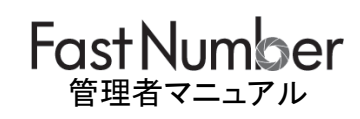

ш

П

ı

Ш

第 002.43 版 2024 年 02 月 28 日

TOPPANエッジ株式会社

# 【目次】

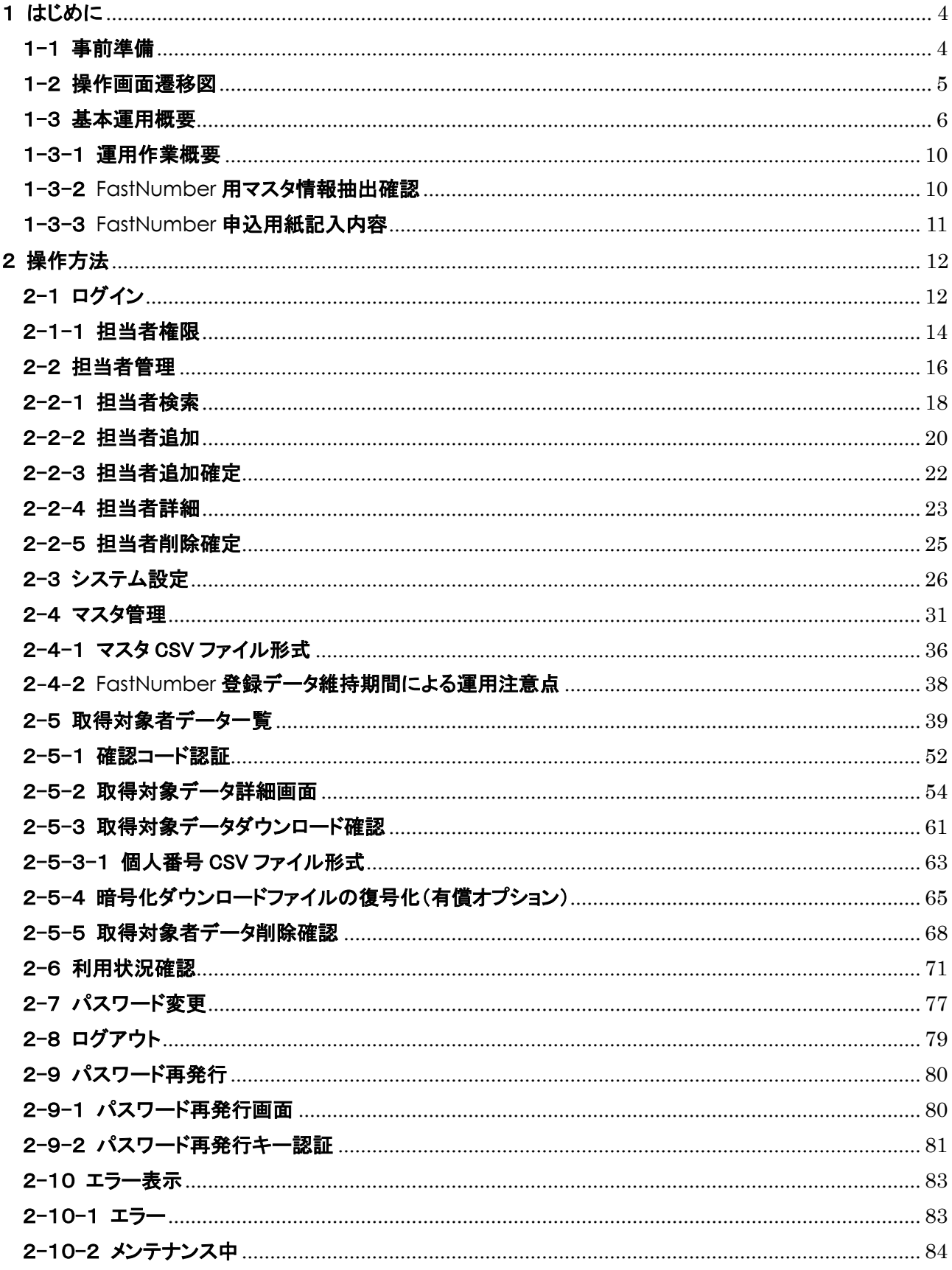

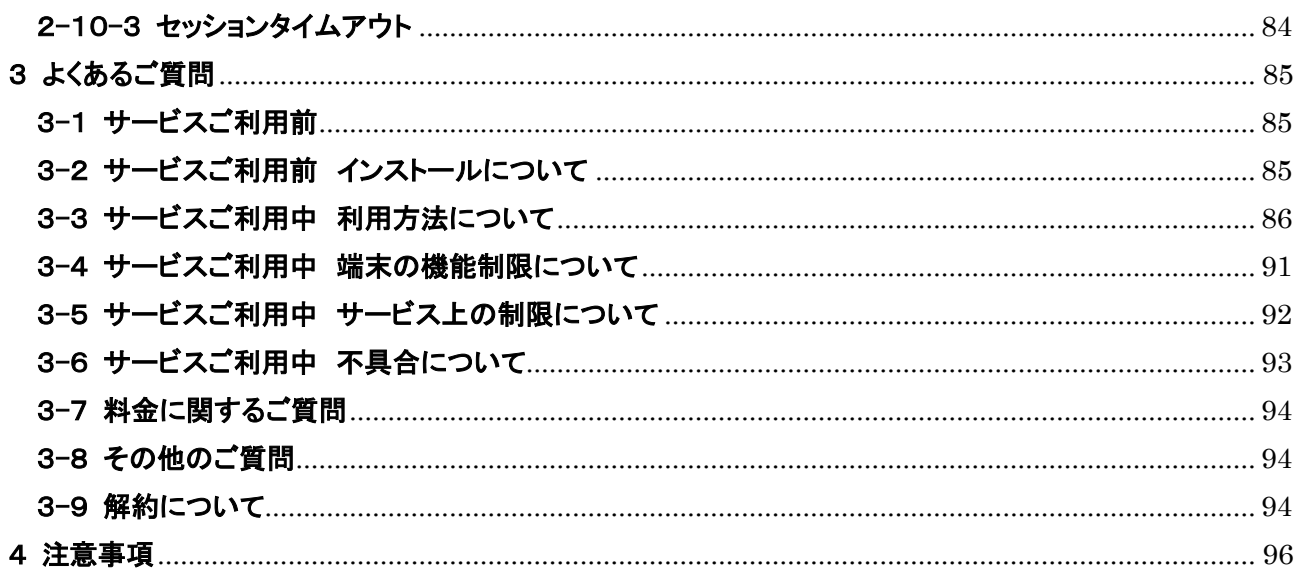

### <span id="page-3-0"></span>1 はじめに

#### 用語解説

本書で使用している用語について以下のように定義します。

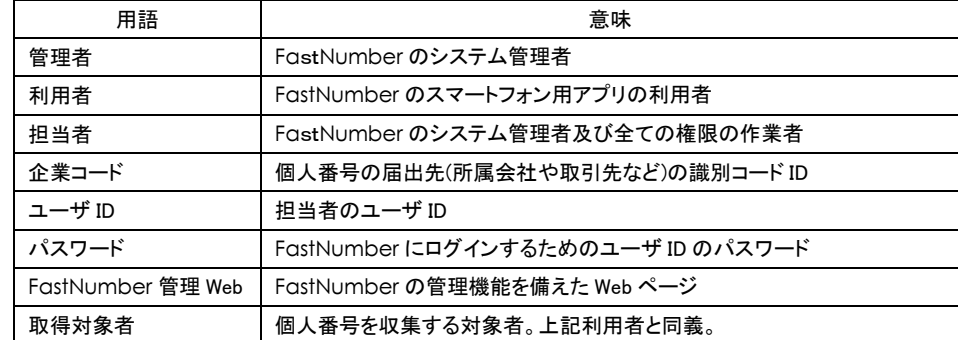

#### <span id="page-3-1"></span>1-1 事前準備

#### FastNumber 管理 **Web** をご利用になる前に

FastNumber をご利用するために通知されたログイン情報をご確認ください。

- 1) 企業コード (半角英数記号の組み合わせで 10 文字まで)
- 2) ユーザ ID (半角英数記号の組み合わせで 20 文字まで)
- 3) パスワード (半角英数記号の組み合わせで 8 文字から 20 文字までの情報)

登録可能なユーザ(管理者、作業者)の権限により操作可能な内容が異なります。

- 管理者 : カンコン :担当者管理、マスタ管理、利用状況照会、システム設定が可能、個人番号情報は
- アクセス不可
	- 作業者(権限高) : 利用者管理、CSVと PDF ファイルダウンロード可能
	- 作業者(権限中) : 利用者管理、CSV ファイルのみダウンロード可能
	- 作業者(権限低) : 初用者管理、個人番号情報表示可能

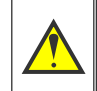

※ログイン時にパスワードを規定回数以上間違えてしまいますと担当者のアカウントがロックされてしまいます。 担当者のアカウントがロックされてしまった場合には管理者へアカウントロックの解除をご申請いただくか、 ログイン画面の「パスワードを忘れた方はこちら」リンクより、パスワード再発行機能をご利用ください。

ご利用の環境にセキュリティ対策がされていることをご確認ください。

- OS 等のセキュリティアップデートを適用いただき、信頼性の高いバージョンでご利用ください。
- ⚫ ダウンロードした個人番号や画像データのファイルは、ご利用後に削除し、情報漏洩がないようにお気を付けください。
- 接続保持時間は 20 分となっておりますので長時間操作をしない状態のまま放置されますとシステムとの接続が切断 されます。
- **対応 OS: Windows 8.1.10**
- ⚫ 対応ブラウザ: Google Chrome, Microsoft Edge
- 動作確認ブラウザバージョン:

・Google Chrome :85.0.4183.121 (公式ビルド) (64 ビット)

・Microsoft Edge :87.0.664.66 (公式ビルド) (64 ビット)

ご利用の Web ブラウザ環境をご確認ください。

- ⚫ お使いの Web ブラウザの Cookie、JavaScript を有効にしてください。
- 複数タブ、複数ウインドウでの操作は行わないでください。意図しない変更や表示が行われてしまう場合がございます。

FastNumber ご利用時のご注意

個人番号(マイナンバー)情報は大切なデータです。 FastNumber ご利用時に覗き見などされないようにご注意ください。

# <span id="page-4-0"></span>1-2 操作画面遷移図

FastNumber 管理 Web の操作画面遷移図です。

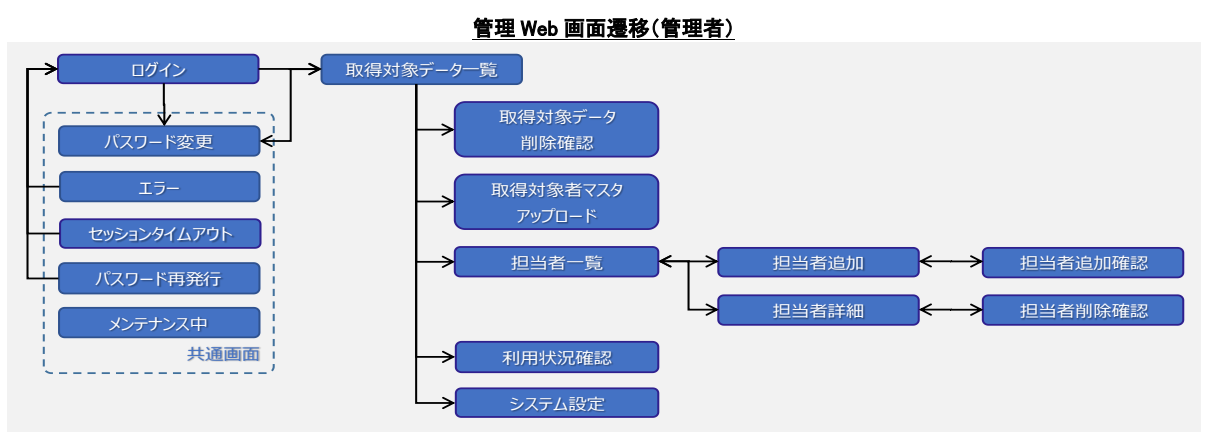

※管理者が削除可能なデータは、取得対象者マスタです。マスタを削除するとそのユーザの番号確認書類(本人)、身元確認 書類(本人)、番号確認書類(家族)も削除されます。

(管理者は、番号確認書類(本人)、身元確認書類(本人)、番号確認書類(家族)を個別に削除はできません。)

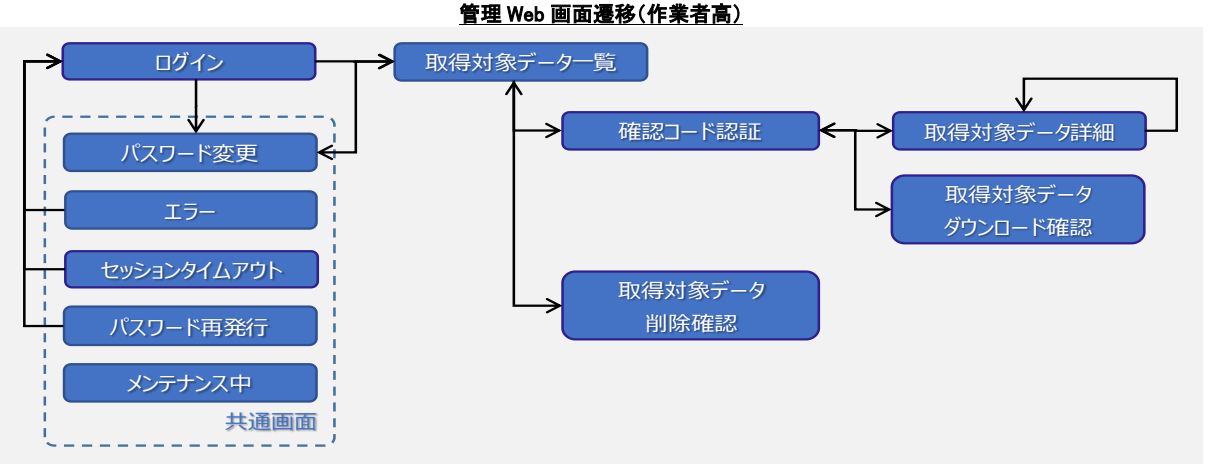

※作業者高が削除可能なデータは、番号確認書類(本人)、身元確認書類(本人)、番号確認書類(家族)です。取得対象者マ スタの削除はできません。

※作業者高がダウンロード可能なファイル形式は CSV ファイルと PDF ファイルです。

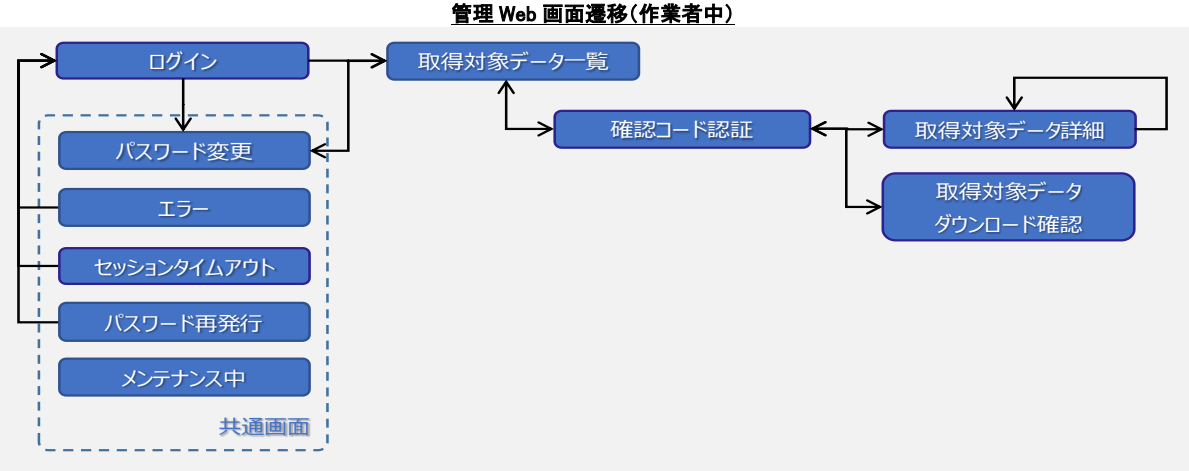

※作業者中がダウンロード可能なファイル形式は CSV ファイルです。

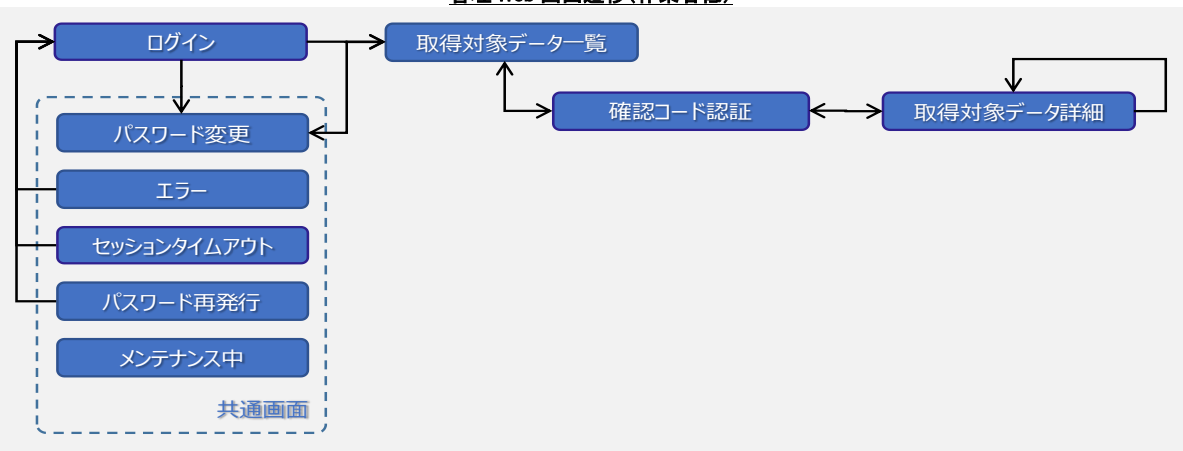

管理 Web 画面遷移(作業者低)

# <span id="page-5-0"></span>1-3 基本運用概要

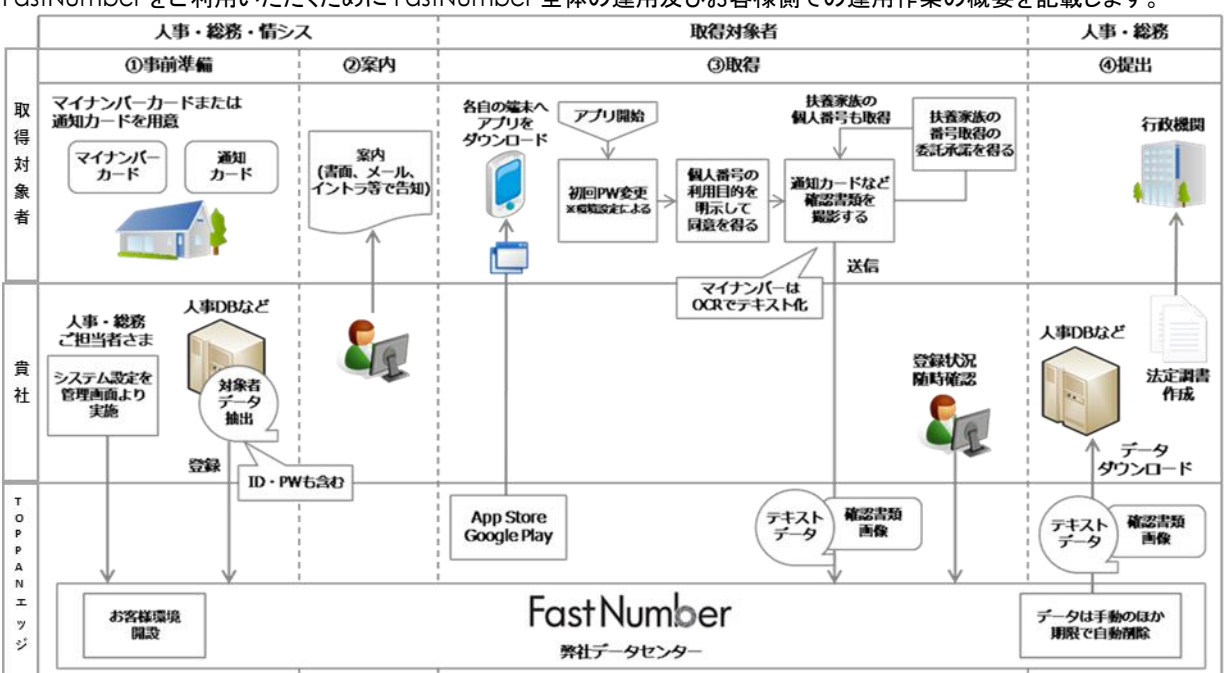

FastNumber をご利用いただくために FastNumber 全体の運用及びお客様側での運用作業の概要を記載します。

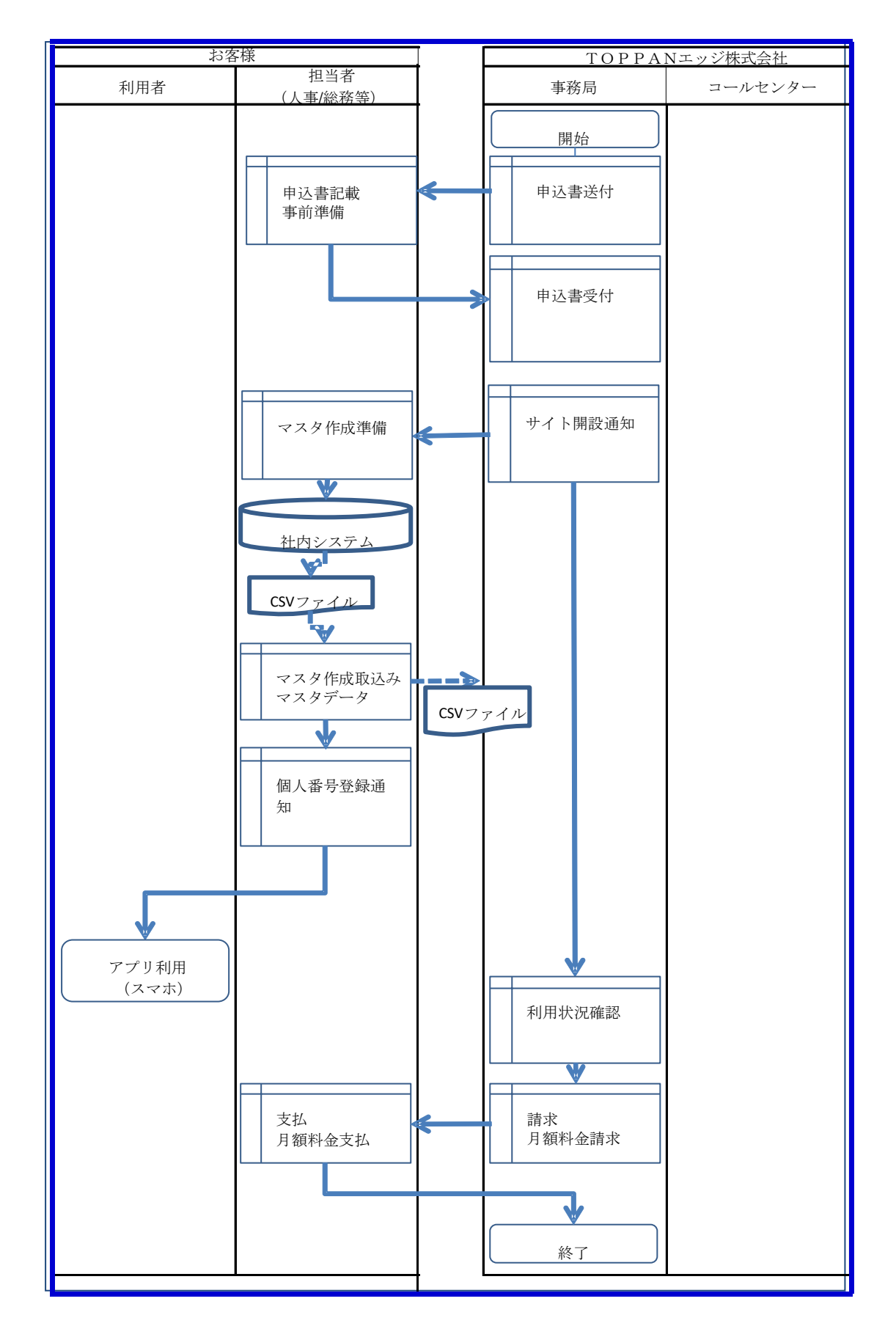

### 申込・利用開始・終了

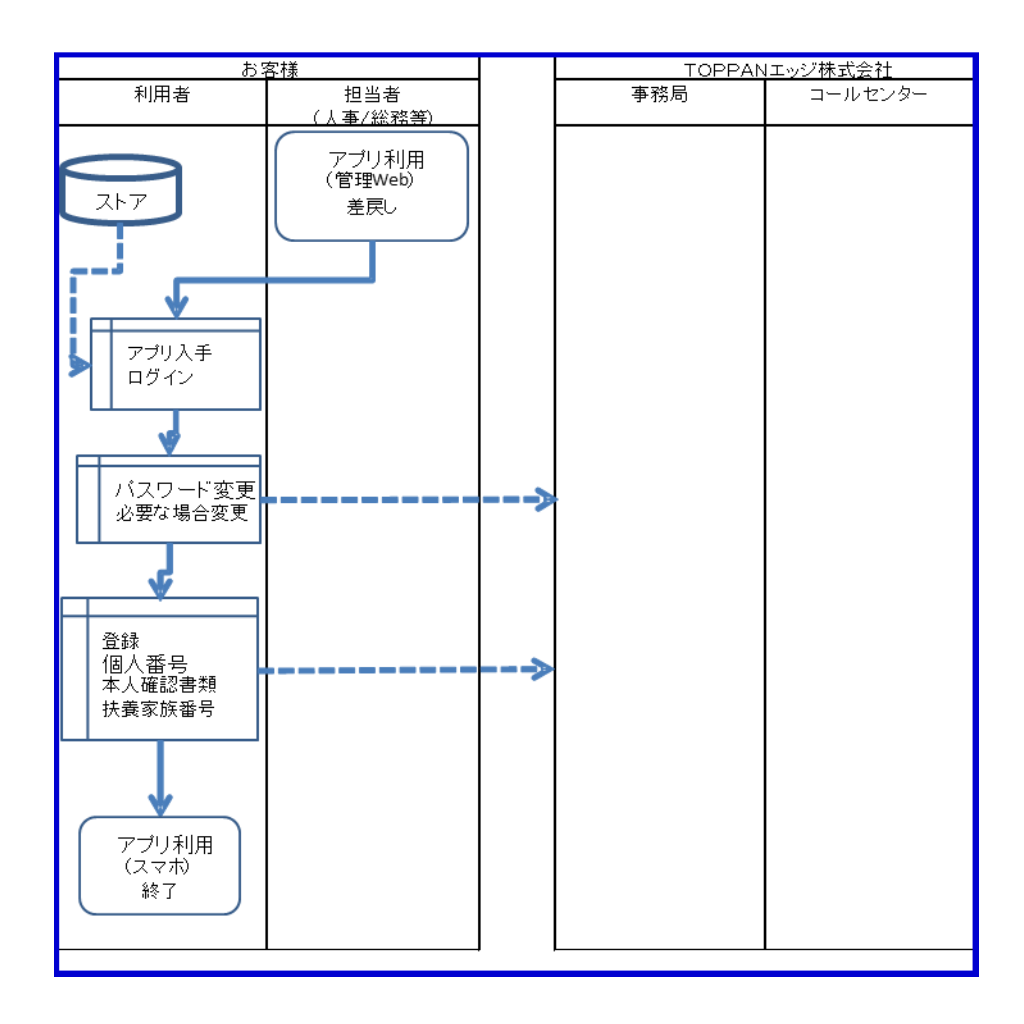

# アプリ利用(スマホ)

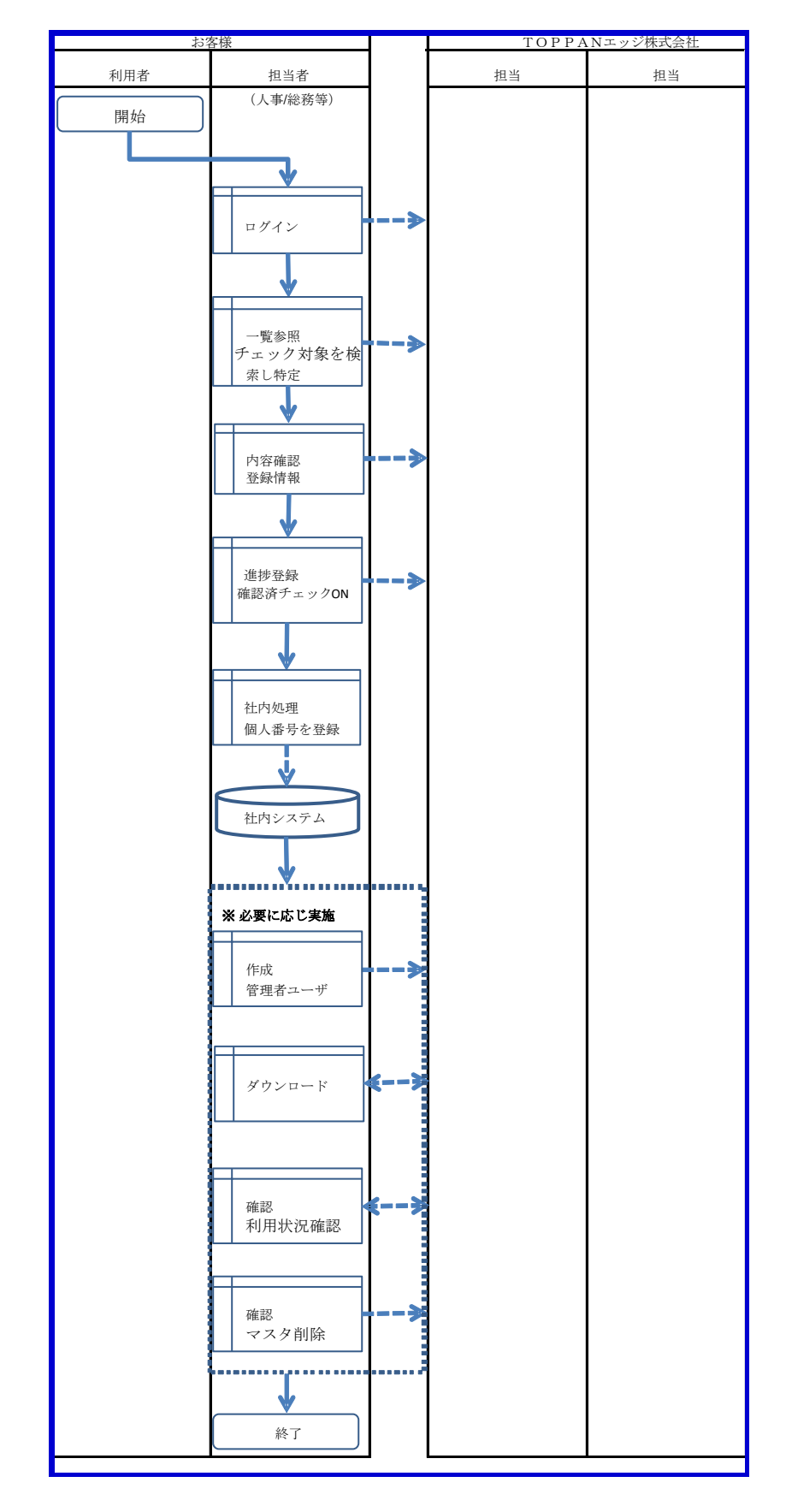

### アプリ利用/管理 Web

### <span id="page-9-0"></span>1-3-1 運用作業概要

#### お客様側の基本運用作業

●個人番号収集前作業: FastNumber 管理サイトにてシステム設定の実施 人事給与システムからマスタ情報を抽出し、FastNumber に取り込み

#### ⚫中間作業:

扶養家族の異動などに伴うよるマスタ情報更新(人事給与システムからマスタ情報を再抽出し、FastNumber に取り込み) ※マスタを上書きすると、上書きされたユーザの収集データが削除されますのでご注意ください。 ※扶養から外れた場合など、収集の対象外にする操作は管理サイトにて可能です。(収集データは消えません)

#### ●個人番号収集後作業:

<span id="page-9-1"></span>マイナンバー保管システムや人事給与システムへ個人番号データを格納

#### 1-3-2 FastNumber 用マスタ情報抽出確認

お客様が FastNumber をご使用いただくために、お客様の人事給与システムなどから利用者情報のマスタ情報を抽出するなど により FastNumber へ取り込むための CSV ファイルを作成していただかなければなりません。

まずご利用の人事給与システムでマスタ情報を CSV ファイル入出力が可能であるか確認をします。

CSV ファイル入出力が可能な場合は、マスタ情報入出力時に入出力レコード並びを指定できるか否かにより運用作業が変わりま す。

お客様のシステムで入出力レコード並びを指定可能である場合は、FastNumber 取込み用マスタ情報 CSV ファイルのレコード並 びに合わせることでレコードの並び替え運用作業が減ります。

お客様のシステムで入出力レコードが固定の場合にはお客様のシステムから出力された CSV ファイルのレコードを、 FastNumber 取込み用に並び替えるために"手作業/プログラム作成/マクロ作成など"を実施して運用作業をしなければなりま せん。

#### FastNumber で必要となる主なマスタ情報

- FastNumber ログイン用ユーザ ID
- FastNumber ログイン用パスワード
- ⚫ 本人氏名
- ⚫ 本人生年月日
- 所属(必要な場合)
- ⚫ 扶養の有無
	- ➢扶養ありの場合は、
		- ◆ 扶養家族氏名
		- 続柄

※詳細は"2-3-2-1. マスタ CSV ファイル形式"を参照ください。

### <span id="page-10-0"></span>1-3-3 FastNumber 申込用紙記入内容

お客様が FastNumber をご利用いただく前に申込書を記載提出していただいております。 FastNumber 申込書に記載した設定内容が FastNumber システムに反映されます。 FastNumber 申込書に記載した設定内容には管理 Web の"**2**-**6**.システム設定"で設定変更可能な項目と設定変更不可能な 項目があります。

#### 管理 **Web** で設定変更不可能な設定

- 企業コード
- 管理者 ID
- **アクセス元 IP アドレス**
- ⚫ ロゴ
- 色
- ダウンロードファイルの暗号化

#### 管理 **Web** で設定変更可能な設定

- ⚫ パスワード
- 個人番号 CSV ファイルダウンロード
- 身元確認画像 PDF ファイルダウンロード

# <span id="page-11-0"></span>2 操作方法

# <span id="page-11-1"></span>2-1 ログイン

Web ブラウザから、FastNumber 管理用ログインページの URL にアクセスし、ログイン画面表示します。

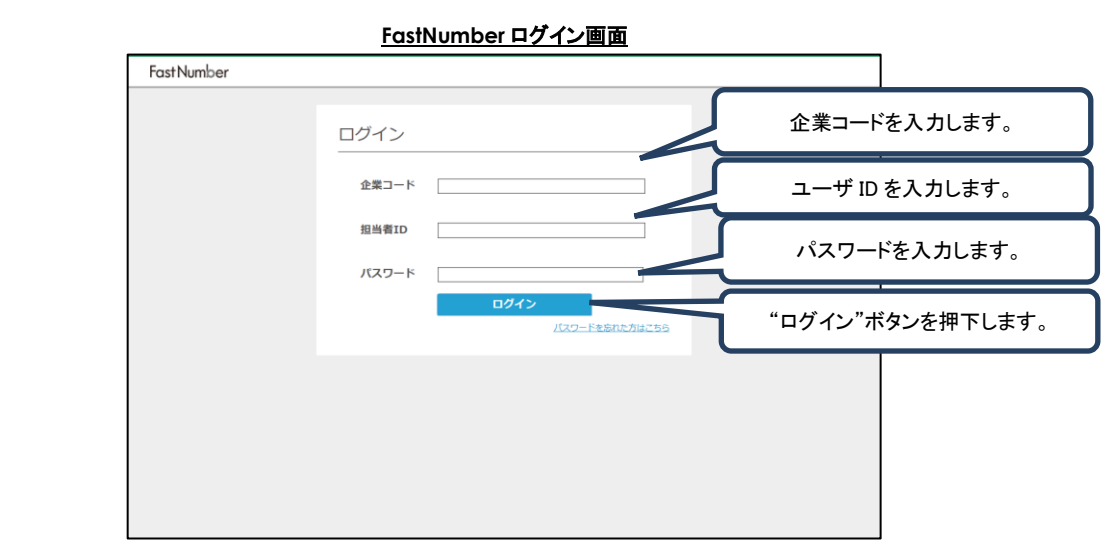

初めてログインする場合は FastNumber 申込用紙に記載した管理者用のユーザ ID とパスワードを使用します。

- ログインするためには以下の 3 つのログイン情報が必要になります。
	- ① 企業コード : FastNumber システムが識別する企業・団体別の ID
	- ② ユーザ ID : FastNumber へログインするための ID

③ パスワード : FastNumber へログインするためのパスワード

作業者は、ご利用前に上記のログイン情報を管理者にご確認ください。

アカウントがロックされている場合はログインできません。

アカウントがロックされている場合は管理者へお問い合わせいただくか、「パスワードを忘れた方はこちら」リンクより、パスワード 変更を行なってください。

※ログイン失敗時は、企業コード、ユーザ ID、パスワードをご確認のうえ再度ログインを試みるか、ログイン情報を管理者へお 問い合わせください。

※同一ユーザで 24 時間以内に 5 回連続してログイン失敗すると、そのアカウントはロックされます。

※ログイン失敗のカウント回数は、そのユーザ ID で正常にログインが行われるか、最初にパスワードを間違えた時点から 24 時間後にクリアされます。

※アカウントロックされた場合には管理者によるアカウントロック解除が必要になります。

※アカウントロックまたはパスワード忘れによるログイン失敗時には、「パスワードを忘れた方はこちら」リンクより、パスワード 変更を行なっていただくことでもログイン可能となります。

パスワードには半角英数および記号(「!」「"」「#」「\$」「%」「&」「'」「(」「)」「\*」「+」「,」「-」「.」「/」「:」「;」「<」「=」 「>」「?」「@」「[」「\」「|」「^」「 」「`」「{」「|」「}」「~」)のみ使用可能です。 パスワードは大文字、小文字、数字、記号の最低 3 種類を組み合わせたものでなければなりません。

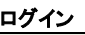

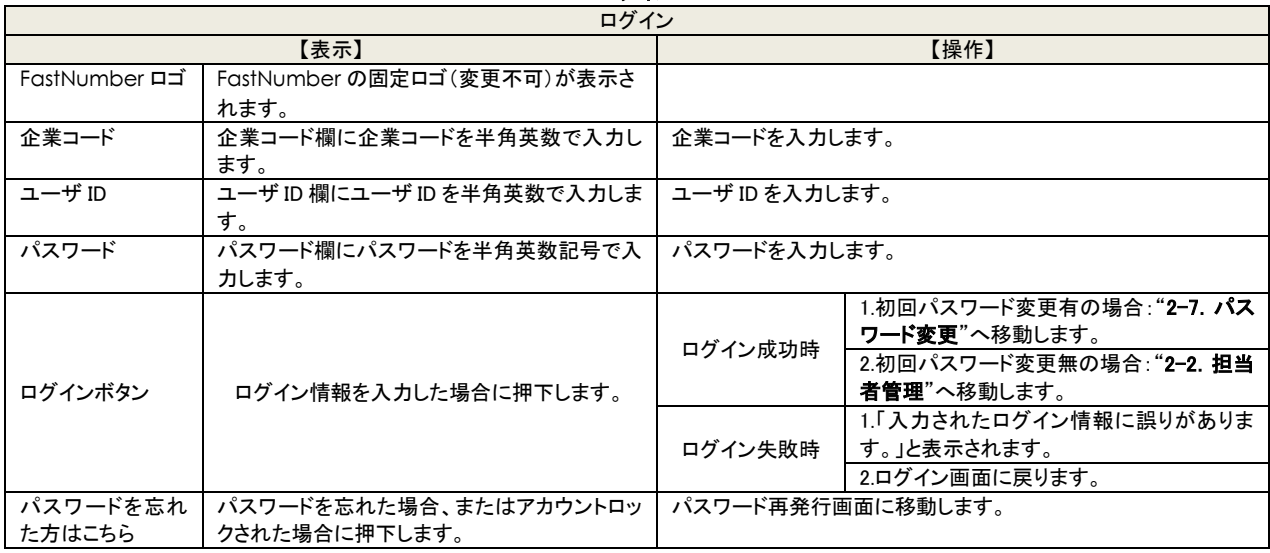

ご利用のシステム環境をご確認ください。

⚫ お使いのブラウザの cookie、JavaScript を有効にしてください。

● 複数タブ、複数ウインドウでの操作は行わないでください。意図しない変更や表示が行われてしまう場合がございます。

### <span id="page-13-0"></span>2-1-1 担当者権限

担当者は、それぞれの権限別に可能な操作が異なります。

**FastNumber** 管理 Web ユーザ権限表

| ユーザ    |                       | 管理者      | 作業者<br>(権限高) | 作業者<br>(権限中) | 作業者<br>(権限低) |
|--------|-----------------------|----------|--------------|--------------|--------------|
| システム設定 | システム設定                | Ω        | $\times$     | $\times$     | $\times$     |
| 利用状況   | 利用状況(利用人数)確認          | O        | $\times$     | $\times$     | $\times$     |
|        | 操作ログダウンロード            | O        | $\times$     | $\times$     | $\times$     |
| ユーザ管理  | 担当者(管理者/作業者)追加/削除     | O        | $\times$     | $\times$     | $\times$     |
|        | 取得対象者(利用者)マスタアップロード   | Ω        | $\times$     | $\times$     | $\times$     |
|        | 取得対象者マスタ削除            | O        | $\times$     | $\times$     | $\times$     |
|        | 担当者アカウントロック解除         | $\Omega$ | ×            | $\times$     | $\times$     |
|        | 取得対象者アカウントロック解除       | $\times$ | ∩            | $\Omega$     | $\circ$      |
| 進捗管理   | 取得データ参照               | $\times$ | ∩            | O            | $\circ$      |
|        | 確認書類登録ステータス(差戻し/対象外)  | $\times$ | ∩            | O            | O            |
|        | 取得データ確認状況登録/コメント登録    | $\times$ | Ω            | O            | $\circ$      |
|        | 取得データ削除               | $\times$ | ∩            | $\times$     | $\times$     |
|        | 取得データダウンロード(CSV ファイル) | $\times$ | ∩            | O            | $\times$     |
|        | 取得データダウンロード(PDF ファイル) | $\times$ | ∩            | $\times$     | $\times$     |

#### ➢ 管理者

- 1. FastNumber のシステム設定ができます。
- 2. FastNumber の利用状況の確認ができます。
- 3. 操作ログをダウンロードできます。
- 4. 担当者 (管理者/作業者(各権限))の作成、編集、削除ができます。
- 5. 取得対象者(利用者)のマスタアップロードおよびマスタ削除ができます。
- 6. 担当者のアカウントロックの解除ができます。
- 7. 取得対象者のアカウントロックの解除はできません。
- 8. 取得データの参照はできません。
- 9. 確認書類の登録ステータスの変更はできません。
- 10. 取得データ確認状況やコメントの登録はできません。
- 11. 取得データの削除はできません。
- 12. 取得データの CSV ファイル(個人番号含む)のダウンロードはできません。
- 13. 取得データの PDF ファイル(個人番号や確認書類の画像含む)のダウンロードはできません。
- ➢ 作業者(権限高)
	- 1. FastNumber のシステム設定はできません。
	- 2. FastNumber の利用状況の確認はできません。
	- 3. 操作ログをダウンロードできません。
	- 4. 担当者 (管理者/作業者(各権限))の作成、編集、削除はできません。
	- 5. 取得対象者(利用者)のマスタアップロードおよびマスタ削除はできません。
	- 6. 担当者のアカウントロックの解除はできません。
	- 7. 取得対象者のアカウントロックの解除ができます。
	- 8. 取得データの参照ができます。
	- 9. 確認書類の登録ステータスの変更ができます。
	- 10. 取得データ確認状況やコメントの登録ができます。
	- 11. 取得データの削除ができます。
	- 12. 取得データの CSV ファイル(個人番号含む)のダウンロードができます。
	- 13. 取得データの PDF ファイル(個人番号や確認書類の画像含む)のダウンロードができます。
- ➢ 作業者(権限中)
	- 1. FastNumber のシステム設定はできません。
	- 2. FastNumber の利用状況の確認はできません。
	- 3. 操作ログをダウンロードできません。
	- 4. 担当者 (管理者/作業者(各権限))の作成、編集、削除はできません。
	- 5. 取得対象者(利用者)のマスタアップロードおよびマスタ削除はできません。
	- 6. 担当者のアカウントロックの解除はできません。
	- 7. 取得対象者のアカウントロックの解除ができます。
	- 8. 取得データの参照ができます。
	- 9. 確認書類の登録ステータスの変更ができます。
	- 10. 取得データ確認状況やコメントの登録ができます。
	- 11. 取得データの削除はできません。
	- 12. 取得データの CSV ファイル(個人番号含む)のダウンロードができます。
	- 13. 取得データの PDF ファイル(個人番号や確認書類の画像含む)のダウンロードはできません。
- ➢ 作業者(権限低)
	- 1. FastNumber のシステム設定はできません。
	- 2. FastNumber の利用状況の確認はできません。
	- 3. 操作ログをダウンロードできません。
	- 4. 担当者 (管理者/作業者(各権限))の作成、編集、削除はできません。
	- 5. 取得対象者(利用者)のマスタアップロードおよびマスタ削除はできません。
	- 6. 担当者のアカウントロックの解除はできません。
	- 7. 取得対象者のアカウントロックの解除ができます。
	- 8. 取得データの参照ができます。
	- 9. 確認書類の登録ステータスの変更ができます。
	- 10. 取得データ確認状況やコメントの登録ができます。
	- 11. 取得データの削除はできません。
	- 12. 取得データの CSV ファイル(個人番号含む)のダウンロードはできません。
	- 13. 取得データの PDF ファイル(個人番号や確認書類の画像含む)のダウンロードはできません。

#### <span id="page-15-0"></span>2-2 担当者管理

この操作は管理者のみが行えます。

管理者としてログイン後[担当者管理]リンクをクリックすると担当者管理画面が表示されます。 担当者管理画面では、管理者、作業者(権限高)、作業者(権限中)、作業者(権限低)の検索、追加、削除を行うことができます。 各担当者の登録数に制限はございませんが、運用管理及びセキュリティをご考慮の上で担当者追加をしてください。

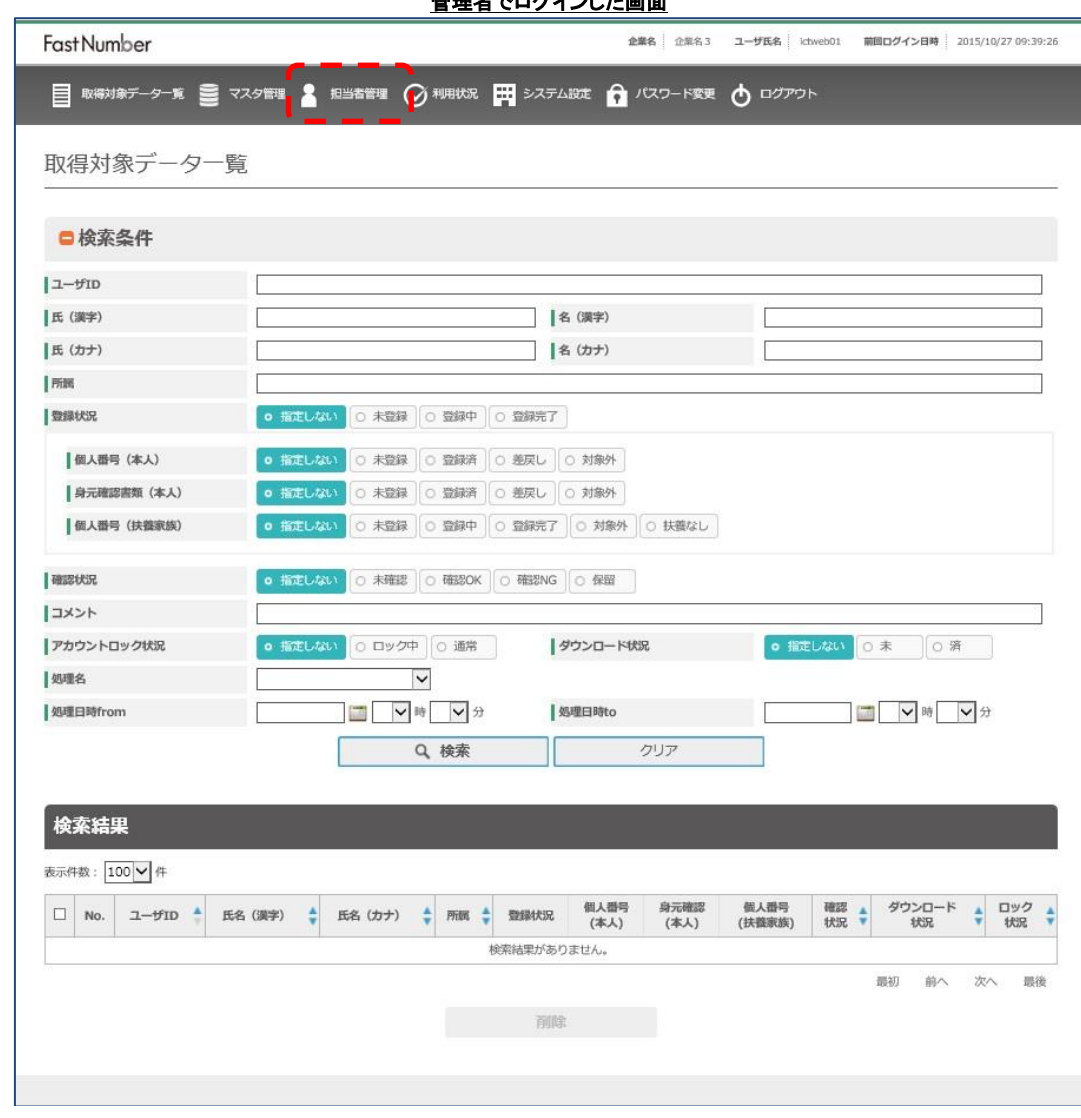

## 管理者でログインした画面

### 管理者メニューバー

- **取得対象データ一覧 登録済みのデータの検索をします。**
- マスタ管理 CSV 形式のマスタ情報ファイルを取り込みます。
- 担当者管理 管理 Web の管理者、作業者の追加変更削除ができます。
- 利用状況 指定期間の利用状況を確認できます。
- システムの設定の確認変更をします。
- 
- パスワード変更 ログインしているユーザのパスワードを変更します。
- ログアウト 管理 Web からログアウトします。

※管理者はマスタ情報の取り込み、マスタからの取得対象者のレコード削除、担当者の追加/修正/削除、利用状況、操作ログダ ウンロード、システム設定(スマートフォン用アプリに表示される個人番号の利用目的、扶養家族個人番号取得の委託承諾、お知 らせの編集、取得データ自動削除期間の設定など)を実施可能ですが、利用者の特定個人情報や取得した画像データへのアク セスはできません。

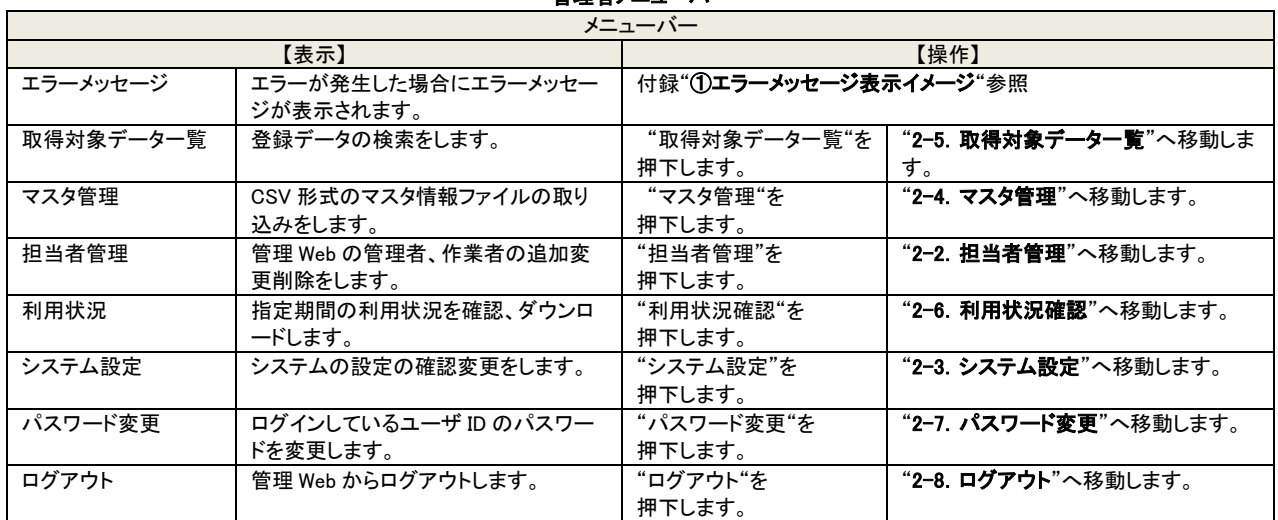

## 管理者メニューバー

### <span id="page-17-0"></span>2-2-1 担当者検索

この操作は管理者のみが行えます。

管理者が作成した FastNumber 管理 Web 操作用の管理者、全ての権限の作業者の検索が行えます。

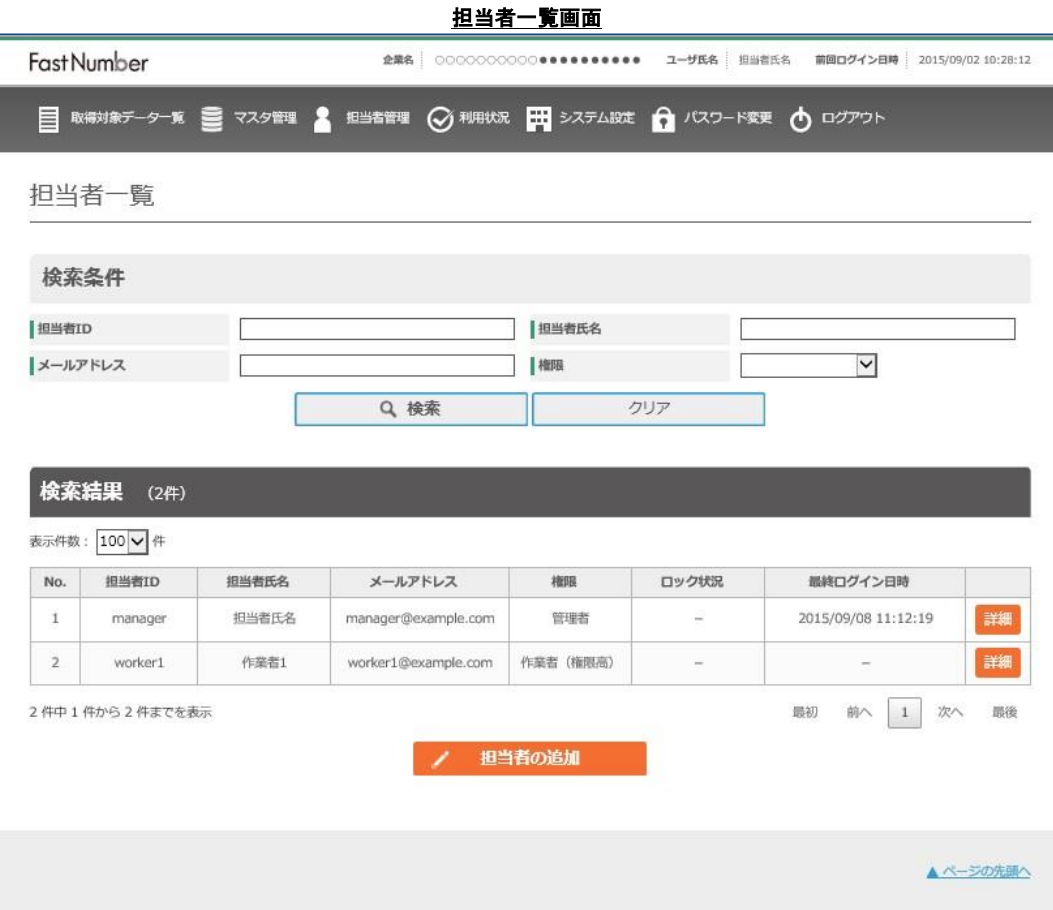

検索条件に検索する担当者の情報を入力して"検索"ボタンを押下します。

検索は部分一致、複数選択時は AND 条件検索で検索します。

検索条件をクリアする場合には"クリア"ボタンを押下します。

検索した担当者の詳細情報を表示するには検索結果の該当する担当者の行の"詳細"ボタンを押下すると担当者の詳細画面が 表示されます。

担当者を追加する場合には"担当者の追加"ボタンを押下すると担当者の追加画面が表示されます。

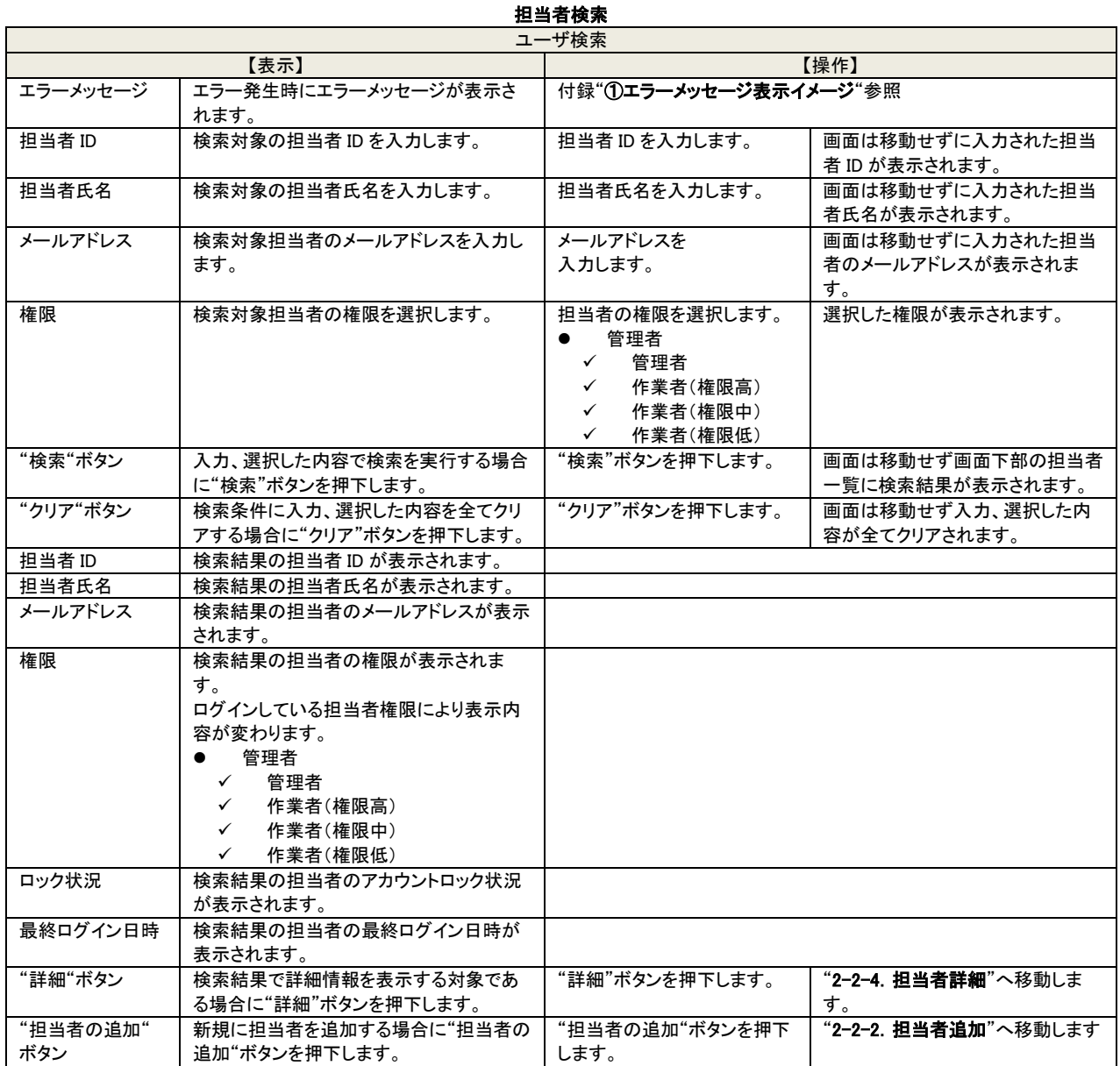

### <span id="page-19-0"></span>2-2-2 担当者追加

この操作は管理者のみが行えます。

FastNumber 管理 Web アクセス専用の新規担当者を追加します。 担当者 ID やパスワードは自由に設定することが可能です。 パスワードに関しましてはセキュリティをご考慮した上で登録するようにお願い申し上げます。

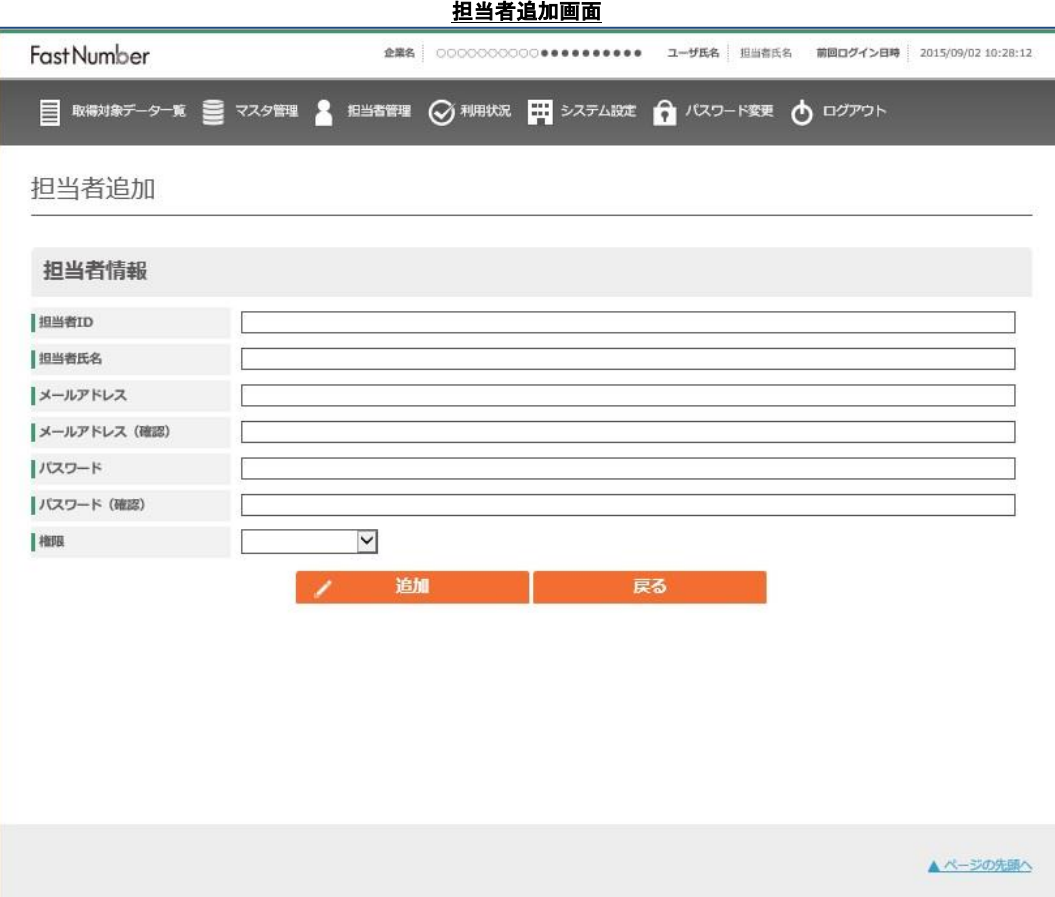

担当者 ID, 担当者氏名、メールアドレスパスワードを入力し、担当者の権限を設定して"追加"ボタンを押下します。 担当者の権限は追加作成後に担当者詳細画面から変更することができます。 担当者の追加を止める場合には"戻る"ボタンを押下します。

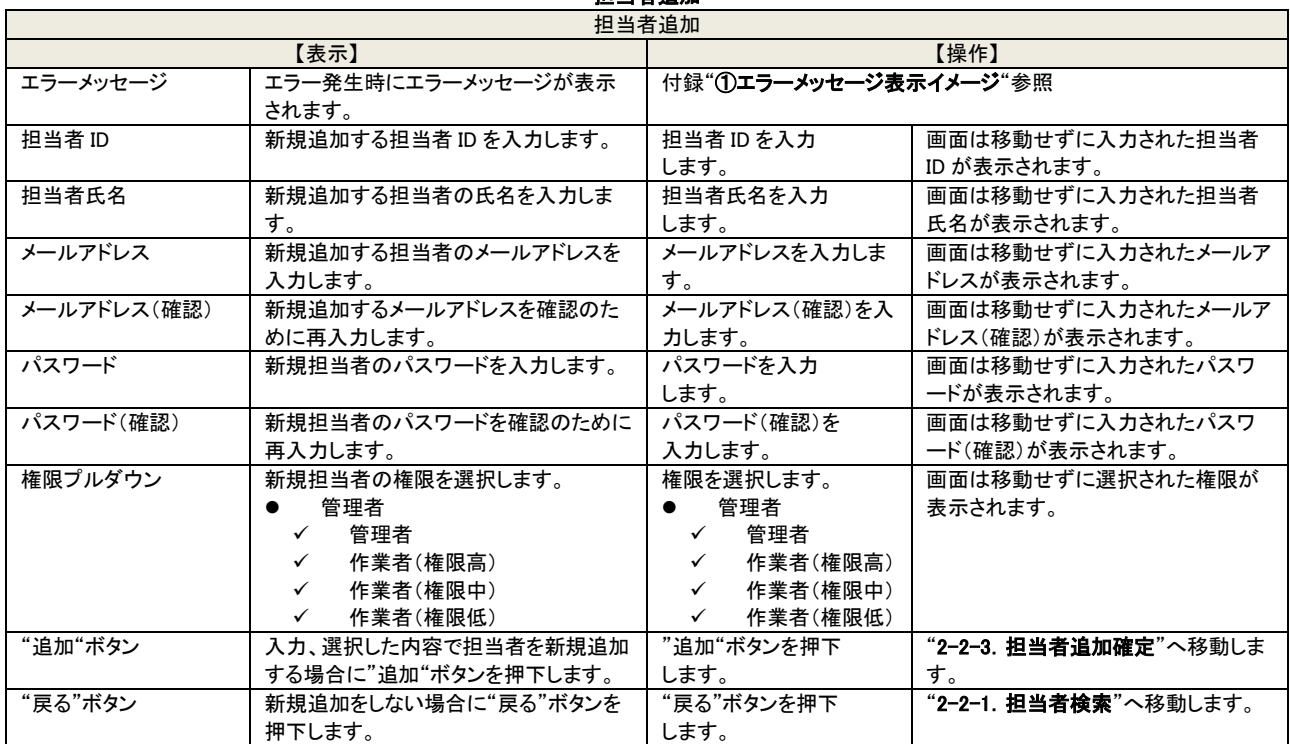

### 担当者追加

### <span id="page-21-0"></span>2-2-3 担当者追加確定

この操作は管理者のみが行えます。 担当者の新規追加の確定をします。 追加する担当者の入力情報、権限などに間違いがない場合に追加をします。

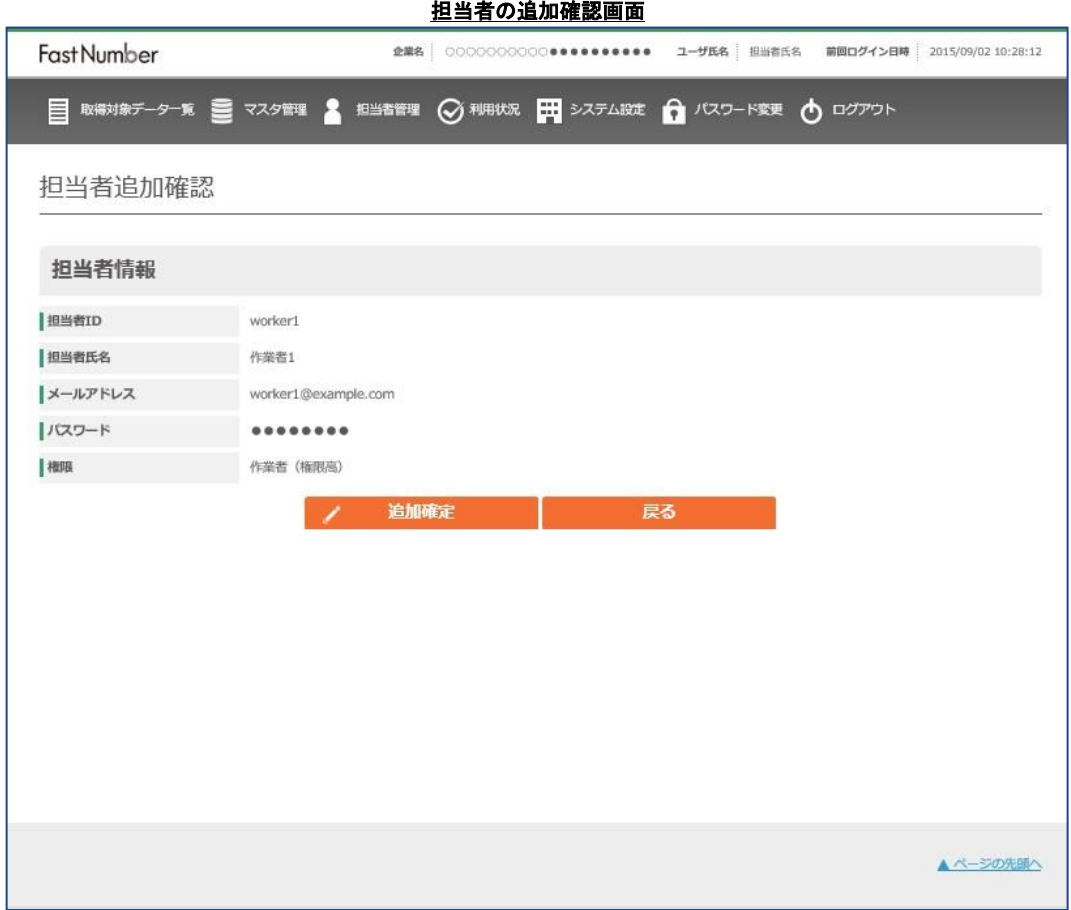

担当者の追加を確定する確認の画面です。

表示されている担当者情報を確認のうえ担当者の追加を確定する場合には"確定"ボタンを押下します。 担当者の追加を止める場合には"戻る"ボタンを押下します。

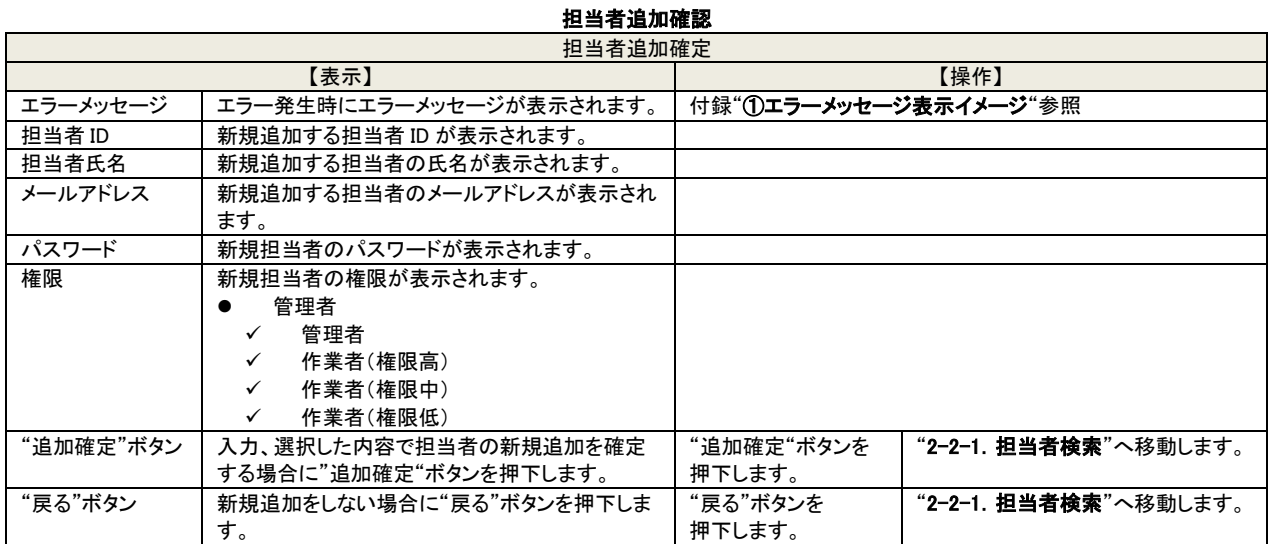

### <span id="page-22-0"></span>2-2-4 担当者詳細

この操作は管理者のみが行えます。

担当者の詳細情報を入力、選択、削除をします。

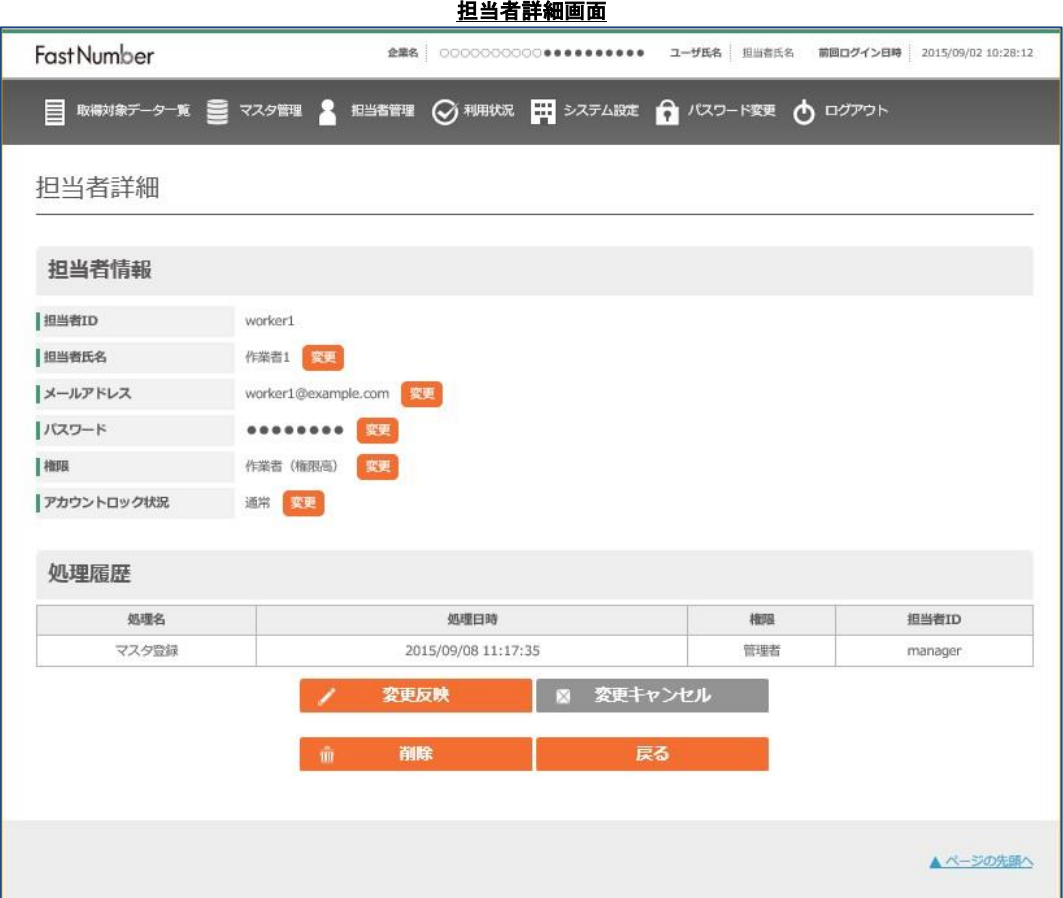

担当者の詳細情報が表示されます。

担当者の氏名、メールアドレス、パスワード、の修正、権限の設定変更、アカウントロックの設定解除を行うことができます。 担当者のアカウントロック解除は管理者のみが実施可能です。 設定の変更を反映させる場合には"変更反映"ボタンを押下します。 設定変更を止める場合には"変更キャンセル"ボタンを押下します。 該当担当者を削除する場合は"削除"ボタンを押下します。 担当者詳細表示の操作を止める場合には"戻る"ボタンを押下します。

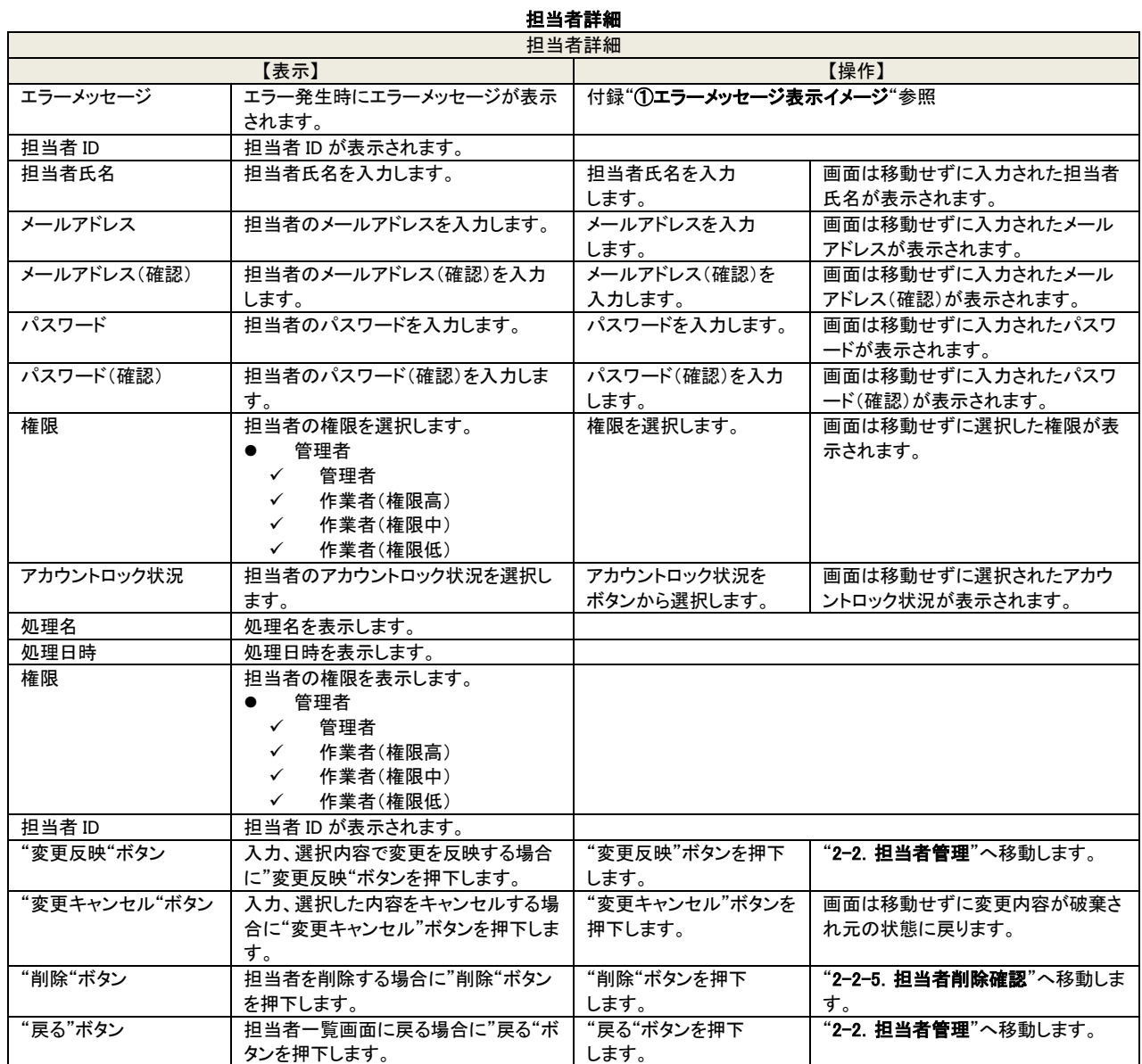

### <span id="page-24-0"></span>2-2-5 担当者削除確定

この操作は管理者のみが行えます。 担当者情報の削除をする確定をします。 対象担当者を削除する場合に削除確定をします。

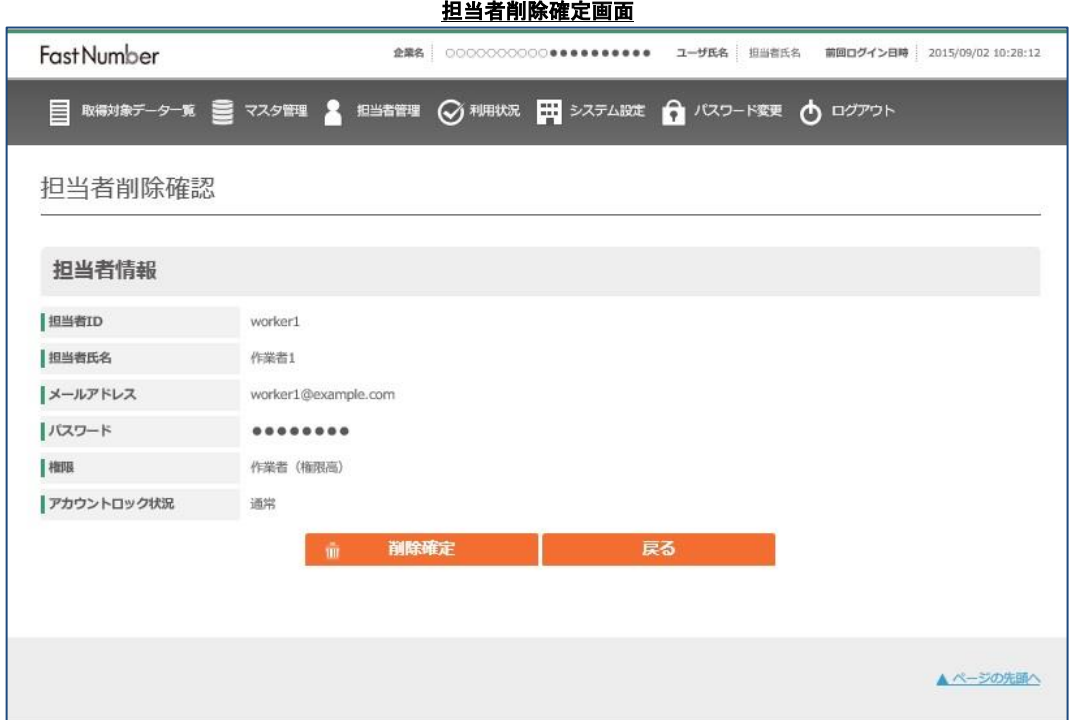

担当者の削除を確定する場合に"削除確定"ボタンを押下します。 担当者の削除確定を止める場合には"戻る"ボタンを押下します。 削除確定した担当者情報を戻すことはできません。

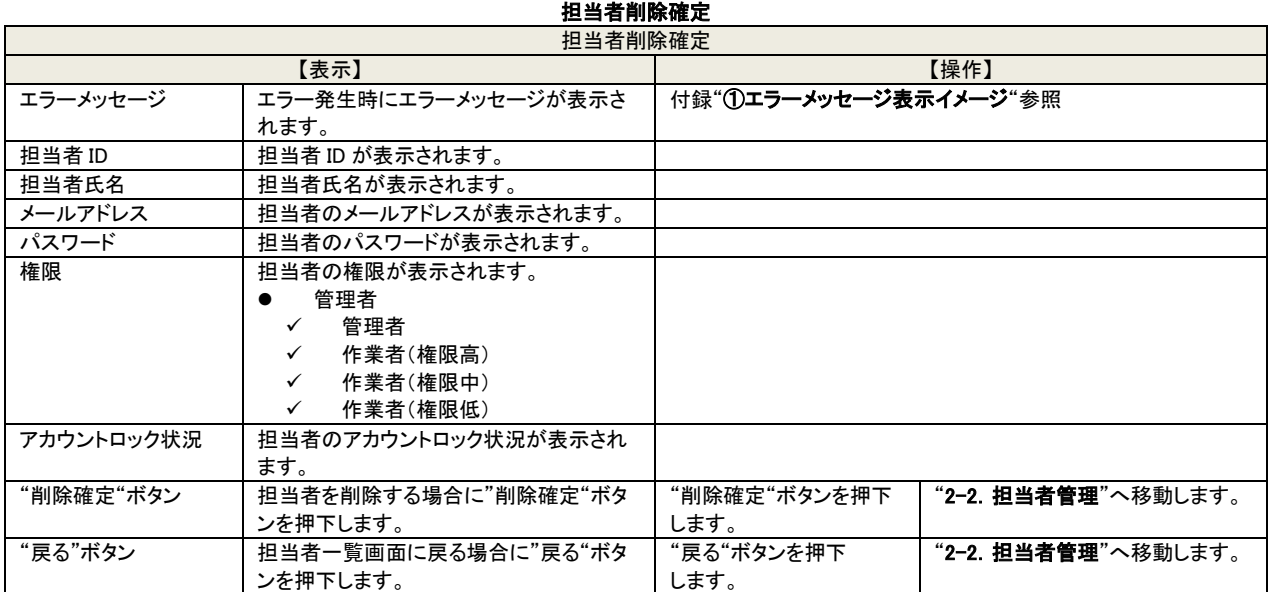

### <span id="page-25-0"></span>2-3 システム設定

この操作は管理者のみが行えます。

管理者としてログイン後[システム設定]リンクをクリックするとシステム設定画面が表示されます。 FastNumber システム全体の設定をします。 管理者でログインした画面

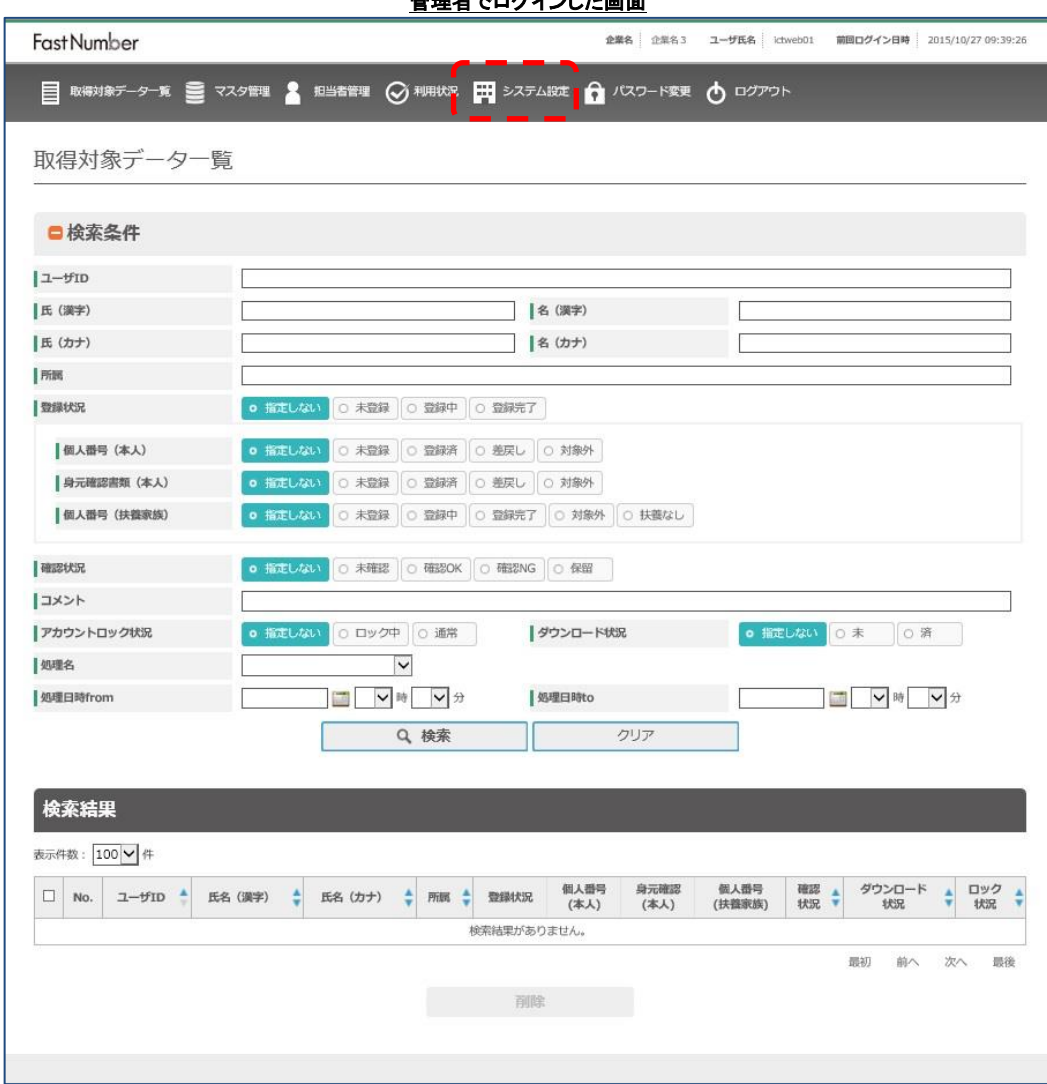

#### 管理者メニューバー

- 取得対象データー覧 登録済みのデータの検索をします。
- マスタ管理 CSV 形式のマスタ情報ファイルを取り込みます。
- 担当者管理 等理 Web の管理者、作業者の追加変更削除ができます。
- 利用状況確認 指定期間の利用状況を確認できます。
- システム感定 システムの設定の確認変更をします。
	-
- パスワード変更 ログインしているユーザのパスワードを変更します。
- ログアウト 管理 Web からログアウトします。

※管理者はマスタ情報の取り込み、マスタからの取得対象者のレコード削除、担当者の追加/修正/削除、利用状況、操作ログダ ウンロード、システム設定(スマートフォン用アプリに表示される個人番号の利用目的、扶養家族の個人番号取得の委託承諾、お 知らせの編集、取得データ自動削除期間の設定など)を実施可能ですが、利用者の特定個人情報や取得した画像データへのア クセスはできません。

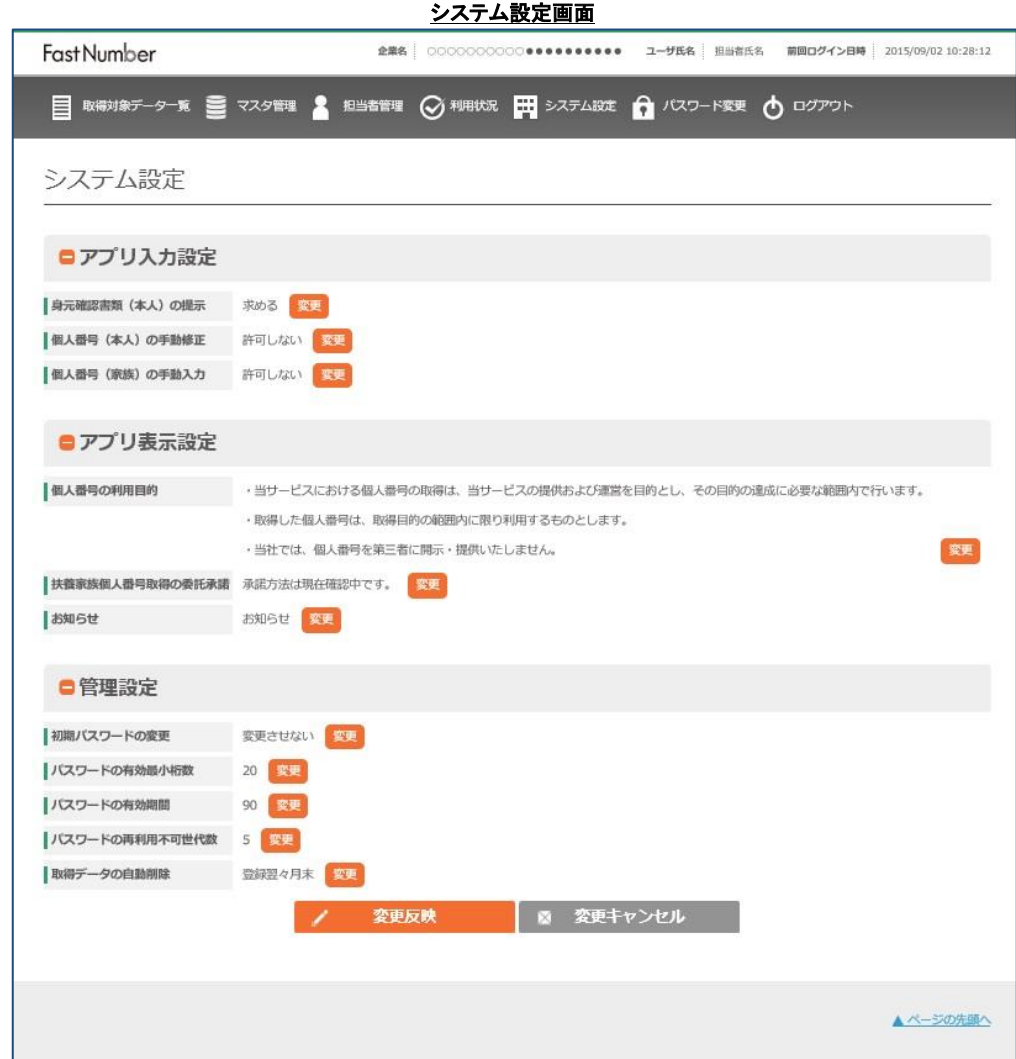

#### システム設定の各設定の説明

- 1 アプリ入力設定 (スマートフォン用アプリの入力項目の設定をします。)
	- 1.1 身元確認書類(本人)の提示 本人の身元確認書類の撮影登録を必要とする場合は"求める"を設定します。(デフォルト設定) 本人の身元確認書類の撮影登録を不必要とする場合は"求めない"を設定します。
	- 1.2 個人番号(本人)の手動修正 OCR で読み取った本人の個人番号を手動修正不可とする場合は"許可しない"を設定します。(デフォルト設定) OCR で読み取った本人の個人番号を手動修正可能とする場合は"許可する"を設定します。
	- 1.3 個人番号(家族)の手動入力 OCR で読み取った扶養家族の個人番号を手動入力不可とする場合は"許可しない"を設定します。(デフォルト設定) OCR で読み取った扶養家族の個人番号を手動入力可能とする場合は"許可する"を設定します。
- 2 アプリ表示設定 (スマートフォン用アプリに表示される文章の編集をします。)
	- 2.1 個人番号利用目的 スマートフォン用アプリに表示させる個人番号利用目的の文章を編集します。

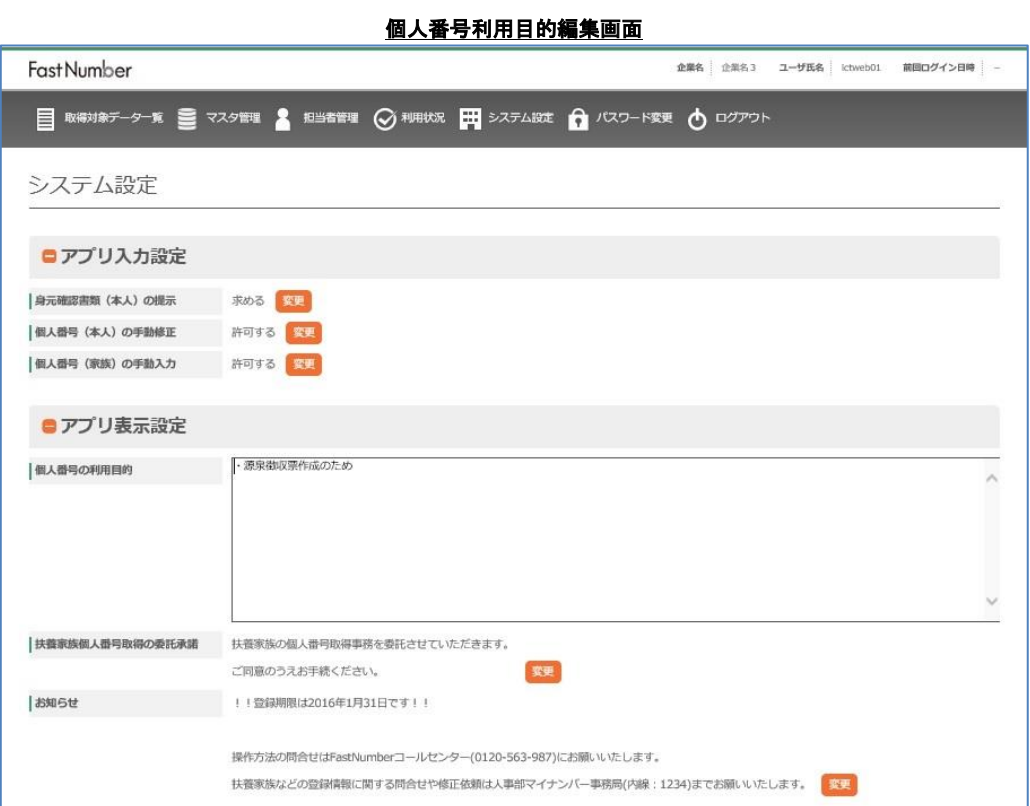

#### 2.2 扶養家族個人番号取得の委託承諾 スマートフォン用アプリに表示させる扶養家族個人番号取得の委託承諾の文章を編集します。

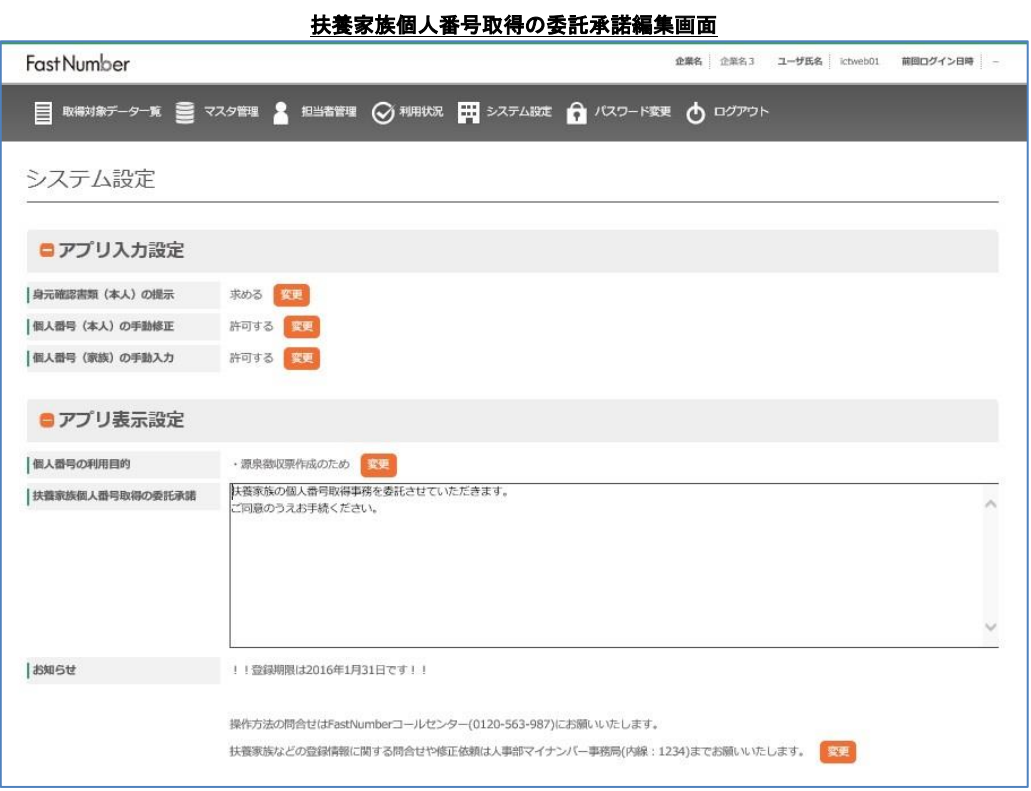

#### 2.3 お知らせ

スマートフォン用アプリに表示させるお知らせの文章を編集します。

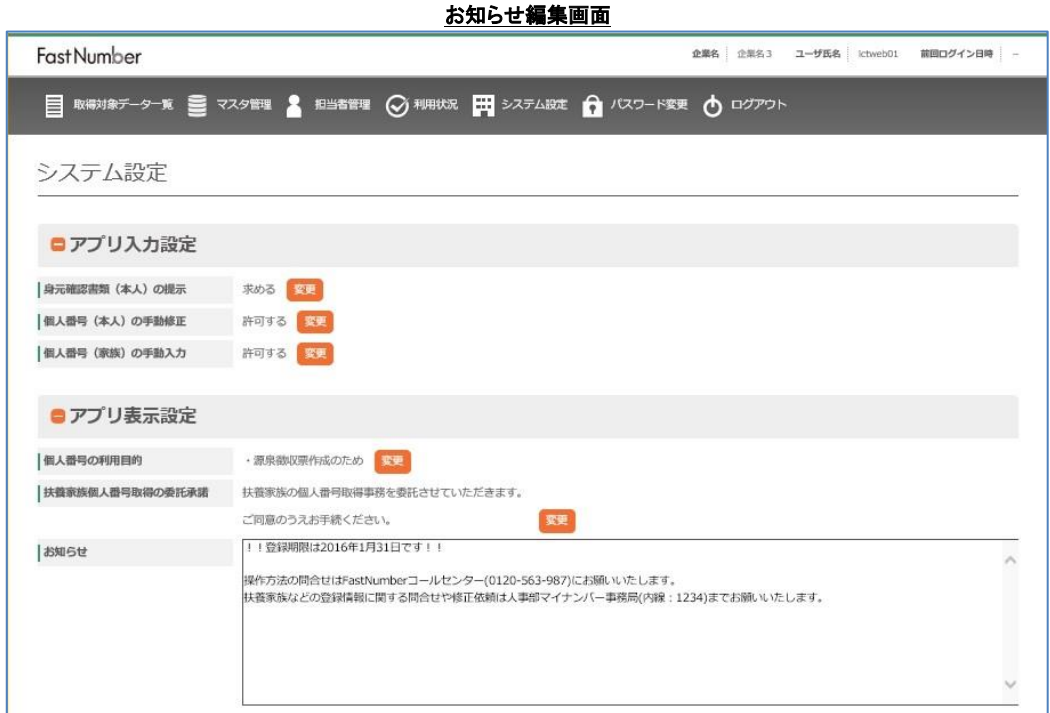

3 管理設定 (パスワード管理、取得データ自動削除期間の設定をします。)

- 3.1 初期パスワードの変更 ユーザが最初にログインした時に強制的に初期パスワードの変更をさせる場合は""変更させる"を設定します。(デ フォルト設定) ユーザが最初にログインした時に強制的に初期パスワードの変更をさせない場合は""変更させない"を設定します。
- 3.2 パスワードの有効最小桁数 パスワードの最小有効桁数を設定します。(デフォルト値は 8)
- 3.3 パスワードの有効期間 パスワードの有効期間を設定します。(デフォルト値は 90)
- 3.4 パスワード再利用不可世代数 パスワードの再利用不可とする世代数を設定します。(デフォルト値は 4)
- 3.5 取得データの自動削除 利用者が登録した個人番号情報である取得データの自動削除期間を翌月末にする場合は"翌月末"を設定します。 (デフォルト設定) 利用者が登録した個人番号情報である取得データの自動削除期間を翌々月末にする場合は"翌々月末"を設定し ます。

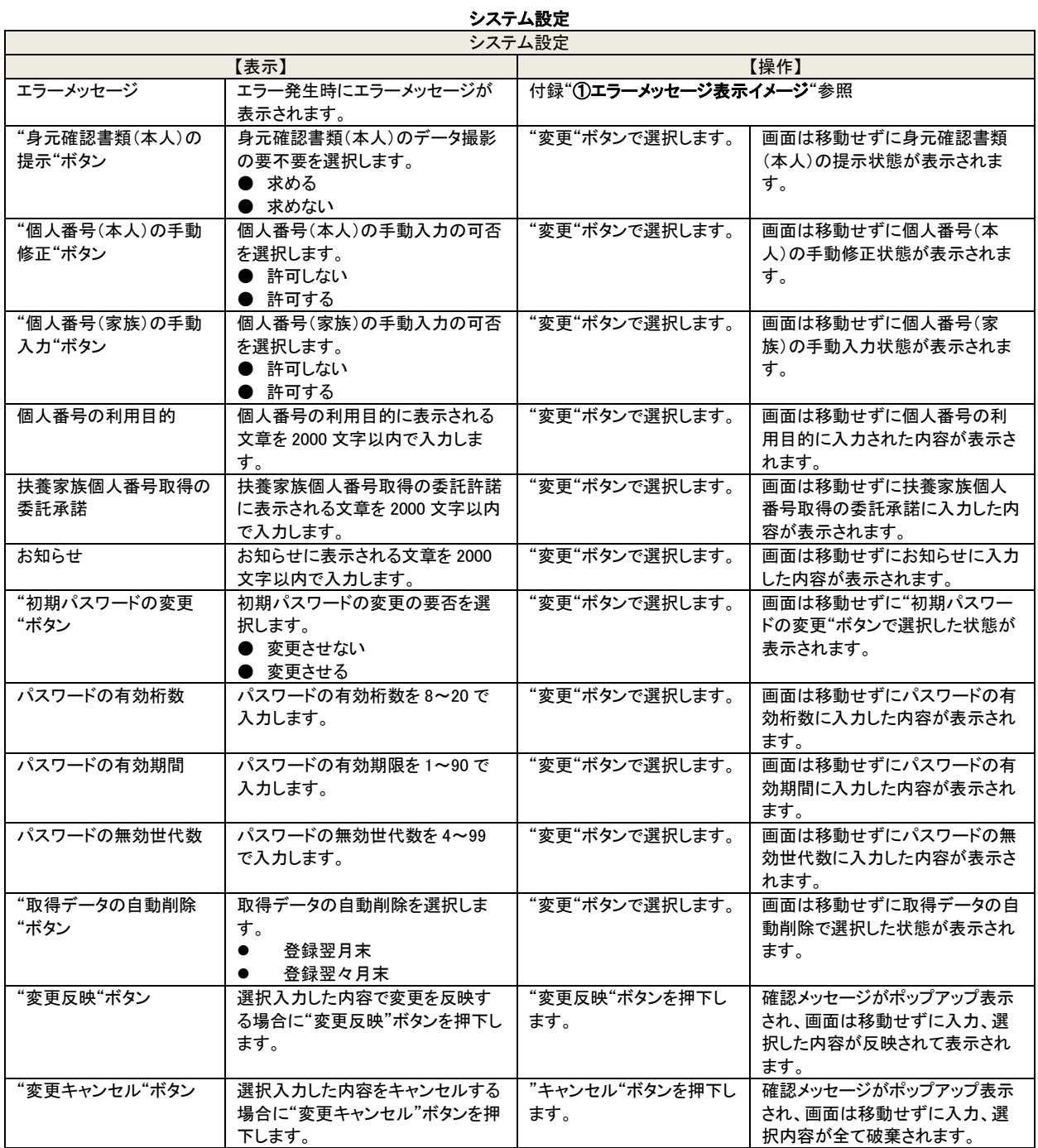

### <span id="page-30-0"></span>2-4 マスタ管理

この操作は管理者のみが行えます。

管理者としてログイン後[マスタ管理]リンクをクリックすると取得対象者マスタアップデート画面が表示されます。 マスタ情報 CSV ファイルの取り込みをします。(取込可能なマスタ CSV ファイルの形式は"2-3-2-2.マスタ CSV ファイル形式" に記載します。)

マスタの取り込みは、利用者がスマートフォンから個人番号を登録するための事前設定となります。

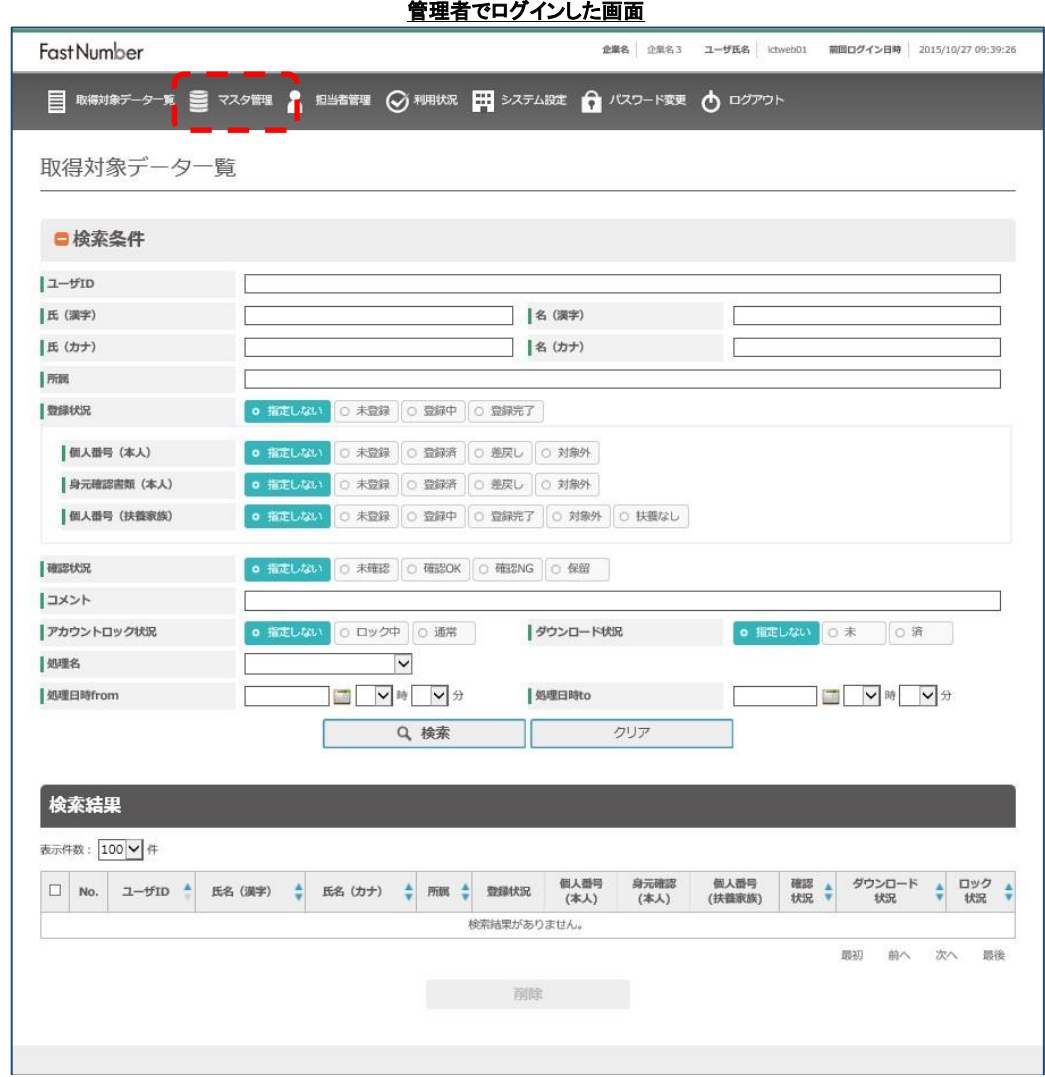

#### 管理者メニューバー

- 取得対象データー覧 登録済みのデータの検索をします。
- マスタ管理 CSV 形式のマスタ情報ファイルを取り込みます。
- 担当者管理 管理 Web の管理者、作業者の追加変更削除ができます。
- 利用状況 指定期間の利用状況を確認できます。
- システムの設定の確認変更をします。
- パスワード変更 ログインしているユーザのパスワードを変更します。
- ログアウト 管理 Web からログアウトします。

※管理者はマスタ情報の取り込み、マスタからの取得対象者のレコード削除、担当者の追加/修正/削除、利用状況、操作ログダ ウンロード、システム設定(スマートフォン用アプリに表示される個人番号の利用目的、扶養家族個人番号取得の委託確認、お知 らせの編集、取得データ自動削除期間の設定など)を実施可能ですが、利用者の特定個人情報や取得した画像データへのアク セスはできません。

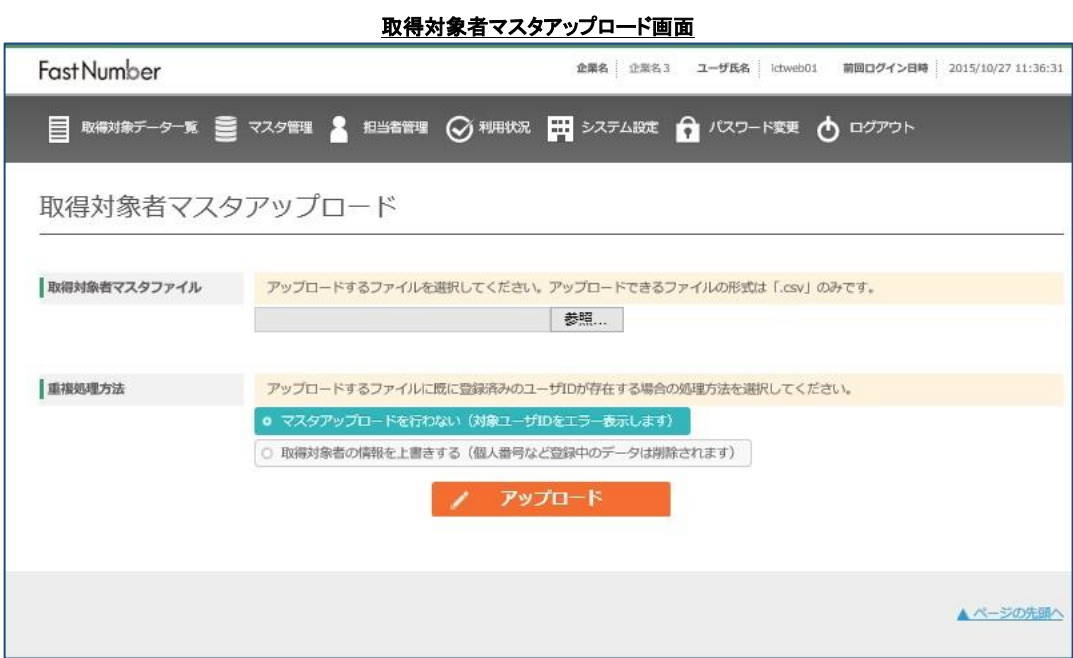

取得対象者マスタファイルの"参照…"ボタンを押下します。

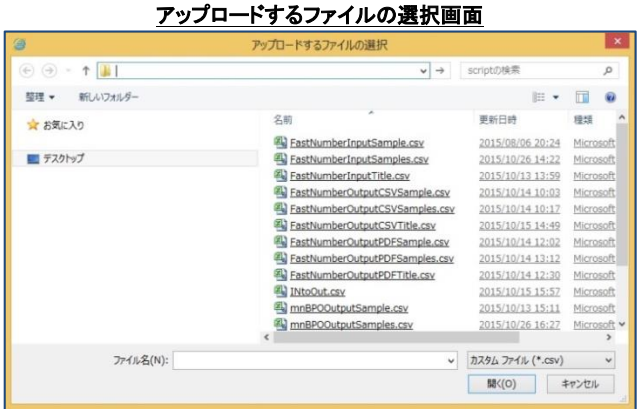

- ⚫ 「アップロードするファイルの選択」ダイアログが表示されますので、マスタ情報 CSV ファイルを選択し、"開く(O)"ボタンを 押下します。
- ⚫ [重複処理方法]で"マスタアップロードを行わない(対象ユーザ ID をエラー表示します)"または"取得対象者の情報を上書 きする(個人番号など登録中のデータは削除されます)"のどちらかを選択し、[アップロード]ボタンを押下します。
- 確認ダイアログが表示されますので、アップロードを実行する場合は[OK]ボタンを、キャンセルする場合は[キャンセル]ボタ ンを押下します。

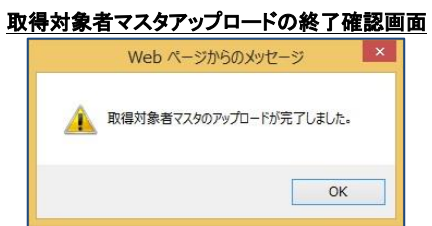

マスタ取込みが正常終了した場合に、完了ダイアログが表示されますので、[OK]ボタンを押下します。

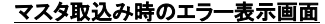

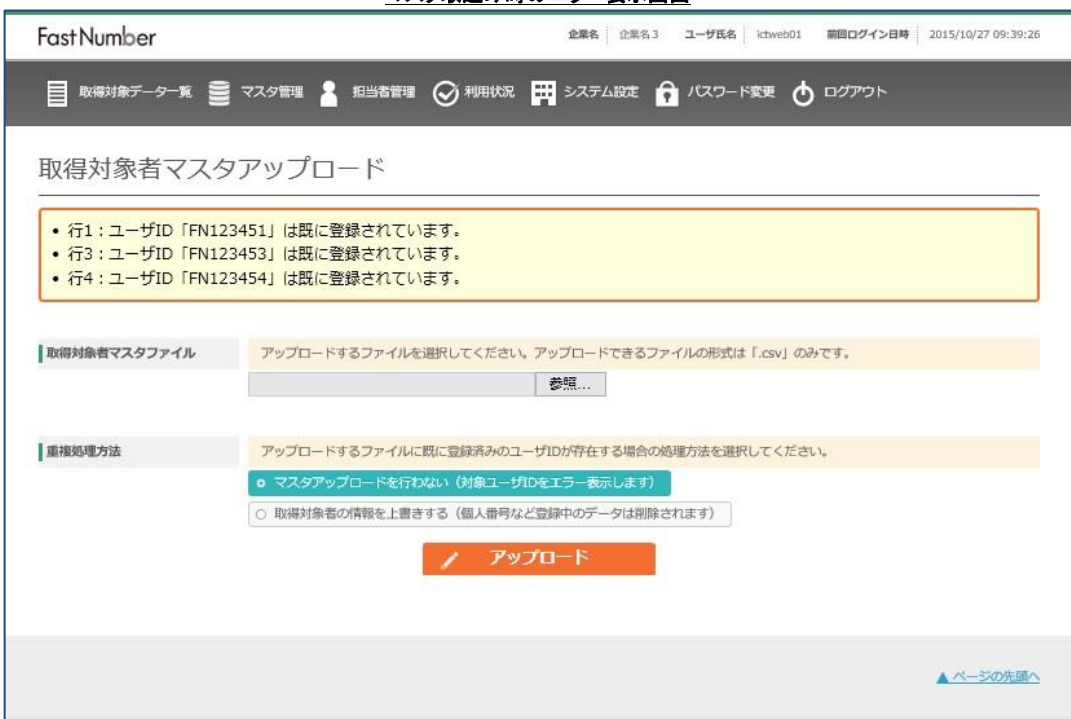

[重複処理方法]で「マスタアップロードを行わない」を選択した場合で、既に登録されている取得対象者データが存在していてマス タ取込みを実施した場合には画面の上段にマスタ情報 CSV ファイルの行番号、登録済みのユーザ ID が表示されます。該当す る取得対象者のデータレコードを修正した後に再度マスタ取込みを実施してください。

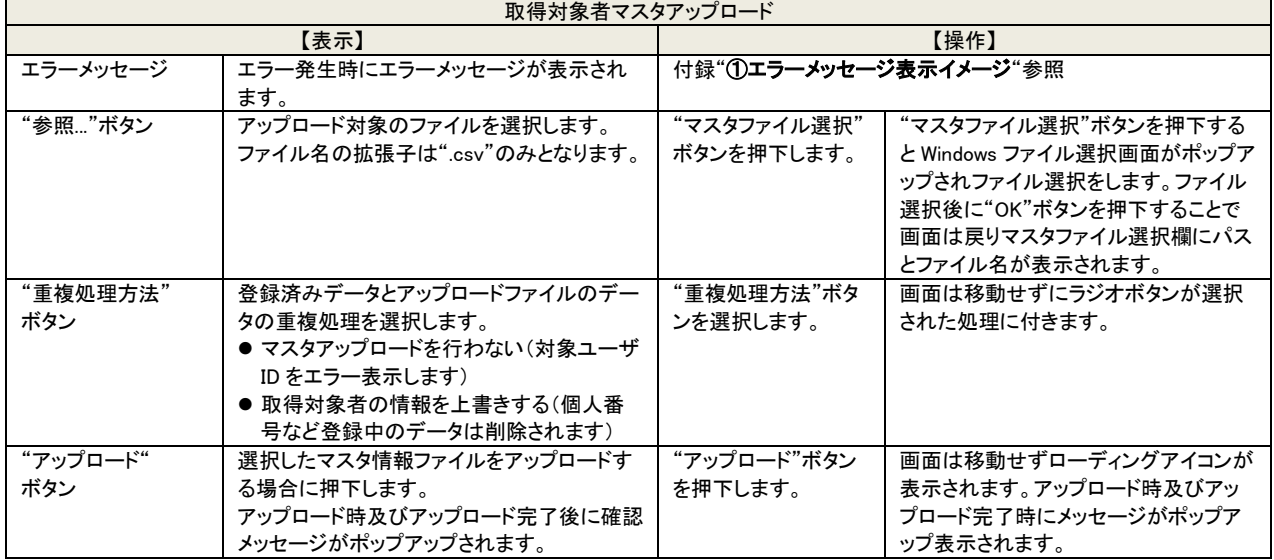

# 取得対象者マスタアップロード

#### マスタアップロードの制限

マスタアップロードの制限としてマスタ CSV ファイルのサイズは最大約 50MByte までとなります。

約 50MB を超えるマスタ CSV ファイルはアップロードできません。

マスタ CSV ファイルのサイズが約 50MB を超える場合には、ファイルを約 50MB 以下のサイズにレコード毎に分割してマスタアッ プロードを行ってください。

#### 重複処理方法の補足

 アップロードファイル内のユーザ ID の中にすでにシステム登録済みのユーザ ID が含まれていた場合の振る舞い(ファイルそ のもののアップロードを行うかどうか)を決めます。

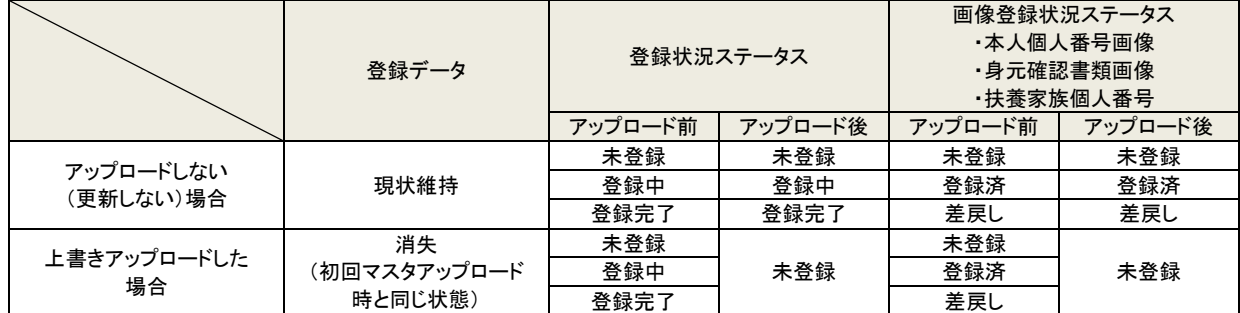

#### [重複処理方法]の設定とそれに伴うマスタ取込み時の動作

[重複処理方法]で「マスタアップロードを行わない」を選択して重複するユーザ ID が含まれていた場合、登録データはすべて現状 維持となりシステムの状態は何も変わりません。

[重複処理方法]で「取得対象者の情報を上書きする」を選択し、取得対象者のマスタを上書きアップロードした場合、重複するユ ーザ ID に紐づく個人番号や確認書類の画像などの登録データは全て削除されます。 それに伴い、データ取得日時などの日時データや、登録状況や確認状況などのステータスもクリアされます。

#### マスタ上書き時の注意

取得対象者のマスタを上書きアップロードしたときに、取得したデータの削除・ステータスクリアがおこなわれるため、個人番号収 集業務への影響がないようご注意ください。

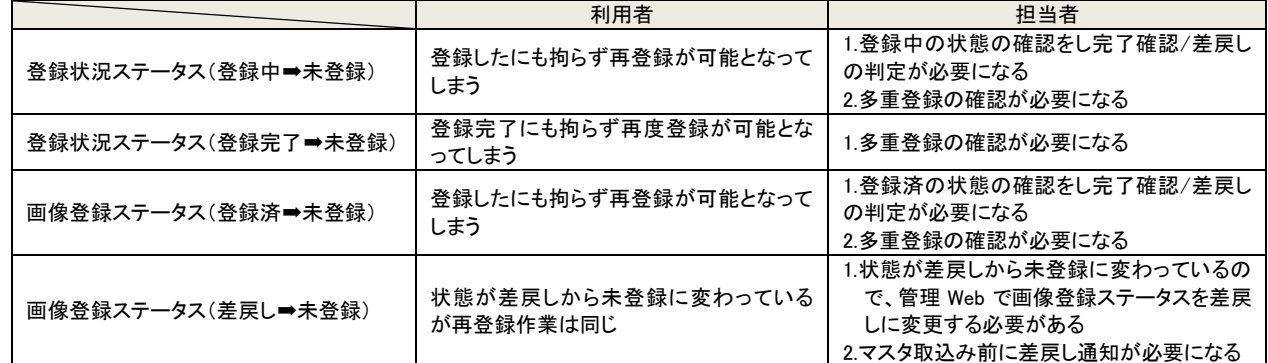

#### マスタ取込み上書き時のステータス変化による影響

1. 画像登録ステータスが差戻しの場合、利用者は再登録する作業自体は変わりありませんが、管理 Web でステータスの状況 が差戻しから未登録に変わってしまっているために、マスタ取込み前に差戻しによる再登録の通知をしなければ通知の確 認が困難になります。

2. 既に登録完了している利用者がマスタ取込みにより再登録可能となり再登録をしてしまった場合

① 既に登録されていた登録データと同じ登録データの場合は多重登録の確認が必要

② 既に登録されていた登録データと違う登録データの場合は差異の確認が必要

- 3. 画像登録ステータスが登録済で登録状況ステータスが登録中の場合、担当者で登録データの確認が完了していない登録 データが消失してしまいます。
	- ① 利用者に再度登録をしていただき確認を継続する
	- ② マスタ取込み前に対象ユーザの登録データをダウンロードして、確認作業/完了作業(自社システムへの反映な ど)をする

#### マスタ取込み上書き時の登録データ消失による影響

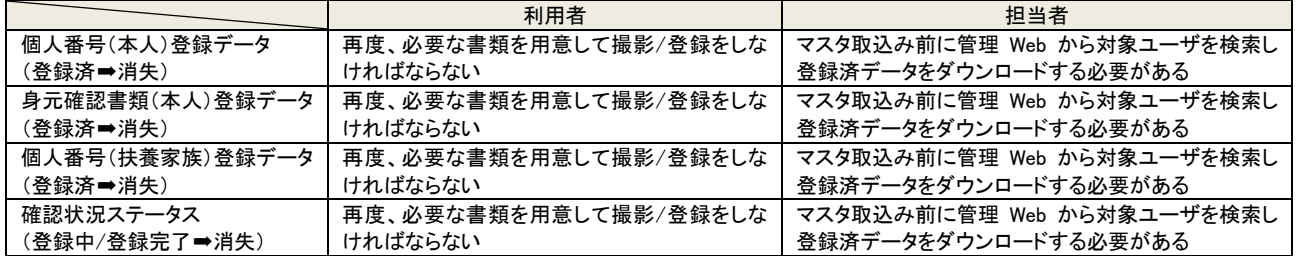

マスタ取込みでマスタ情報を上書きする場合には、ユーザの個人番号情報の登録状況により注意が必要になります。 マスタ取込み上書き時の注意点

- ① 登録中/登録済み/登録完了の登録データが消失する
- ② 登録状況ステータス/画像登録状況ステータスが初期マスタ取込み時(初期化)状態になる

マスタ情報を上書きする可能性がある運用の一例として、既に個人番号情報を登録中/登録済/差戻し/登録完了している利用者 で本人の氏名などの情報変更や扶養家族の異動などによりマスタ情報を変更したい場合が考えられますが、マスタ情報を上書 きした時点で登録データの消失・ステータスクリアが発生してしまうため十分にご注意ください。

加えて、既に登録完了してダウンロード済みの状態や自社システムへの反映も完了している場合には、再登録されたデータの自 社システムへの取り込みを含めて検討しなければなりません。

|                 | 利用者                | 担当者                                                                                                    |
|-----------------|--------------------|----------------------------------------------------------------------------------------------------|
| 登録状況ステータス(登録中)  | 再度、必要な書類を用意して撮影/登録 | 1対象利用者へ再登録の通知<br>2.管理 Web で登録データの判定<br>3.ダウンロード<br>4.個人番号の登録重複確認<br>5.本人または扶養家族の個人番号の差異確認<br>6.出力 CSV ファイルの編集/自社システムへの反映  |
| 登録状況ステータス(登録完了) | 再度、必要な書類を用意して撮影/登録 | 1対象利用者へ再登録の通知<br>2.ダウンロード<br>3.個人番号の登録重複確認<br>4.本人または扶養家族の個人番号の差異確認<br>5.出力 CSV ファイルの編集/自社システムへの反映                        |
| 画像登録ステータス(登録済)  | 再度、必要な書類を用意して撮影/登録 | 1.対象利用者へ再登録の通知<br>2.管理 Web で登録データの判定<br>3.ダウンロード<br>4.個人番号の登録重複確認<br>5.本人または扶養家族の個人番号の差異確認<br>6.出力 CSV ファイルの編集/自社システムへの反映 |
| 画像登録ステータス(差戻し)  | 再度、必要な書類を用意して撮影/登録 | 1.対象利用者へ再登録の通知<br>2.管理 Web で登録データの判定<br>3.ダウンロード<br>4.個人番号の登録重複確認<br>5.本人または扶養家族の個人番号の差異確認<br>6.出力 CSV ファイルの編集/自社システムへの反映 |

登録状況によりマスタ取込み上書きをした場合の想定運用作業

利用者に再登録の通知をする際に、既に登録データをダウンロード済みまたは自社システムへ反映済の場合は、マスタ情報 CSV ファイルの個人番号取得可否の設定を対象外とすることで必要となる対象ユーザの登録のみを利用者に実施していただくこ とが可能となります。

本人/扶養家族の情報変更によりマスタ情報 CSV が更新される場合に、既に登録済みの登録データがあった場合でも対象利用 者の全ての登録データを再取得する運用の場合には全ての登録データを再登録していただくように通知してください。

# <span id="page-35-0"></span>-4-1 マスタ CSV ファイル形式

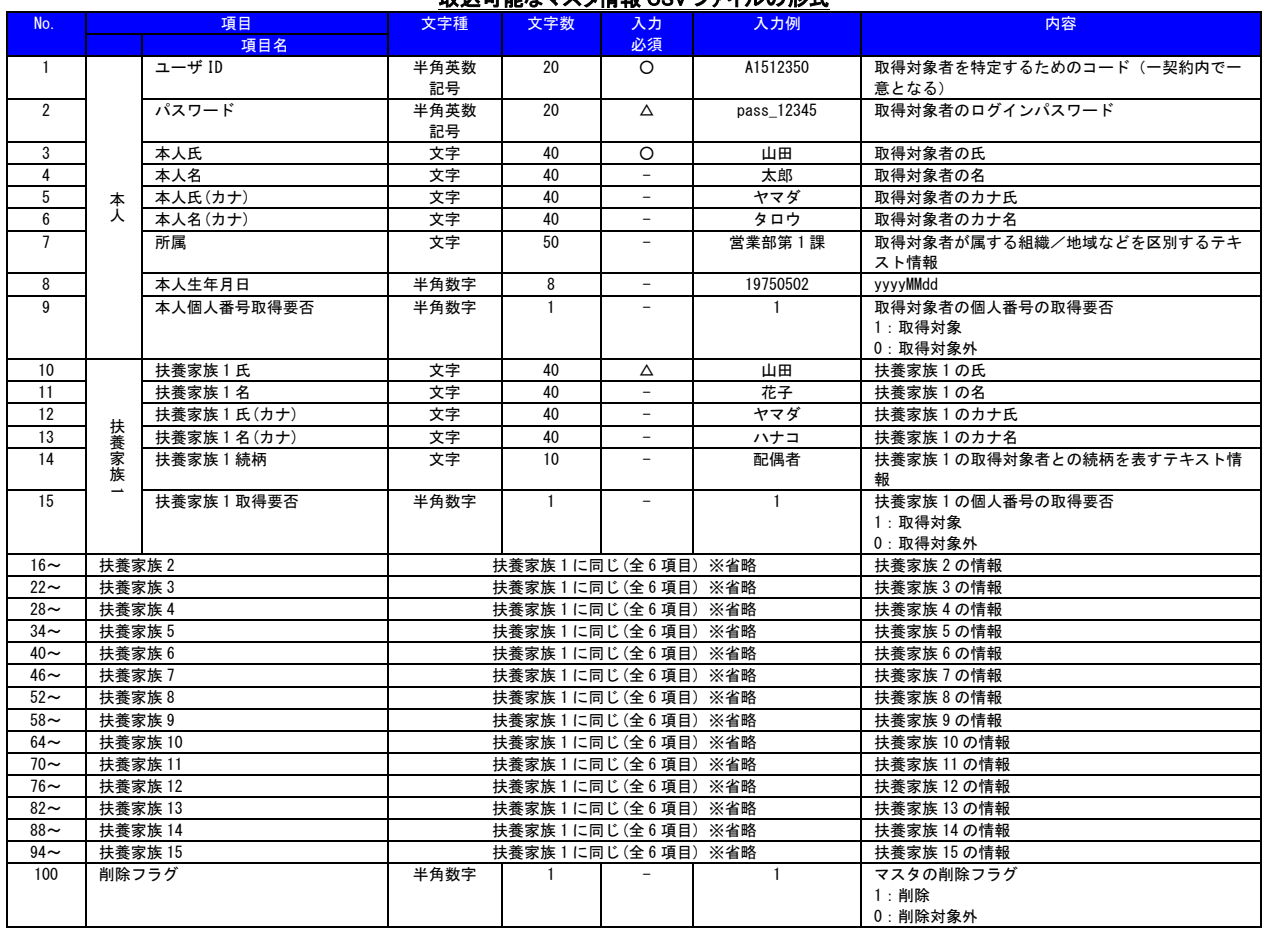

# 取込可能なマスタ情報 CSV ファイルの形式

レコード形式:可変長レコード形式/ RFC4180 準拠/ ※扶養家族無しの場合は 10~99 まではデータなし(,,,,….,,,,)となります。 ※利用可能な文字は、Windows-31J(CP932)の範囲内となります。なお半角カナ、制御文字は利用できません。

※RFC4180 に則り、ダブルクォーテーション、カンマを含むフィールドは、以下ルールで記載する必要がございます。 ・フィールドをダブルクォーテーションで囲む(それ以外のフィールドはどちらでもよい)

・フィールド内に文字としてのダブルクォーテーションを含む場合は、二重化し、エスケープする。 例:""おなまえ""
# 本人個人番号取得要否/扶養家族取得要否の補足

取得対象者本人、および扶養家族1~15の個人番号をそれぞれ取得するかどうかを設定できます。この設定によりスマートフ ォンアプリの個人番号読取ボタンの表示・非表示が変わります。

#### マスタ情報 CSV ファイルの設定によるスマートフォン用アプリの表示変化

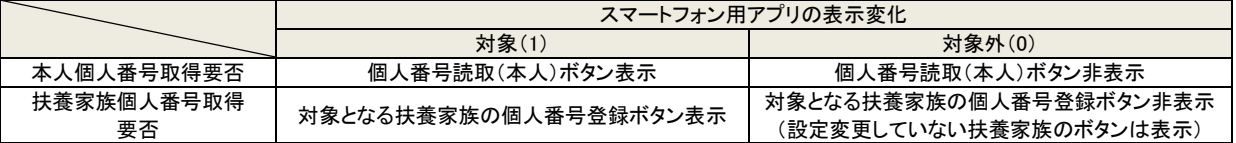

マスタ上書きアップロードを行う際は、既に個人番号の取得済みの本人や扶養家族について、「本人個人番号取得要否」や「扶養 家族○取得要否」の項目を "1" (取得対象外)として

マスタを上書きすると、それらの項目はスマートフォン用アプリ側に表示されなくなり、新たに登録していただく必要のある項目の み表示されるようになります。

※マスタ情報を上書きした時点で登録データの消失・ステータスクリアが発生してしまうため十分にご注意ください。

#### マスタ情報 CSV の取得要否フラグと登録行為の相関図(例. 扶養家族 2 人がいるケース)

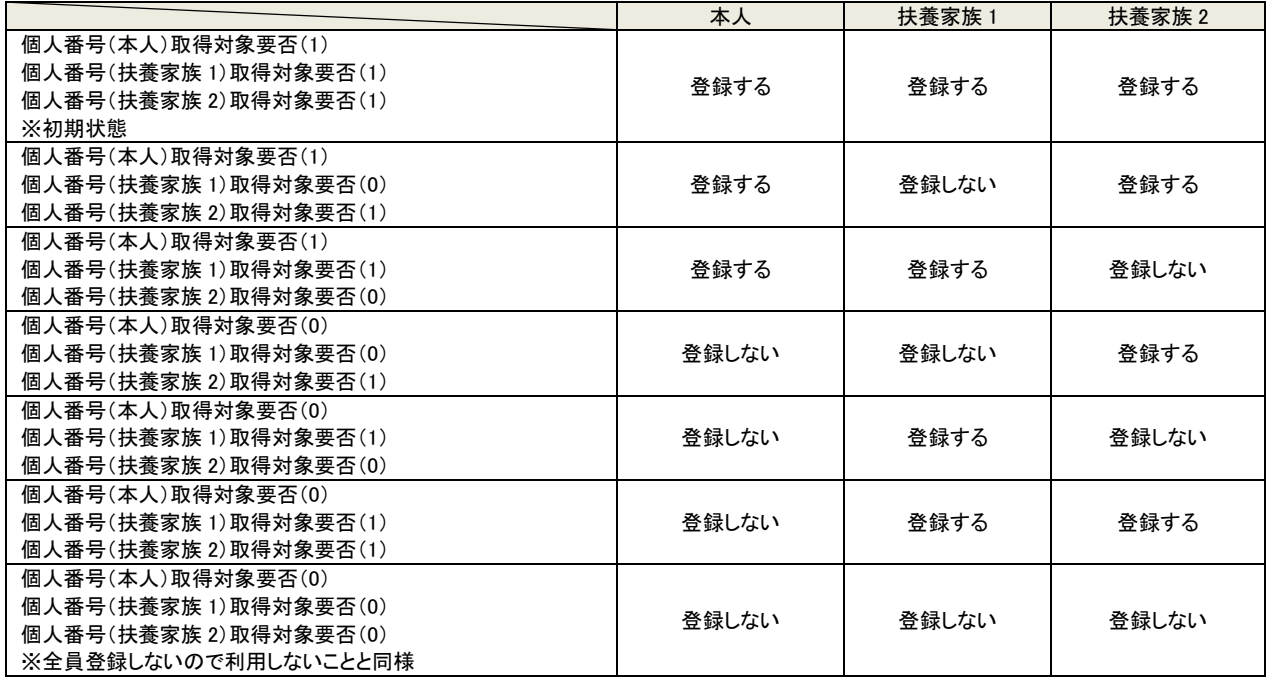

#### 削除フラグの補足

削除フラグに"1" (削除)を設定したユーザ ID のマスタを削除します。 マスタ削除後は、管理 Web からもスマートフォンアプリからも該当ユーザ情報は確認できなくなります。

取得対象者マスタアップロード画面の[重複処理方法]において、「マスタアップロードを行わない」/「取得対象者の情報を上書 きする」のどちらを選択していても、マスタ削除が行われますのでご注意ください。

#### 2**-**4**-**2 FastNumber 登録データ維持期間による運用注意点

- ➢ 利用者が登録したデータは、システム設定の「登録データの自動削除」の設定により、利用者がデータを登録開始した日の 翌月末または翌々月末に自動で削除されます。
- ➢ データが削除される日の起点は最初のデータを登録した時点であって、データの追加登録を行っても起点は変わりません のでご注意ください。
- ➢ データの自動削除の際は、その利用者が登録した以下の全てのデータが削除されます。データを登録した日付に応じてデ ータ個別に削除されるのではない事にご注意ください。
	- ・個人番号(本人)
	- ・個人番号確認書類(本人)画像
	- ・身元確認書類(本人)画像
	- ・個人番号(扶養家族)
	- ・個人番号確認書類(扶養家族)
- ➢ データの自動削除は、データの登録状況や確認状況に拘わらず消去は実施されます。
- ➢ ただし、前述の条件に拘わらず、FastNumber の利用期間が終了した場合は、お客様の FastNumber 環境の削除に伴い 登録データを含むすべてのデータが消去されます。
- ➢ 担当者はデータが自動削除される前にダウンロードを行うよう運用スケジュールを立ててください。
- ➢ 各利用者のデータが削除される日の起点(最初のデータを登録した日)は、取得データ詳細画面の下段に表示される"シス テム情報"の中から最も古いデータの登録日として確認ができます。

#### 登録データ維持期の例

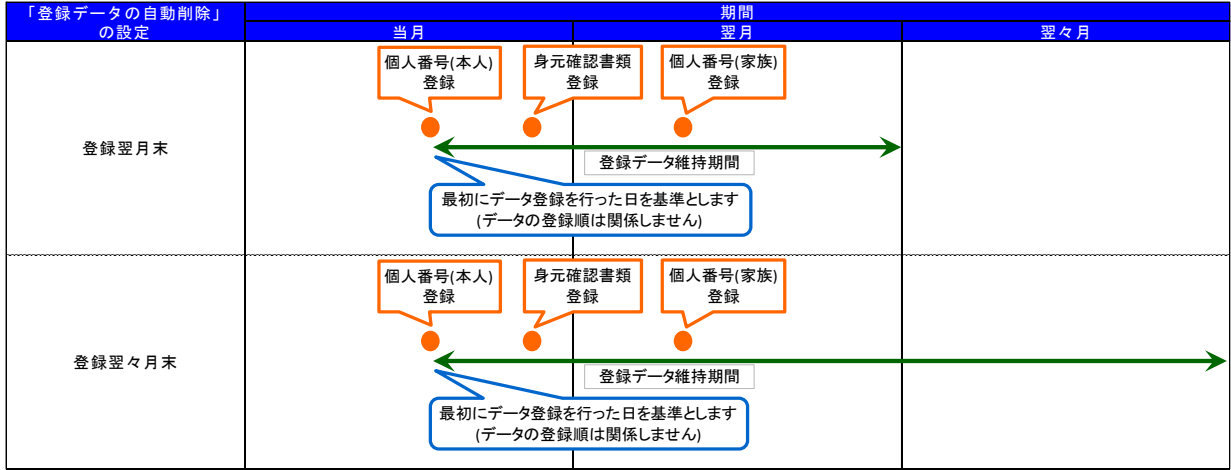

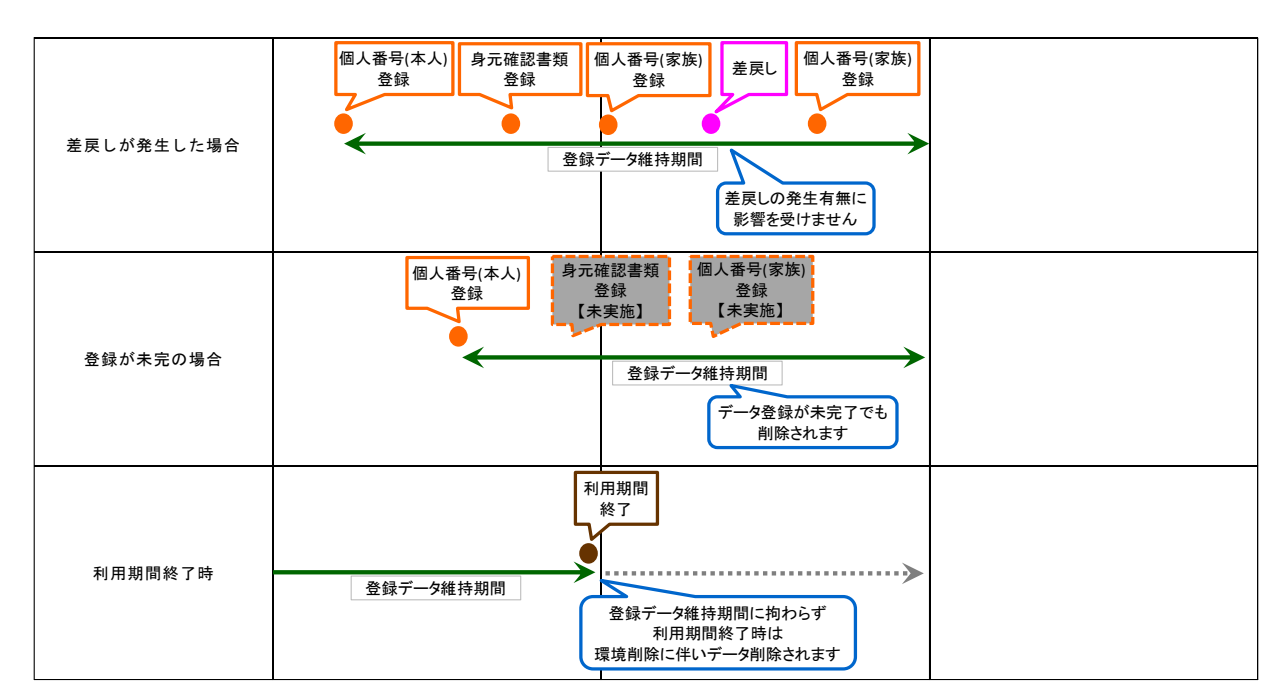

# 2-5 取得対象者データ一覧

この画面は管理者および作業者がアクセスできます。 実行できる操作担当者の権限により異なります。

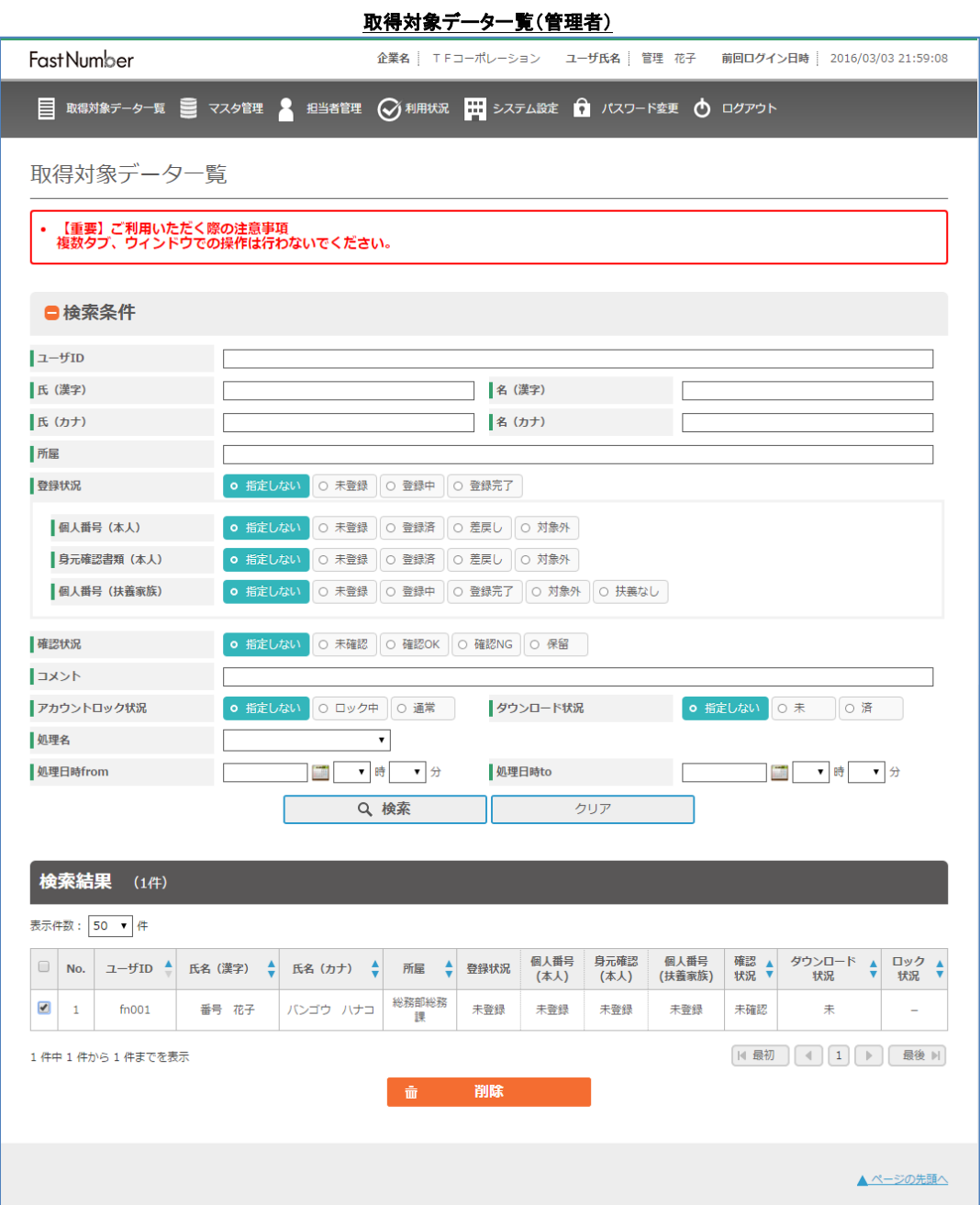

管理者は、番号確認書類(本人)、身元確認書類(本人)、番号確認書類(家族)を個別に削除はできません。

管理者が本画面で実施できる操作は以下の通りです。

・各種画面への遷移(管理者メニューバーの表をご確認ください。)

・データの削除

※管理者が削除可能なデータは、取得対象者マスタです。マスタを削除するとそのユーザの番号確認書類(本人)、身元確認 書類(本人)、番号確認書類(家族)も削除されます。

<sup>(</sup>管理者は、番号確認書類(本人)、身元確認書類(本人)、番号確認書類(家族)を個別に削除はできません。)

| 官理タノーユーハー |                    |              |                      |  |  |  |
|-----------|--------------------|--------------|----------------------|--|--|--|
| メニューバー    |                    |              |                      |  |  |  |
| 【表示】      |                    | 【操作】         |                      |  |  |  |
| 取得対象データー覧 | 登録データの検索をします。      | "取得対象データー覧"を | "2-5. 取得対象データー覧"へ移動し |  |  |  |
|           |                    | 押下します。       | ます。                  |  |  |  |
| マスタ管理     | 取得対象者マスタを取り込みます。   | "マスタ管理"を     | "2-4 マスタ管理"へ移動します。   |  |  |  |
|           |                    | 押下します。       |                      |  |  |  |
| 担当者管理     | 担当者の追加や削除を行います。    | "担当者管理"を     | "2-2. 担当者管理"へ移動します。  |  |  |  |
|           |                    | 押下します。       |                      |  |  |  |
| 利用状況      | 各月の利用人数の確認や操作ログのダ  | "利用状況"を      | "2-6. 利用状況"へ移動します。   |  |  |  |
|           | ウンロードを行います。        | 押下します。       |                      |  |  |  |
| システム設定    | システムの設定を行います。      | "システム設定"を    | "2-3. システム設定"へ移動します。 |  |  |  |
|           |                    | 押下します。       |                      |  |  |  |
| パスワード変更   | ログインしている担当者のパスワードを | "パスワード変更"を   | "2-7. パスワード変更"へ移動しま  |  |  |  |
|           | 変更します。             | 押下します。       | す。                   |  |  |  |
| ログアウト     | 管理 Web からログアウトします。 | "ログアウト"を     | "2-8. ログアウト"へ移動します。  |  |  |  |
|           |                    | 押下します。       |                      |  |  |  |

# $\phi$

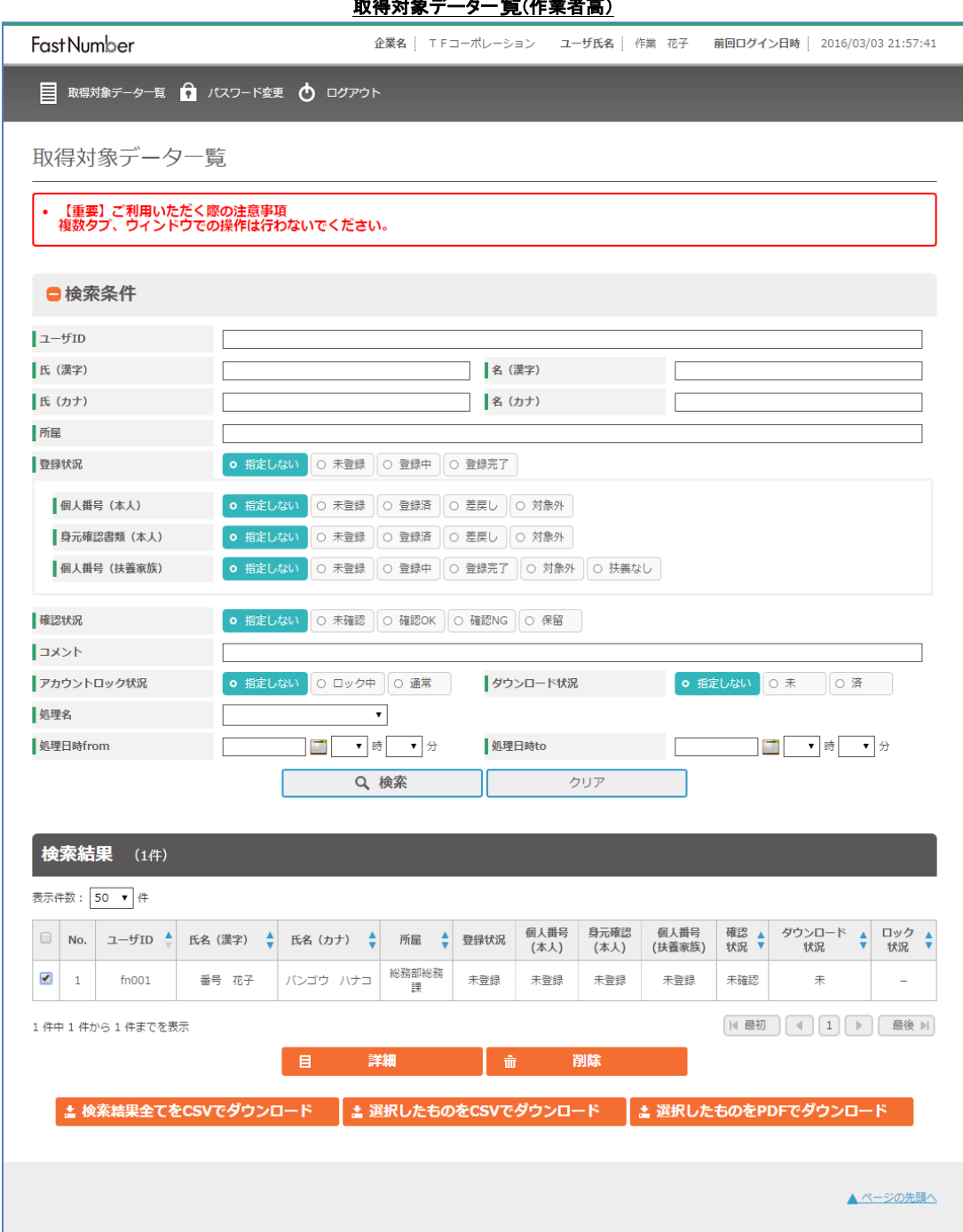

作業者高が本画面で実施できる操作は以下の通りです。

- ・各種画面への遷移(作業者高メニューバーの表をご確認ください。)
- ・"取得対象データ詳細"画面への遷移
- ・データのダウンロード
- ・データの削除

※作業者高がダウンロード可能なファイル形式は CSV ファイルと PDF ファイルです。

※作業者高が削除可能なデータは、番号確認書類(本人)、身元確認書類(本人)、番号確認書類(家族)です。取得対象者マ スタの削除はできません。

| メニューバー    |                    |                |                       |  |  |  |
|-----------|--------------------|----------------|-----------------------|--|--|--|
| 【表示】      |                    | 【操作】           |                       |  |  |  |
| 取得対象データー覧 | 登録データの検索をします。      | "取得対象データー覧"を押下 | "2-5 取得対象データー覧"へ移動    |  |  |  |
|           |                    | します。           | します。                  |  |  |  |
| パスワード変更   | ログインしている担当者のパスワ    | "パスワード変更"を押下   | "2−7. パスワード変更"へ移動します。 |  |  |  |
|           | ードを変更します。          | します。           |                       |  |  |  |
| ログアウト     | 管理 Web からログアウトします。 | "ログアウト"を押下します。 | "2−8.ログアウト"へ移動します。    |  |  |  |

作業者高メニューバー

# Fast Number

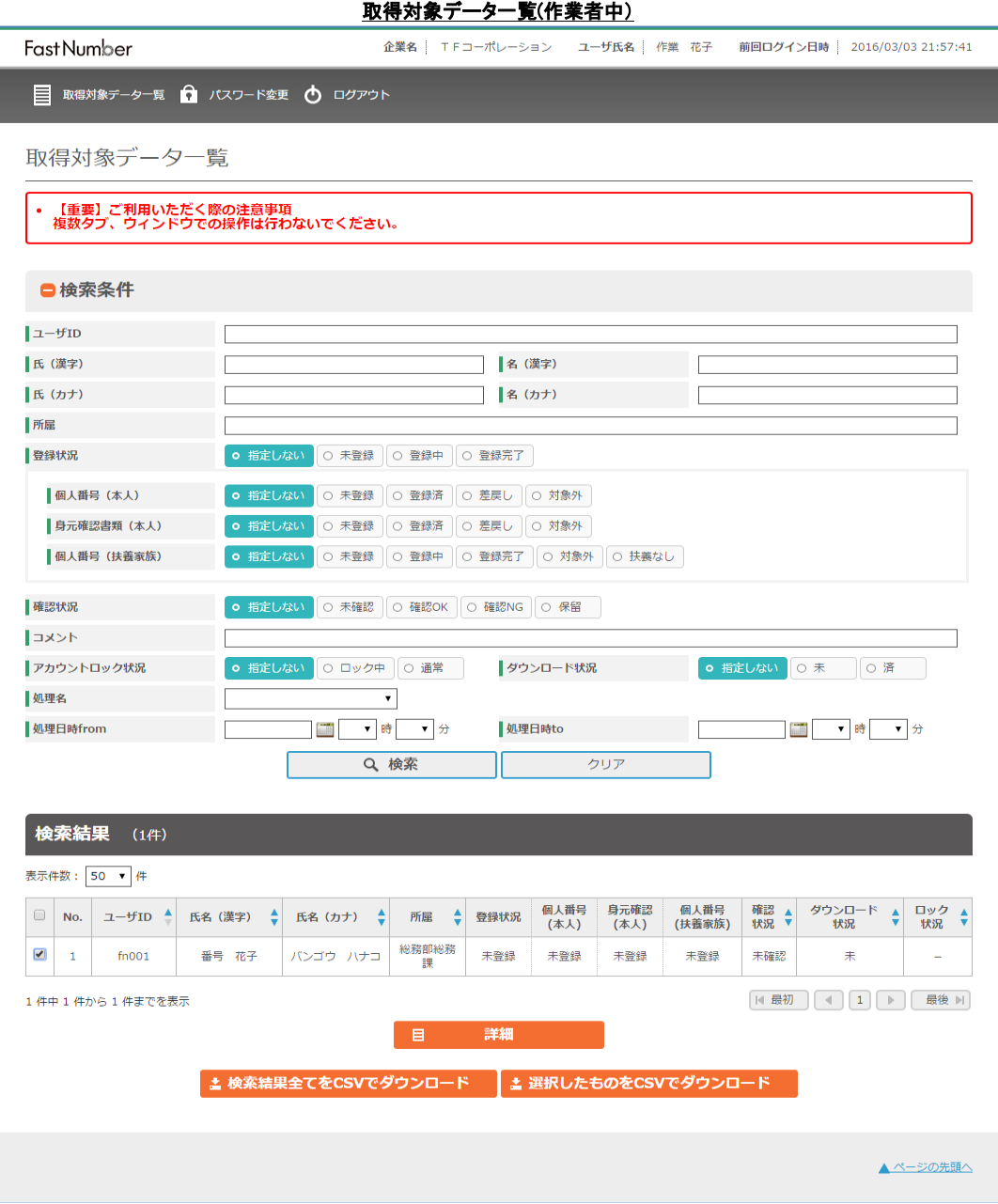

作業者中が本画面で実施できる操作は以下の通りです。

- ・各種画面への遷移(作業者中メニューバーの表をご確認ください。)
- ・"取得対象データ詳細"画面への遷移
- ・データのダウンロード

※作業者中がダウンロード可能なファイル形式は CSV ファイルです。

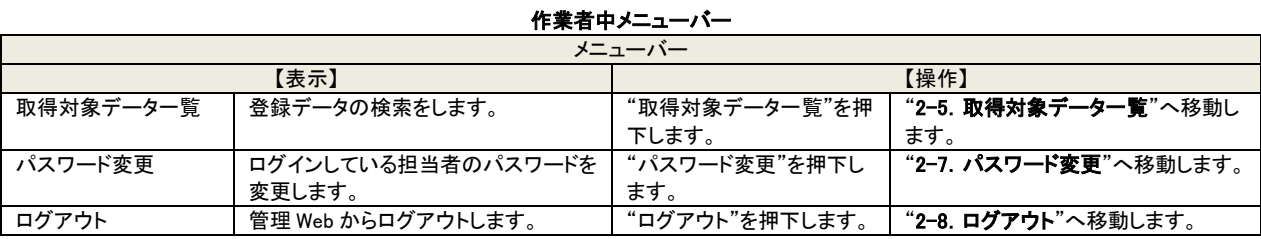

All Rights Reserved, Copyright 2023 TOPPAN Edge Inc.

# Fast Number

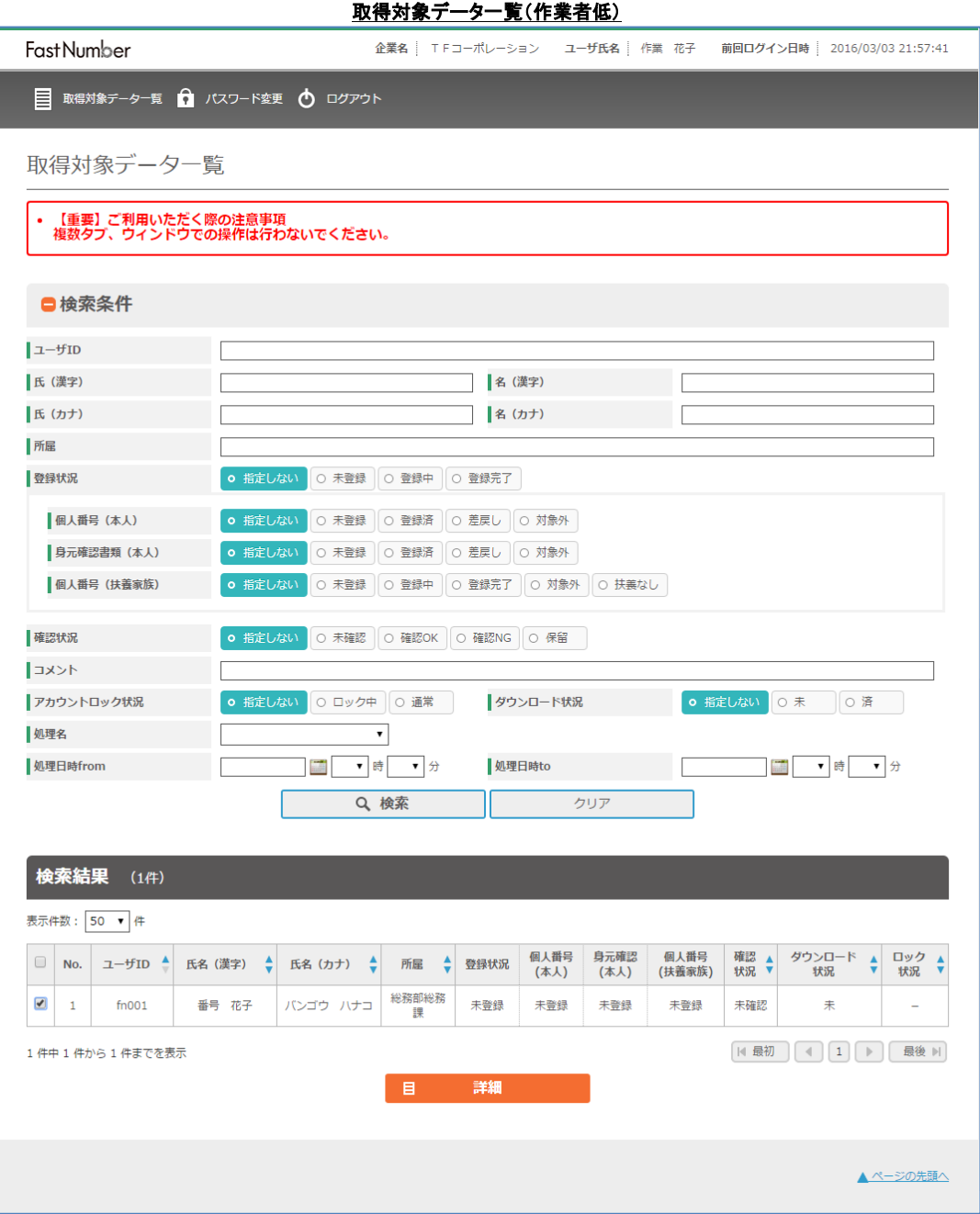

作業者低が本画面で実施できる操作は以下の通りです。 ・各種画面への遷移(作業者低メニューバーの表をご確認ください。)

・"取得対象データ詳細"画面への遷移

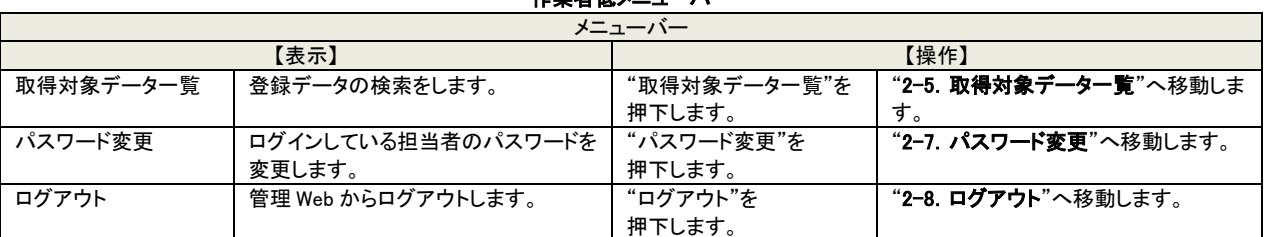

#### 検索方法

検索は部分一致、複数条件の場合は AND(論理積)検索となります。 複数の検索条件を選択した場合には全ての条件に合致した検索結果が表示されます。

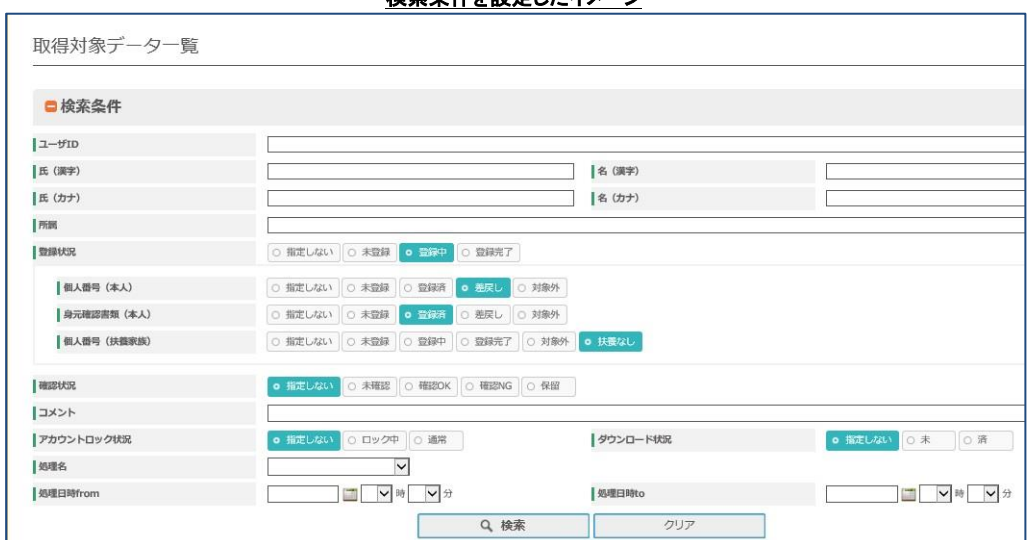

検索条件を設定したイメージ

※検索条件で"登録状況"を「登録中」且つ"個人番号(本人)を「差戻し」且つ"身元確認書類(本人)を「登録済」で検索する場合 の選択画面

検索条件を選択して"検索"ボタンを押下することにより検索結果が画面下段に表示されます。 該当する検索結果が存在しない場合には検索結果は該当なしのために表示項目なしとなります。 想定した検索結果が表示されない場合には、検索条件や組み合わせを変更して再検索をしてください。

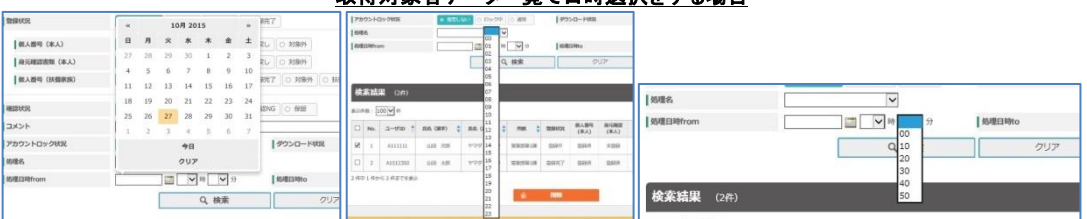

取得対象者データ一覧で日時選択をする場合

検索条件で処理日時を指定する場合、直接数字を入力するか処理日はカレンダーから選択し、処理時間と分はプルダウンから 選択します。

本人情報の不一致や扶養家族の増減などによりマスタ取込み上書きをする場合など、登録データをダウンロードしてから突合や 編集作業をしなければならない場合には効率良く且つ確実に対象ユーザを検索しなければなりません。 そのためには管理 Web の検索結果を手作業などにより抽出するなどを実施することをご提案させていただきます。

利用者が登録データを登録している(登録済/差戻し/登録完了)場合の登録データを事前にダウンロードするための検索手順は 以下のように考えられます。

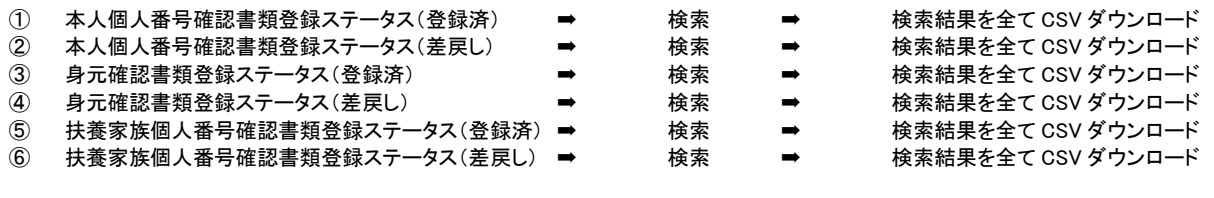

※差戻しの登録データは再登録をしなければならないデータであるため、差戻しデータに関しては状況確認となります。

- マスタ取込み後に登録されたデータをダウンロードして、事前にダウンロードした登録済の検索結果ファイルと差戻しの検索 結果とで別々にユーザ ID をキーとして検索をします。
- 自社システムへの読み込みを一括処理する場合で FastNumber の出力結果フォーマットに合わせる場合には、登録済み の検索結果と合致した場合には、先にダウンロードしたレコードと後からダウンロードしたレコードを編集して 1 つのレコード にします。
- 自社システムへ個人番号データを読み込ませます。

### 検索結果の制限事項

取得対象者データの検索結果が 10000 件を超えた場合は、検索結果は 10000 件までのデータ表示となり、10000 件以上のデー タがあるエラーメッセージが表示されます。

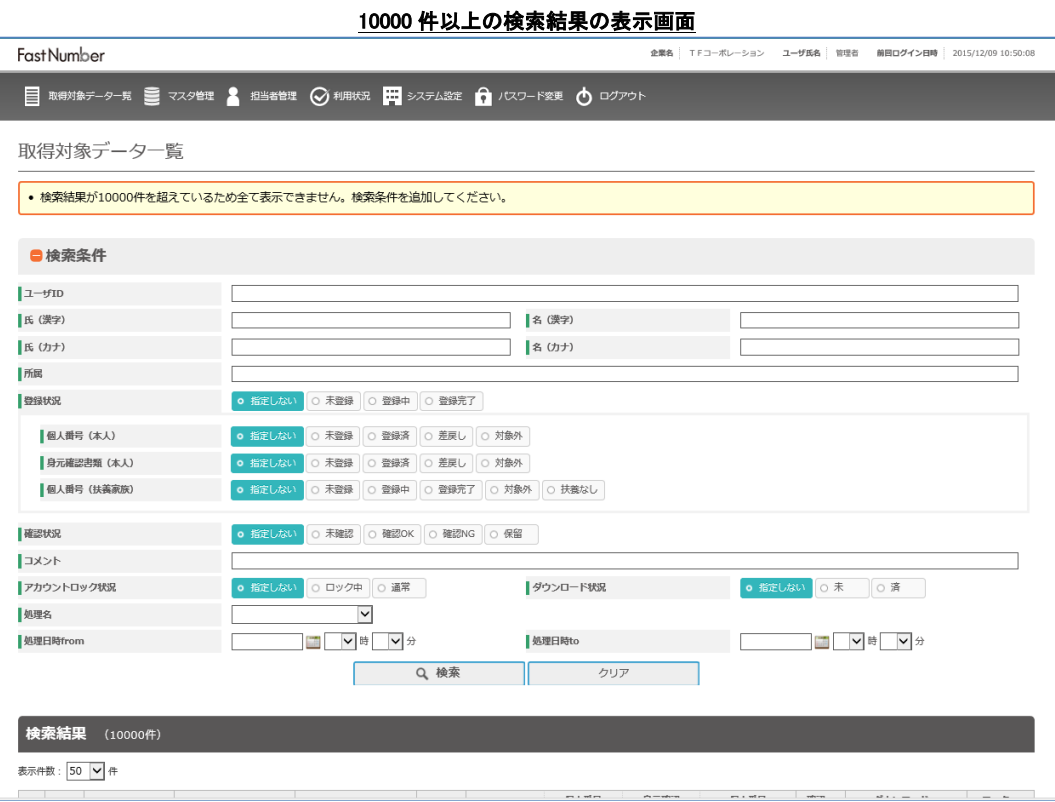

10000 件以上の検索結果がある場合は、検索条件を組み合わせて検索して絞り込みをしてください。 検索条件の最小単位は、"処理名"と"処理日時"の組み合わせによる「10 分」以内の検索条件となります。

検索条件

| 検索条件          |                                          |                                          |                              |  |  |  |
|---------------|------------------------------------------|------------------------------------------|------------------------------|--|--|--|
| 【表示】          |                                          | 【操作】                                     |                              |  |  |  |
| ユーザ ID        | ユーザ ID で検索をする場合にユーザ ID を入<br>力します。       | ユーザ ID を入力します。                           |                              |  |  |  |
| 氏(漢字)         | 利用者の氏を漢字で検索する場合に利用者氏<br>(漢字)を入力します。      | 利用者の氏(漢字)を入力します。                         |                              |  |  |  |
| 名(漢字)         | 利用者の名を漢字で検索する場合に利用者名<br>(漢字)を入力します。      | 利用者の名(漢字)を入力します。                         |                              |  |  |  |
| 氏(カナ)         | 利用者の氏をカナで検索する場合に利用者氏<br>(カナ)を入力します。      | 利用者の氏(カナ)を入力します。                         |                              |  |  |  |
| 名(カナ)         | 利用者の名をカナで検索する場合に利用者名<br>(カナ)を入力します。      | 利用者の名(カナ)を入力します。                         |                              |  |  |  |
| 所属            | 所属で検索をする場合に所属を入力します。                     | 所属で検索をする場合に所属欄に入力します。                    |                              |  |  |  |
| 登録状況          | 本人の個人番号の登録状況で検索する場合に<br>本人登録状況の状況を選択します。 | 本人の個人番号の登録状況で検索する場合に本人登録<br>状況の状況を選択します。 |                              |  |  |  |
| 個人番号(本人)      | 本人の個人番号の登録状況で検索する場合に                     | 本人の個人番号の登録状況で検索する場合に個人番号                 |                              |  |  |  |
|               | 個人番号(本人)の状況を選択します。                       | (本人)の状況を選択します。                           |                              |  |  |  |
| 身元確認書類(本人)    | 本人の身元確認書類の登録状況で検索する場                     | 本人の身元確認書類の登録状況で検索する場合に身元                 |                              |  |  |  |
|               | 合に身元確認書類(本人)の状況を選択しま<br>す。               | 確認書類(本人)の状況を選択します。                       |                              |  |  |  |
| 個人番号(扶養家族)    | 扶養家族の個人番号の登録状況で検索する場                     | 扶養家族の個人番号の登録状況で検索する場合に個人                 |                              |  |  |  |
|               | 合に個人番号(扶養家族)の状況を選択しま<br>す。               | 番号(扶養家族)の状況を選択します。                       |                              |  |  |  |
| 確認状況          | 登録の確認状況で検索する場合に確認状況の                     | 登録の確認状況で検索する場合に確認状況の状況を選択                |                              |  |  |  |
|               | 状況を選択します。                                | します。                                     |                              |  |  |  |
| コメント          | コメントに登録されている文字で検索する場合                    | コメントに登録されている文字で検索する場合にコメントに              |                              |  |  |  |
|               | にコメントに文字を入力して検索します。                      | 文字を入力して検索します。                            |                              |  |  |  |
| アカウントロック状況    | 利用者のアカウントロック状況で検索する場合                    | 利用者のアカウントロック状況で検索する場合にアカウント              |                              |  |  |  |
|               | にアカウントロックの状況を選択します。                      | ロックの状況を選択します。                            |                              |  |  |  |
| ダウンロード状況      | 登録データのダウンロード状況で検索する場合                    | 登録データのダウンロード状況で検索する場合にダウンロ               |                              |  |  |  |
|               | にダウンロード状況を選択します。                         | ード状況を選択します。                              |                              |  |  |  |
| 処理名           | 処理名で検索する場合に処理名を選択します。                    | 処理名で検索する場合に処理名を選択します。                    |                              |  |  |  |
| 処理日時(from)年月日 | 開始処理日時で検索する場合に処理日時                       | 開始処理日時で検索する場合に処理日時(from))年月日を            |                              |  |  |  |
|               | (from))年月日をカレンダーから選択します。                 | カレンダーから選択します。                            |                              |  |  |  |
| 処理日時(from)時   | 開始処理日時の時間を指定する場合に処理日                     | 開始処理日時の時間を指定する場合に処理日時(from)時             |                              |  |  |  |
| 処理日時(from)分   | 時(from)時を選択します。<br>開始処理日時の分を指定する場合に処理日時  | を選択します。                                  | 開始処理日時の分を指定する場合に処理日時(from)分を |  |  |  |
|               | (from)分を選択します。                           | 選択します。                                   |                              |  |  |  |
| 処理日時(to)年月日   | 終了処理日時で検索する場合に処理日時(to)                   | 終了処理日時で検索する場合に処理日時(to)年月日をカ              |                              |  |  |  |
|               | 年月日をカレンダーから選択します。                        | レンダーから選択します。                             |                              |  |  |  |
| 処理日時(to)時     | 終了処理日時の時間を指定する場合に処理日                     | 終了処理日時の時間を指定する場合に処理日時(to)時を              |                              |  |  |  |
|               | 時(to)時を選択します。                            | 選択します。                                   |                              |  |  |  |
| 処理日時(to)分     | 終了処理日時の分を指定する場合に処理日時                     | 終了処理日時の時間を指定する場合に処理日時(to)分を              |                              |  |  |  |
|               | (to)分を選択します。                             | 選択します。                                   |                              |  |  |  |
| "検索"ボタン       | 検索をする場合に検索ボタンを押下します。                     | "検索"ボタンを押下しま                             | "2-3. 取得対象データー覧"へ            |  |  |  |
|               |                                          | す。                                       | 移動します。                       |  |  |  |
| "クリア"ボタン      | 検索条件をクリアする場合に"クリア"ボタンを                   | "クリア"ボタンを押下し                             | 入力したデータがクリアされま               |  |  |  |
|               | 押下します。                                   | ます。                                      | す。                           |  |  |  |

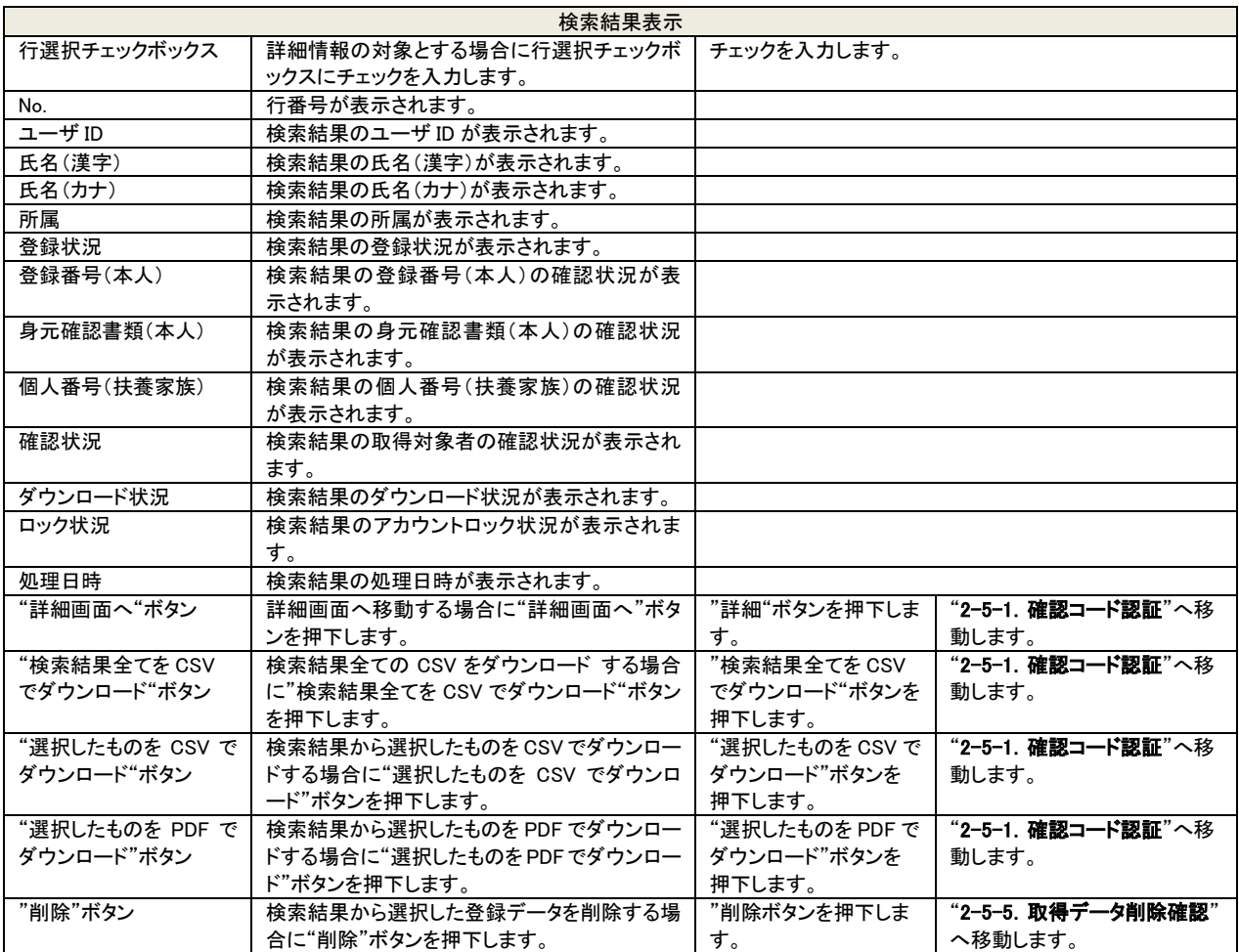

### 2-5-1 確認コード認証

取得データ詳細画面を表示する場合や個人番号ファイル/個人番号確認書類画像ファイルのダウンロードをする場合は、特定個 人情報であるためにセキュリティ強化対策として担当者登録で登録されたメールアドレスに電子メールで確認コードを通知しま す。

通知されたメールに記載されている確認コードを入力することによる 2 段階認証で個人番号情報にアクセスすることが可能となり ます。

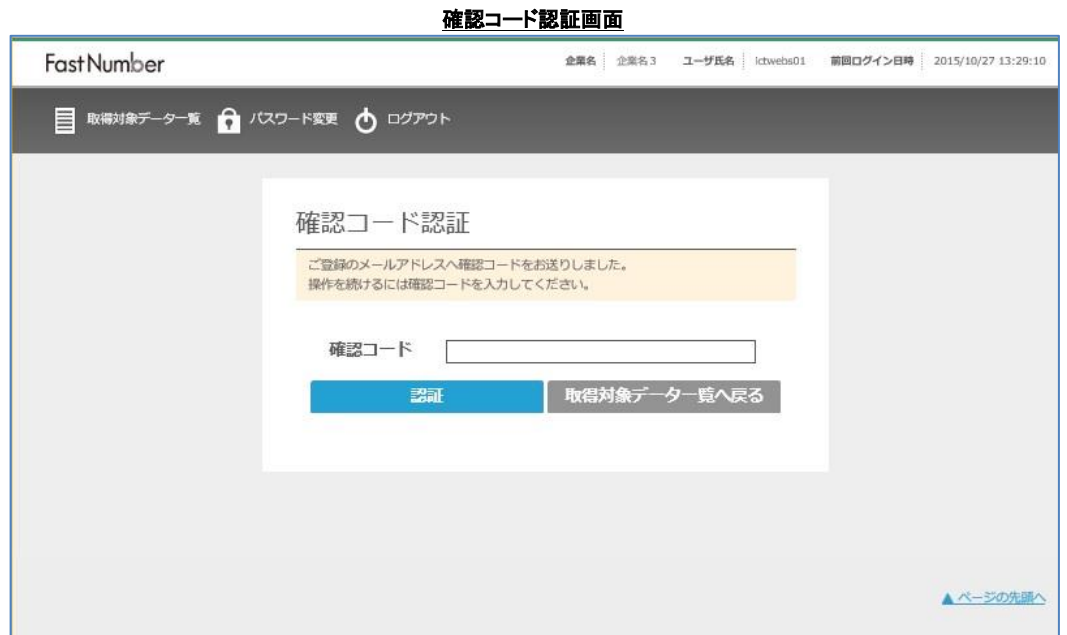

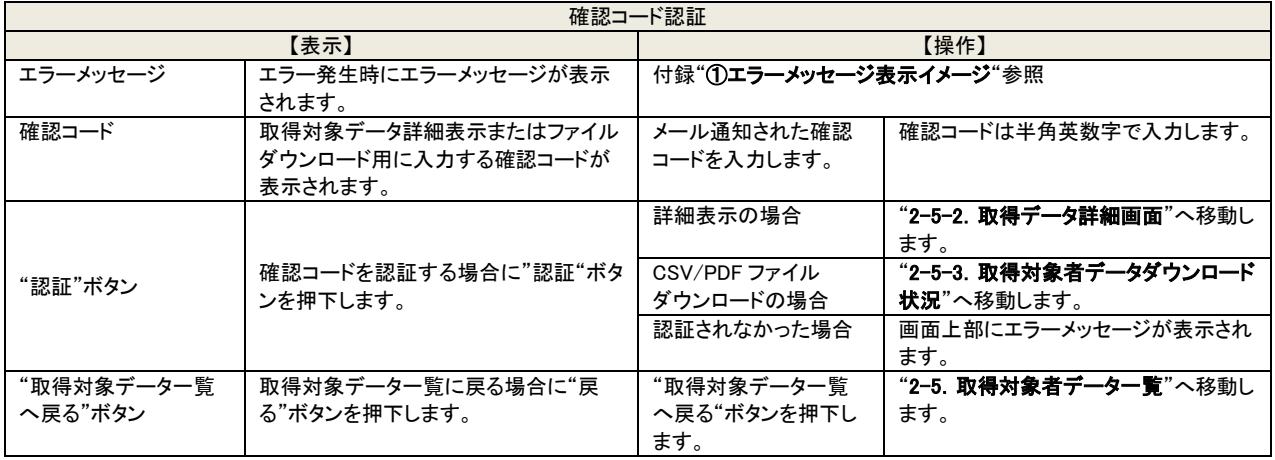

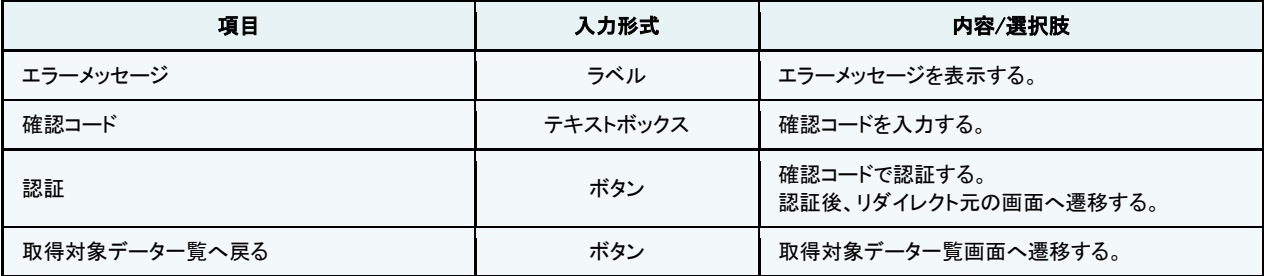

# 確認コード通知メールイメージ

確認コードを発行しました。

. . . . . . . . . . . . 確認コード: (M\$D!k]s)

2016/11/18 11:01:29 まで有効です。

※本メールは送信専用のため、返信いただいてもお応えできません。

メールに記載されている確認コード(本文 2 行目"確認コード : "以降の文字列を入力します。

# 2-5-2 取得対象データ詳細画面

この操作は作業者が行えます。

登録データの目視による内容確認、状況の変更や登録データのダウンロードや削除ができます。 利用者毎のアカウントロックの状況変更、削除、などの設定を確認、変更することが可能です。

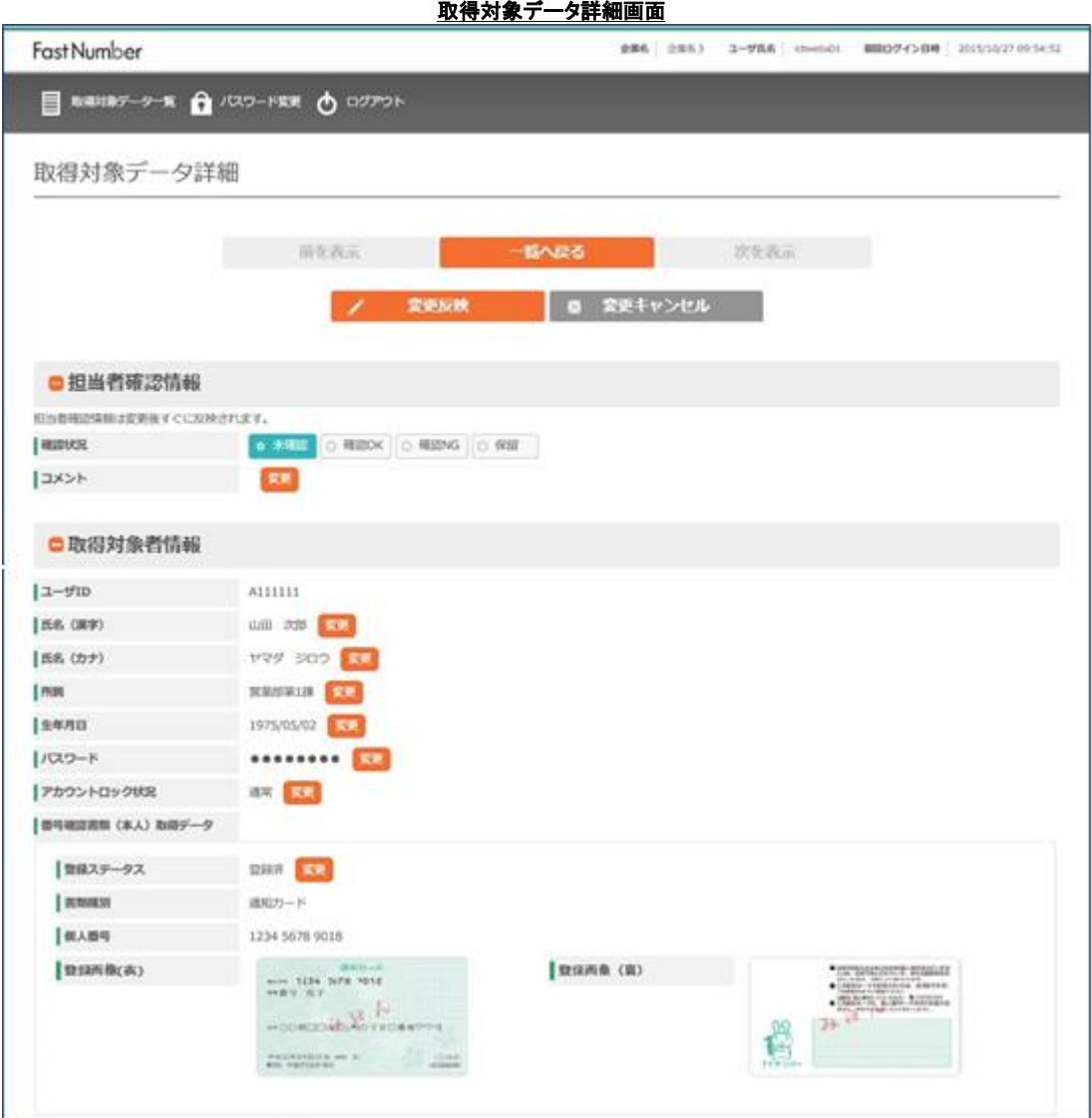

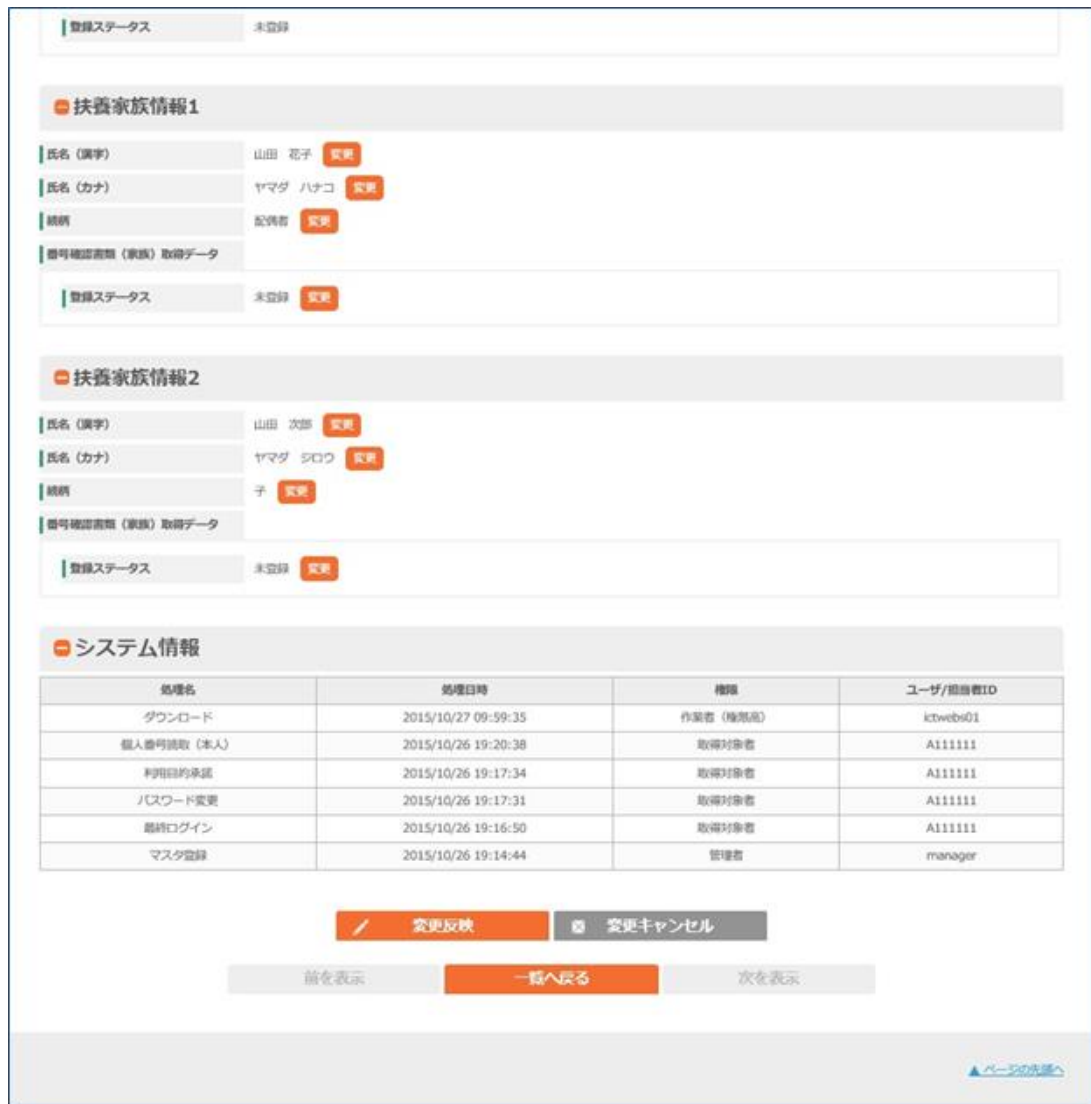

取得データ詳細画面は利用者毎の情報、個人番号、個人番号確認書類画像、ステータスの確認/設定ができます。 担当者の作業者は取得データ詳細画面で、各利用者が登録した個人番号データと個人番号確認書類画像データを利用者毎に 目検判定して、登録完了/差戻しの判断をステータス設定します。

担当者の判定結果により差戻しとなった場合、登録状況は登録中のままで利用者は差戻しされた登録データの再登録を実施し ていただきます。

担当者の判定により登録完了となった登録データは、対象となる利用者の個人番号が正常に収集されたこととなり、個人番号フ ァイルのダウンロードをすることで自社の人事給与システムへ反映するための個人番号情報ファイルを FastNumber システム から取得することができます。

マスタ取込みにより FastNumber へ取り込んだマスタ情報が現状と違っている場合は、取得データ詳細画面から修正することが 可能です。

修正可能なマスタ情報は、本人の氏名(漢字)、氏名(カナ)、所属、生年月日、パスワード、扶養家族の氏名(漢字)、氏名(カ ナ)、続柄です。

取得したマスタ情報を修正した場合は、自社の人事給与システムへ取り込む際にデータの重複などの注意が必要となりますので ご確認の上で修正を行ってください。

目検判定の結果を設定するためや状況変更のための登録データの登録状況、登録ステータスの変更ができます。 目検判定で個人番号と個人番号確認書類画像に表示されている氏名が違っている場合など不備が発生した場合には、担当者 は登録ステータスを差戻しに設定して、利用者に何らかの手段により通知した上で個人番号の再登録を促します。

登録完了時や差戻ししがない場合は、下段に表示されるシステム情報に表示されている処理名で個人番号読取や確認書類画 像登録の日時の中で最も古い登録日時の月が取得データ削除期間の起算月となります。

起算日からシステム設定により設定されている取得データ削除期間までに、利用者に全ての個人番号情報の登録間完了してい ただき、担当者は目検判定/登録完了/個人番号ファイルのダウンロードまでを終了しなければなりません。 取得データ削除期間までの間に個人番号の登録からファイルのダウンロードまで完了していな場合には、該当利用者が登録した 全てのデータが消去されてしまいます。

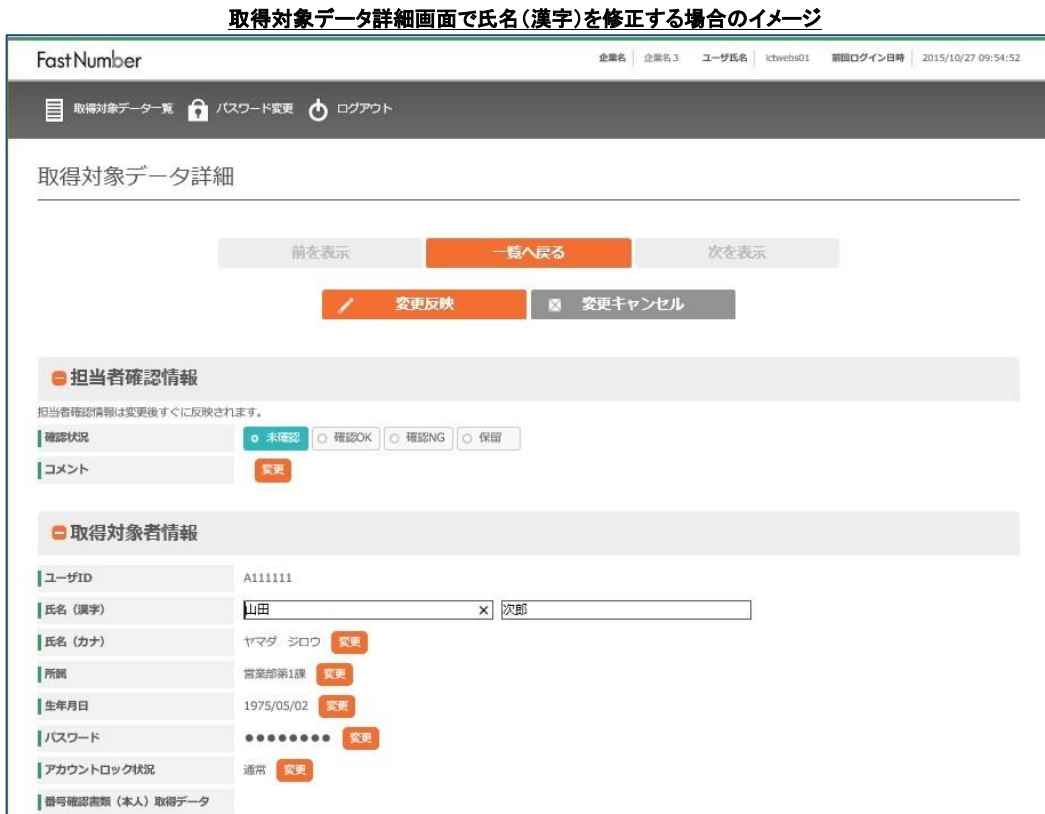

変更対象のデータの"変更"ボタンを押下すると入力ウインドウが表示されて入力可能な状態になりますが、入力した状態では、 まだマスタ情報に変更内容は反映されません。

変更した内容をマスタ情報に反映させるためには、"変更反映"ボタンを押下します。("変更反映"ボタンを押下すると変更反映の 確認画面が表示されます。)

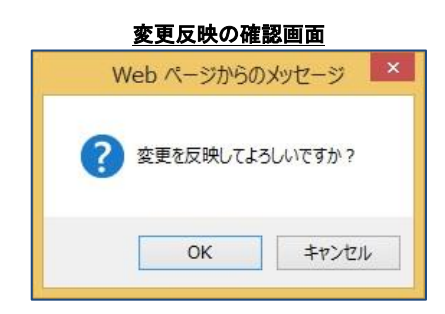

- ⚫ 変更反映をする場合には"OK"ボタンを押下します。
	- > "2-5. 取得対象者データー覧"に移動します。
- ⚫ 変更を中断する場合には"キャンセル"ボタンを押下します。
	- > "2-5-2. 取得対象データ詳細"に移動します。

※入力できない文字を入力した場合は、変更反映はされずに変更前の状態のままとなります。

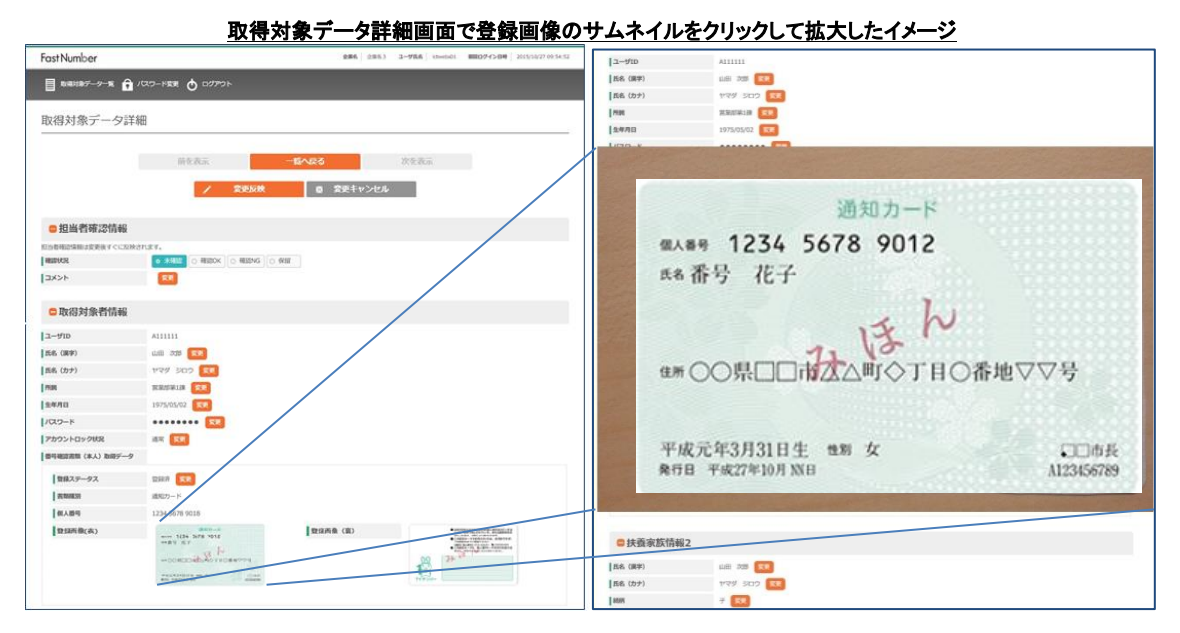

登録された個人番号確認書類のサムネイル画像をクリックすることで拡大表示することができます。 担当者の目検判定時など個人番号確認書類の撮影内容を確認する際にご利用いただけます。 拡大した画像はクリックまたはキー入力により閉じます。

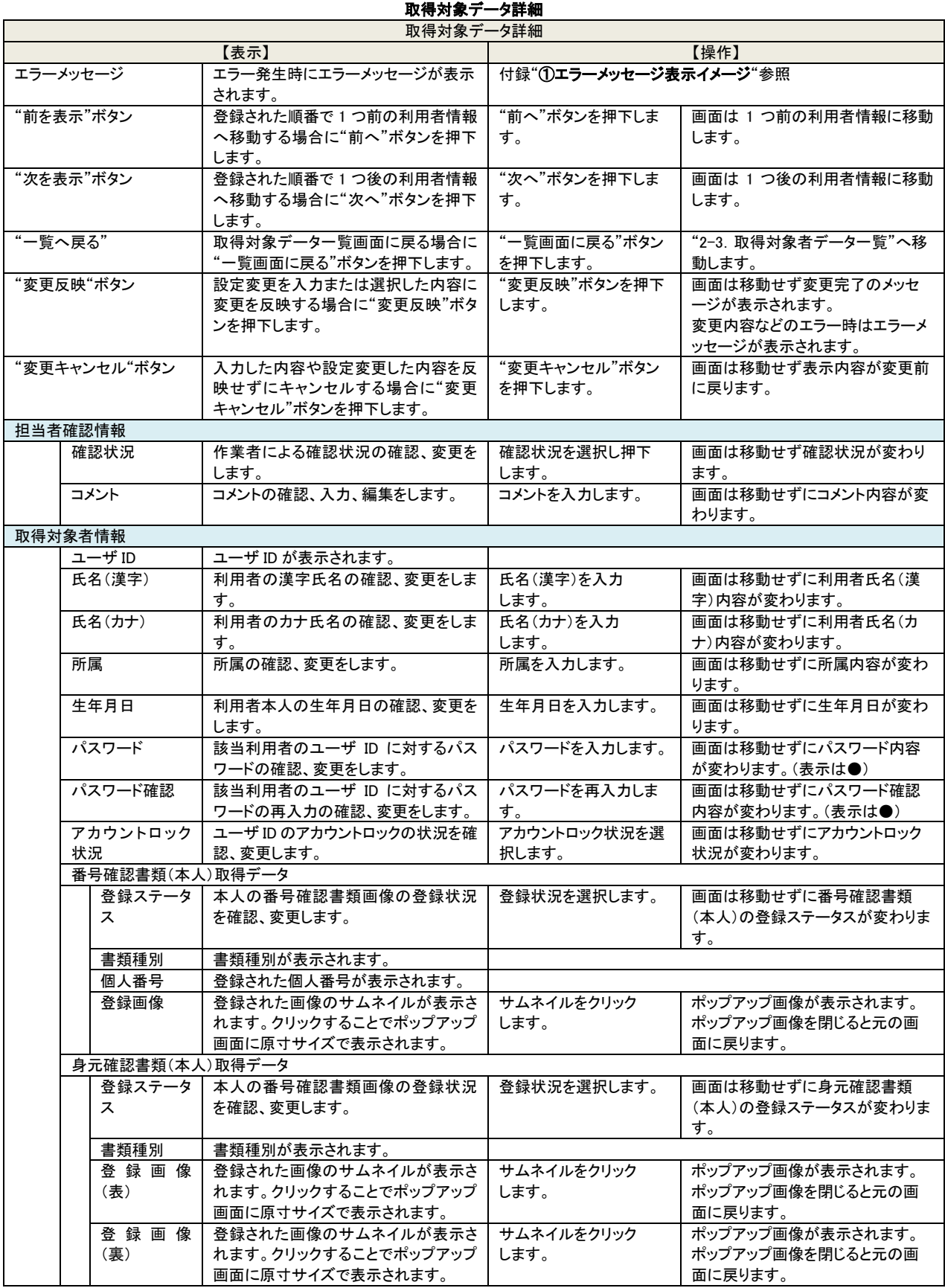

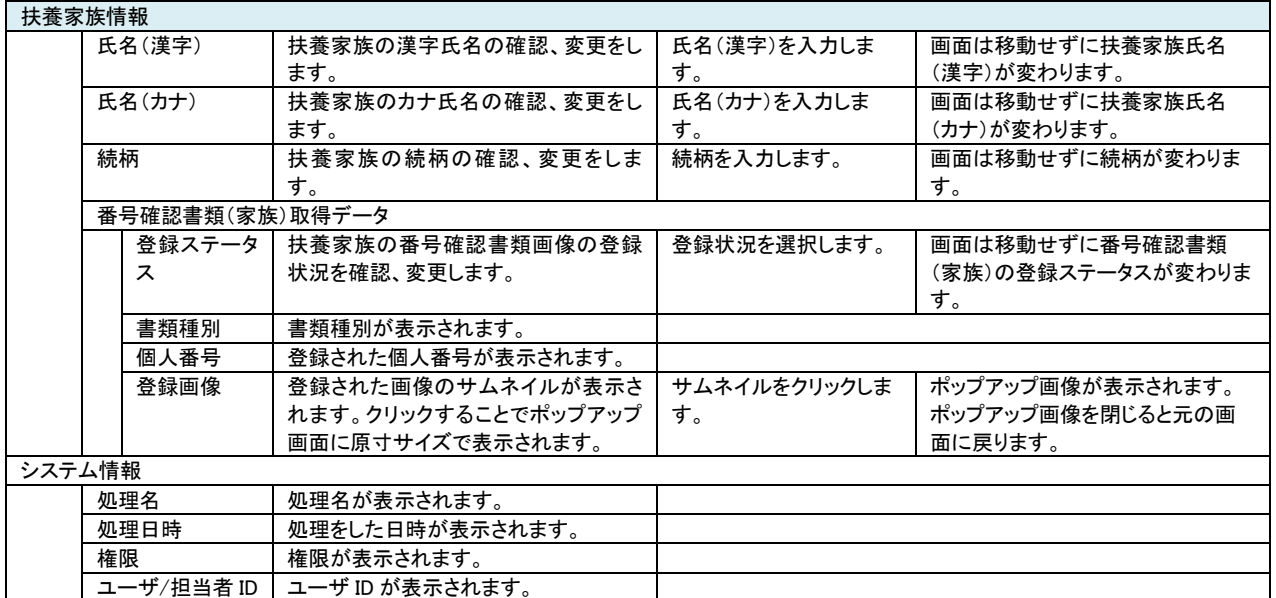

マスタ情報に登録されている利用者の登録情報の変更方法は以下の通りです。

- マスタ情報 CSV ファイルを修正しマスタ取込み上書きでマスタ情報を変更する。(登録済み、登録中の登録データは消 去されます))
- 取得データ詳細画面から修正可能なデータを修正する。

取得データ詳細画面で、マスタ登録されている利用者の情報を編集することが可能です。 改姓や改名などによる氏名の変更や続柄変更などが発生した場合には、取得データ詳細画面で修正することが可能です。

### ステータス状況変化要因

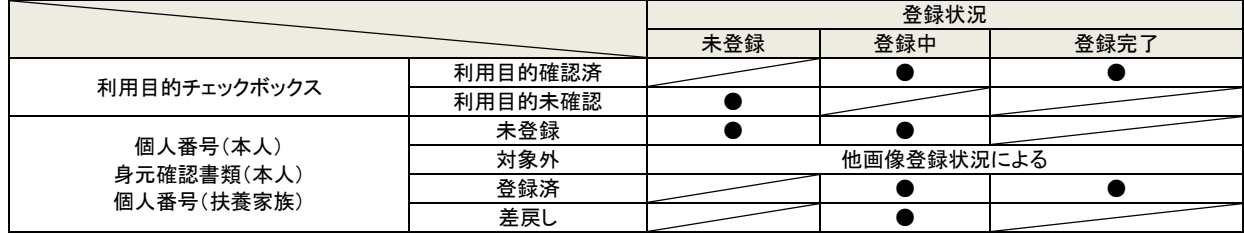

#### 個人番号(扶養家族)の登録ステータスと変化と検索時の適合

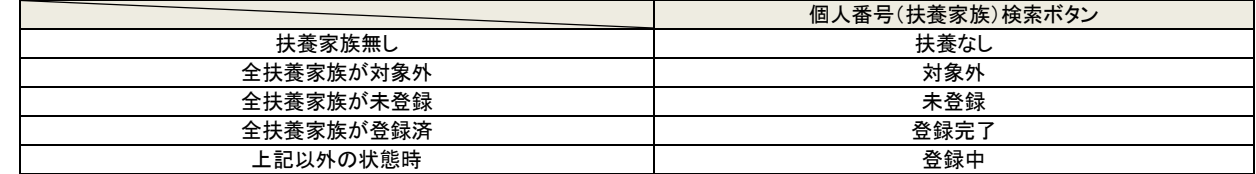

#### 登録状況変化条件

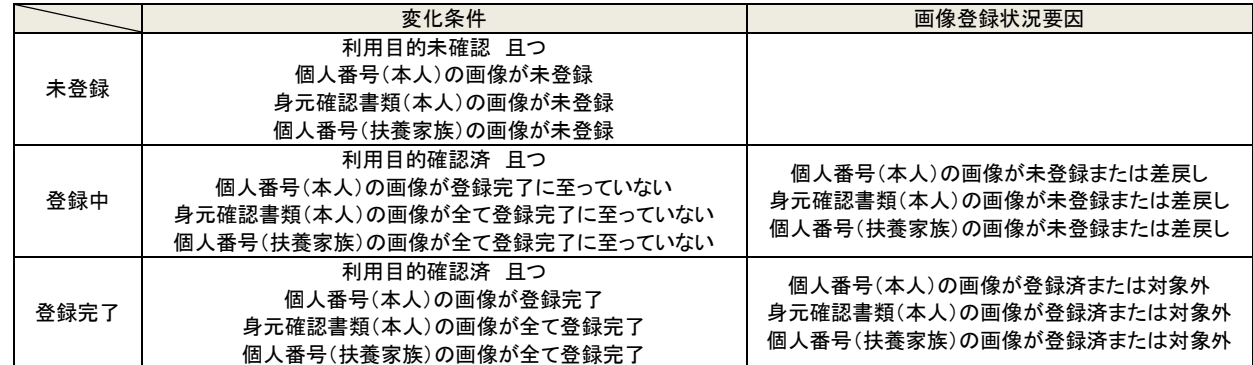

# 画像登録変化条件(個人番号(本人)/身元確認書類(本人)/個人番号(扶養家族))

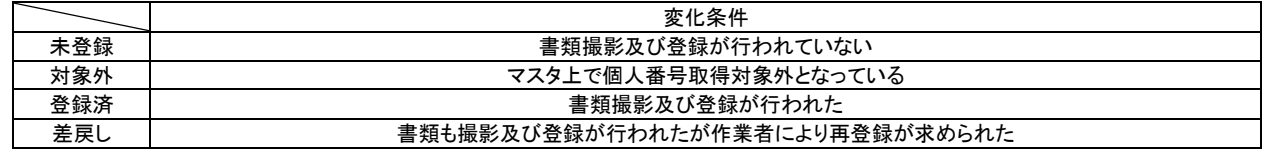

#### ※確認状況はシステムの条件により変化するものではなく、管理 Web 作業者が確認のために利用するステータスとなっていま **す。**

### 2-5-3 取得対象データダウンロード確認

この画面は作業者(権限高)または作業者(権限中)のみがアクヤスできます。 取得対象データ一覧画面で選択したユーザの個人番号情報または書類画像ファイルをダウンロードします。

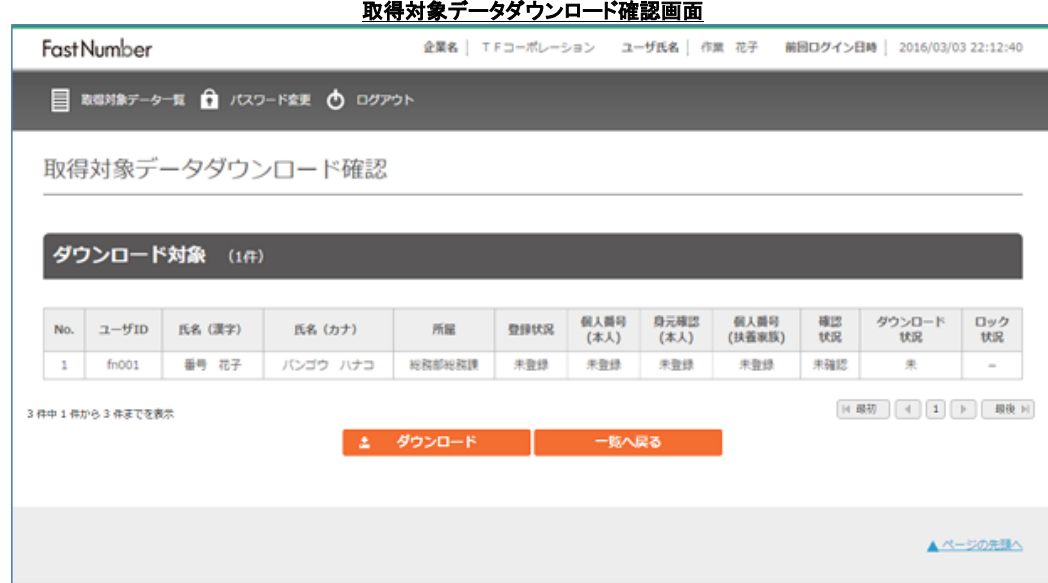

作業者(権限高)は個人番号 CSV ファイル/個人番号確認書類画像ファイルをダウンロードすることができます。 作業者(権限中)は個人番号データを CSV でのみダウンロードすることができます。

検索の結果全ての対象者の CSV データをダウンロードする場合は"検索結果全てを CSV でダウンロード"ボタンを押下します。 検索の結果から選択してチェックをした対象者の CSV ファイルをダウンロードする場合は、対象者のチェックボックスにチェックを 入れてから"選択したものを CSV でダウンロード"ボタンを押下します。

作業者(権限高)で個人番号確認書類画像を PDF ファイルでダウンロードする場合には、対象者のチェックボックスにチェックを入 れてから"選択したものを PDF でダウンロード"ボタンを押下します。

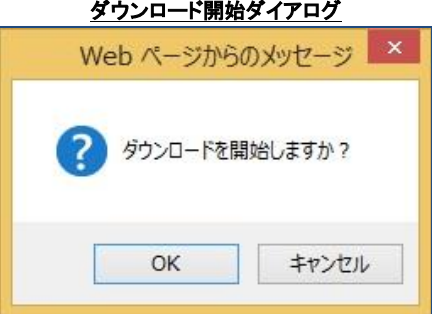

⚫ ファイルのダウンロードを開始する場合には"OK"ボタンを押下します。 > ダウンロード状況画面が表示されます。

 $\mathsf{I}$ 

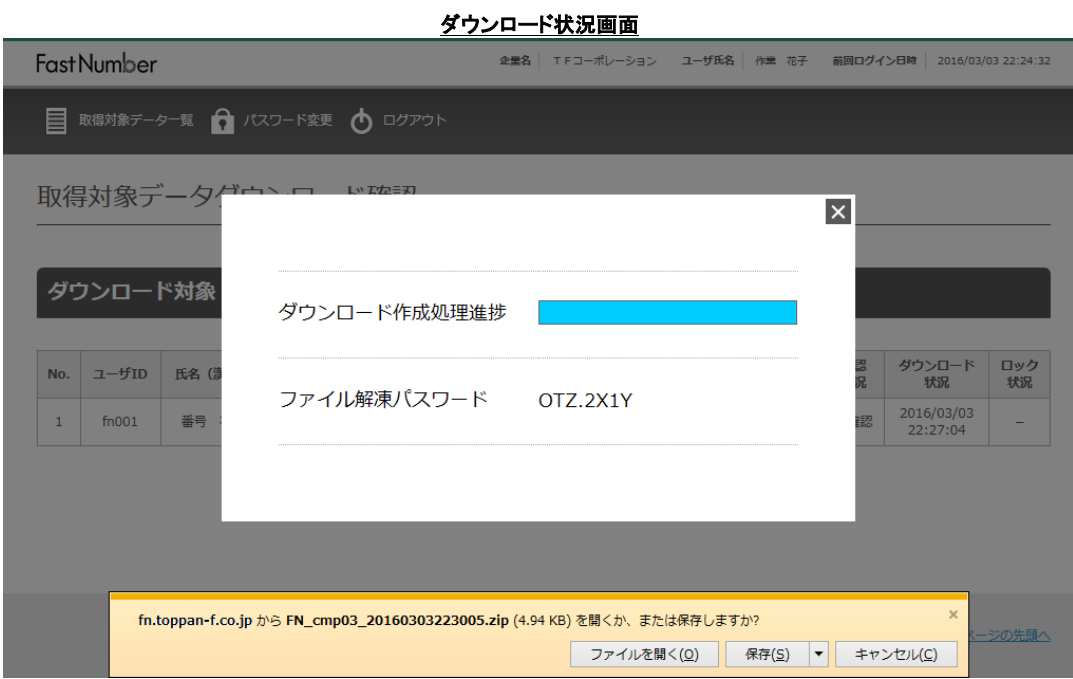

ブラウザの設定により画面下段に表示されるフローティング画面で、ファイルのダウンロード先のフォルダ、ダウンロードファ イル名、ダウンロードの中断を選択できます。

画面中央部にダウンロードファイルの復号パスワードが表示されます。 パスワードはダウンロード後にファイルの中から個人番号情報ファイルを取り出すために必要となりますので、メモを取るな どして忘れないようにしてください。 表示されているパスワードは表示やダウンロードする毎に生成されるもので、FastNumber 管理サイトをはじめ、どこにも記 録されません。 そのため、パスワードを喪失した場合には再度ダウンロードをしていただくことになります。

- ⚫ ファイルのダウンロードを中断する場合には"キャンセル"ボタンを押下します。
	- > "2-5-3. 取得対象者データダウンロード"に移動します。

※PDF ファイルの 1 度にダウンロードできる数は最大 150 件(150 レコード、150 利用者)までとなります。 ※CSV ファイルの 1 度にダウンロードできる数は最大 10,000 件(10,000 レコード、10,000 利用者)までとなります。(件数は都合に より変更させていただく場合がございます。)

# 2-5-3-1 個人番号 CSV ファイル形式

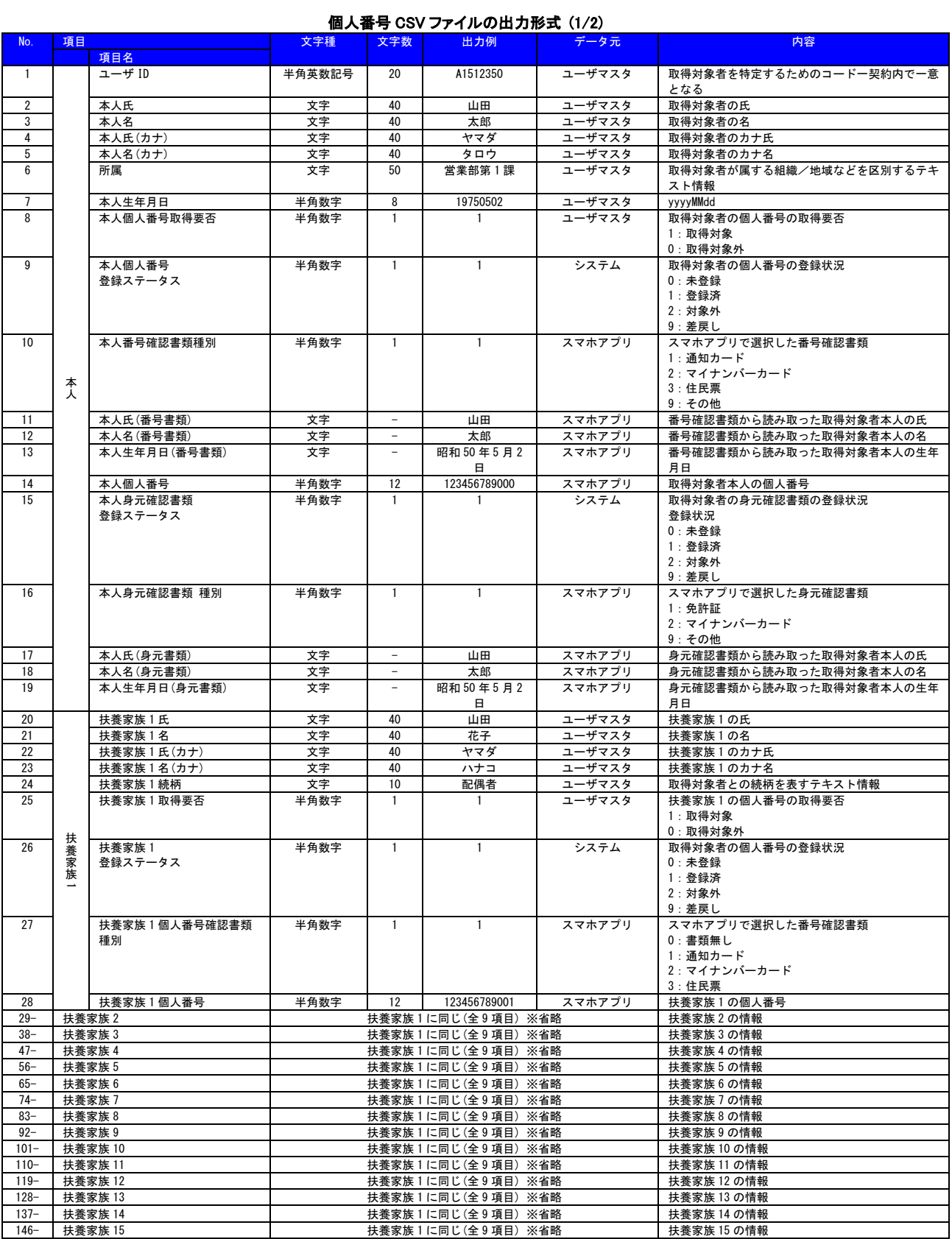

# Fast Number

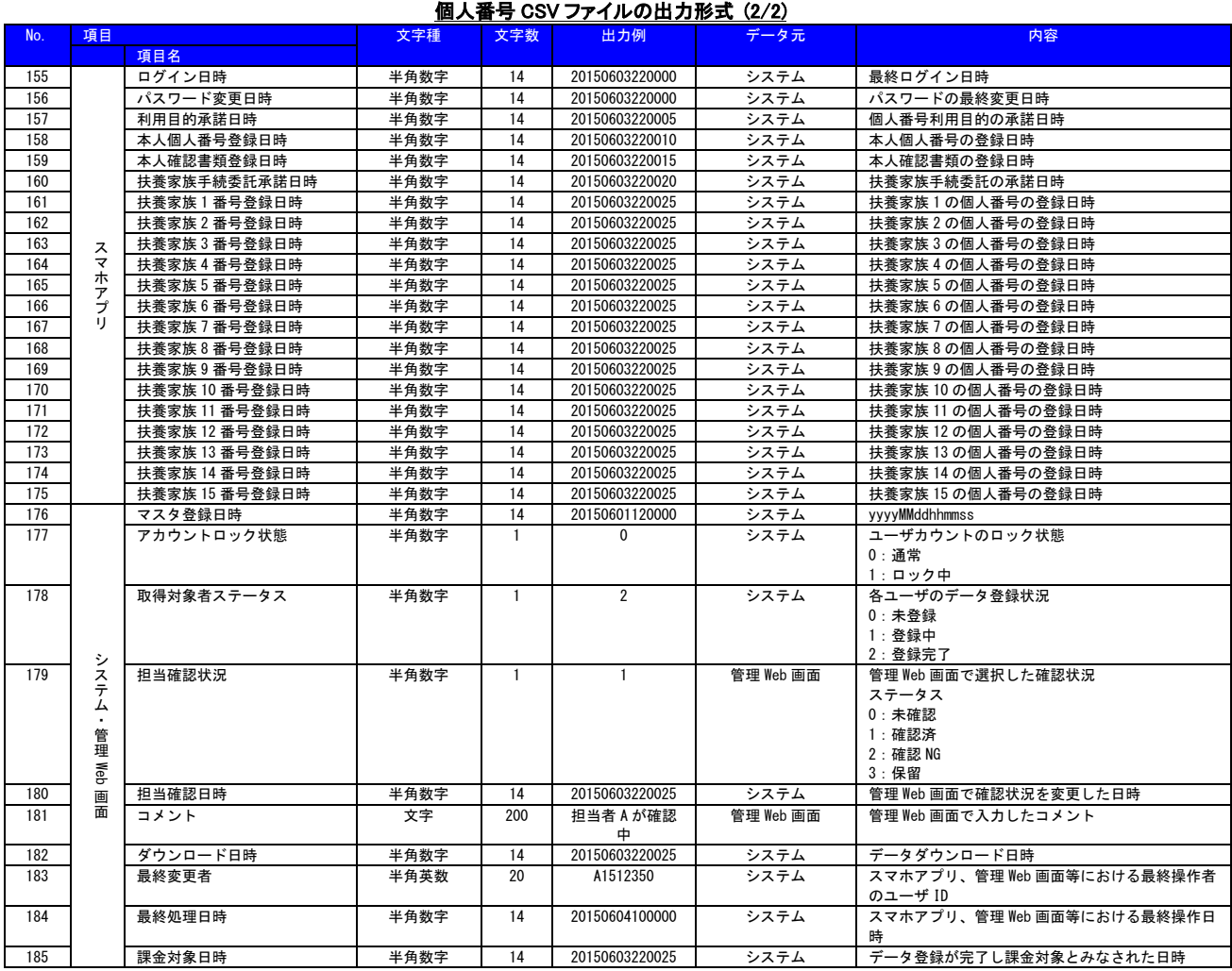

### 2-5-4 暗号化ダウンロードファイルの復号化(有償オプション)

ダウンロードしたファイルはパスワード付きの Zip ファイルになります。 Windows 標準機能で Zip ファイルから個人番号情報データを解凍して入手することができます。 Zip ファイル解凍時にパスワードを間違えた場合には再度パスワード入力要求が表示されます。 パスワードを忘れてしまった場合は再度ダウンロードをやり直してください。

#### AES 暗号化オプション(有償オプション)

お申し込み時に別途有償オプションでダウンロードファイルの暗号化を選択された場合には"AES 256"で暗号化されたファイルと してダウンロードされます。

ダウンロードした暗号化ファイルは専用の復号化ソフトウエアをご使用してファイルの解凍をします。 ダウンロードファイル名の拡張子は".enc"となります。

#### AES 暗号化 Zip ファイルの復号化手順

- 1. 取得データのダウンロード手順で任意のフォルダにファイルをダウンロードします。
- 2. ダウンロードしたファイル名の拡張子が".enc"ファイルであることを確認します。

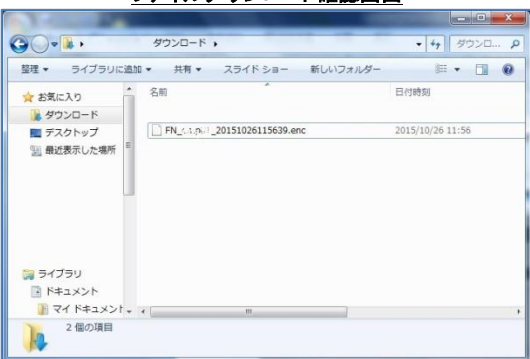

ファイルダウンロード確認画面

- 3. FastNumber 専用復号化ソフト【FastNumber 復号化ツール.exe】を起動します。
- 4. FastNumber 復号化ツールの"詳細設定"を押下します。

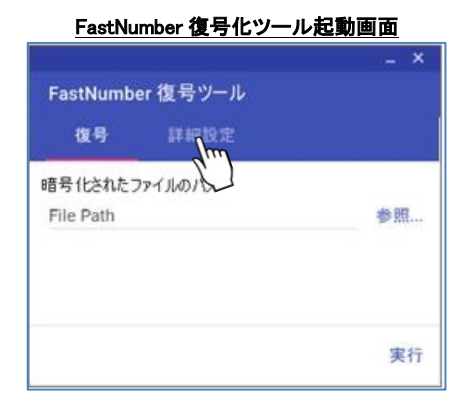

5. 詳細設定画面の初期ベクトルにファイルダウンロード時に表示されていた「ファイル解凍パスワード」のパスワードを入力し ます。

※暗号化キーは環境設定ファイル(config ファイル)で設定されておりますので変更しないようにご注意ください。

初期ベクトル設定画面

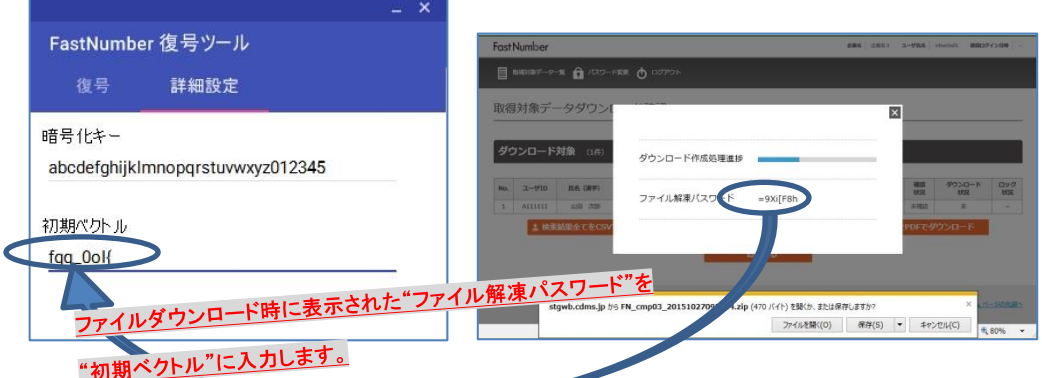

- 6. FastNumber 復号化ツールの"複合"を押下します。
- 7. 復号化する暗号化ファイルを選択するために"参照"ボタンを押下します。

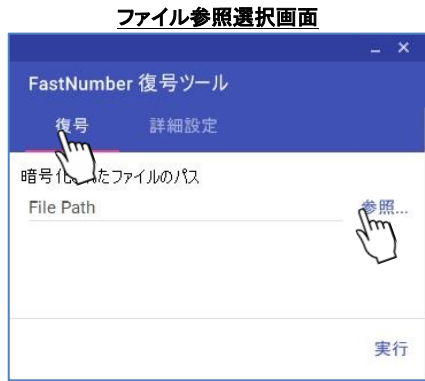

8. ファイル参照ダイアログでダウンロードした暗号化ファイル(xxxx.enc)を選択し"開く"ボタンを押下します。

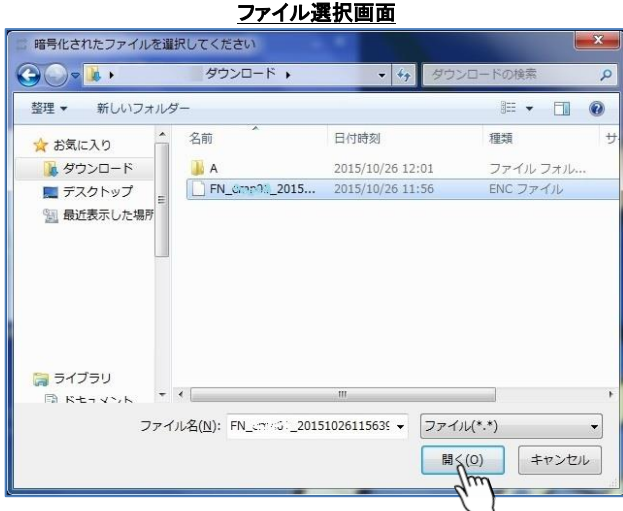

- 9. 選択したファイルが「暗号化されたファイルのパス」に表示されます。
- 10. "実行"ボタンを押下します。

#### ファイルパス表示画面

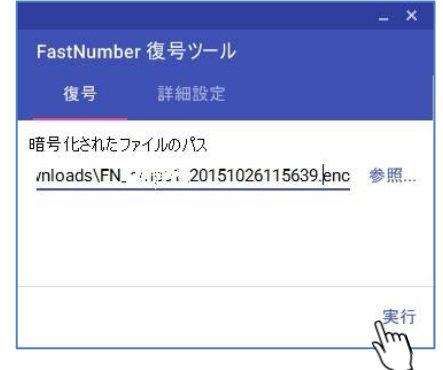

11. 復号化処理が完了すると完了ダイアログが表示されますので"OK"ボタンを押下します。

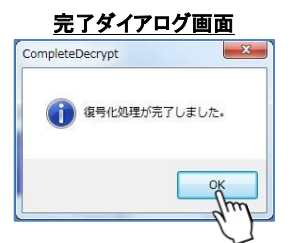

- 12. ダウンロードした暗号化ファイルと同じフォルダに復号化された Zip ファイルが作成されます。
- 13. 作成された Zip ファイルを解凍することで個人番号データを操作可能となります。

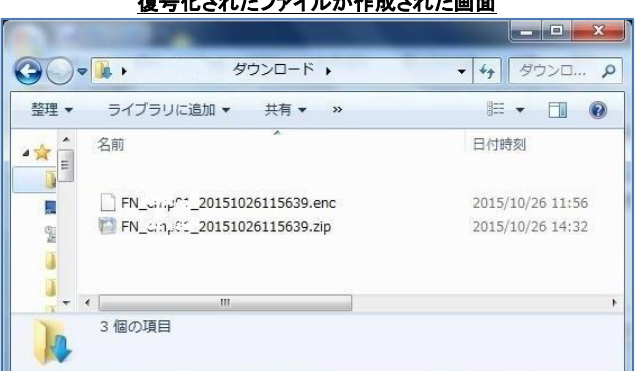

#### 海具ルキャキファイルが作成された画面

解凍された Zip ファイルはパスワード無しの Zip ファイルとなります。

※ダウンロードしたファイルから個人番号情報を解凍するときにエラーメッセージが表示された場合はエラーメッセージの内容を 管理者へご連絡ください。

※暗号化有償オプションはお申し込み時のみの設定となります。契約途中からの設定変更による対応は行えません。

#### 2-5-5 取得対象者データ削除確認

取得対象者データの削除が行えます。

担当者の権限により削除できる対象が異なります。

管理者が削除可能なデータは、取得対象者マスタです。マスタを削除するとそのユーザの番号確認書類(本人)、身元確認書類 (本人)、番号確認書類(家族)も削除されます。

(管理者は、番号確認書類(本人)、身元確認書類(本人)、番号確認書類(家族)を個別に削除はできません。)

作業者(権限高)が削除可能なデータは、番号確認書類(本人)、身元確認書類(本人)、番号確認書類(家族)です。取得対象者 マスタの削除はできません。

作業者(権限中)および作業者(権限低)はデータの削除はできません。

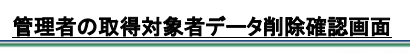

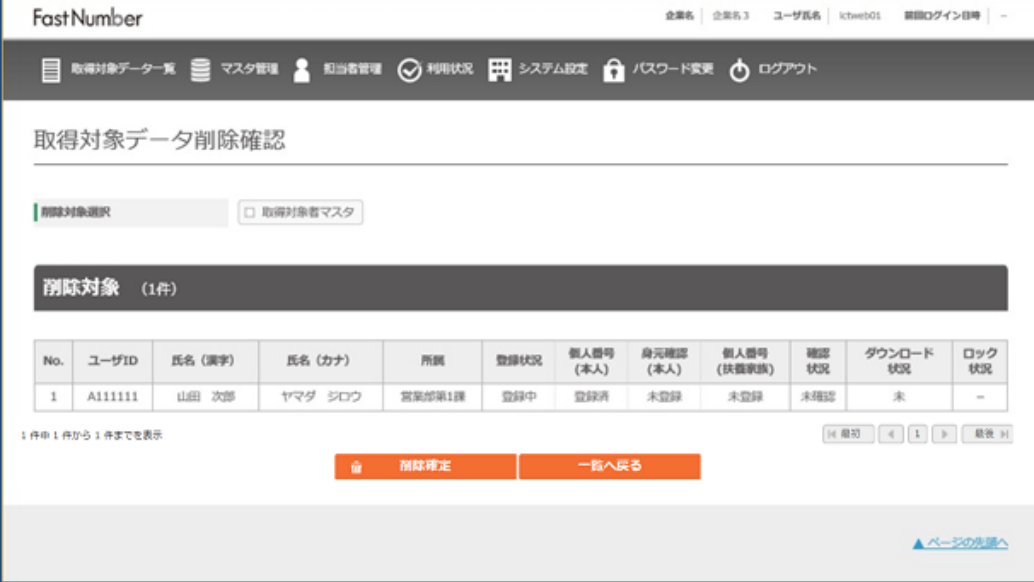

#### 作業者(権限高)の取得対象者データ削除確認画面

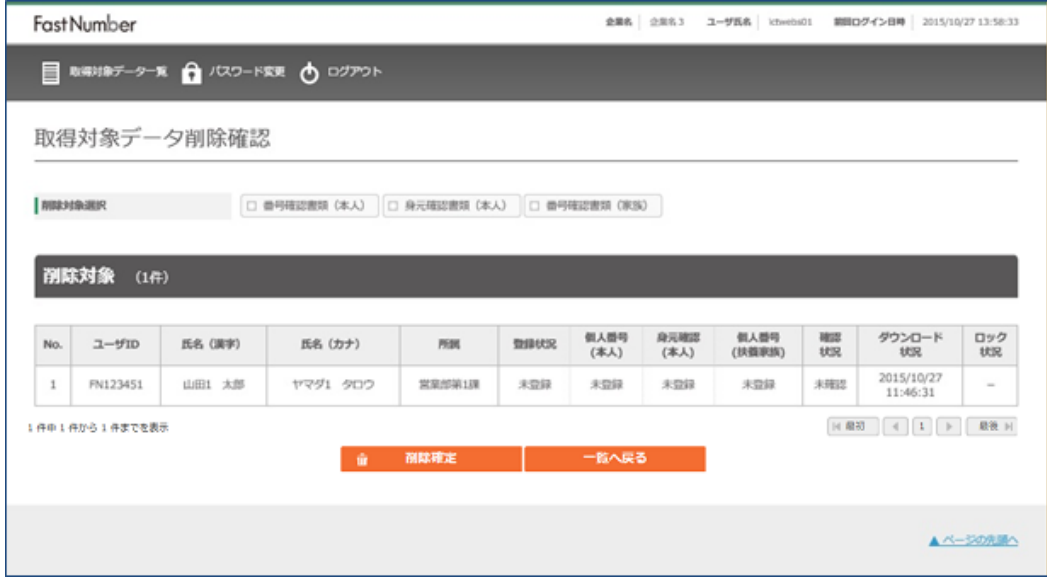

データを削除する対象者を確認し、削除対象のデータ種別を選択します。 削除を選択した登録データのボタンを押下するとチェックが入りボタンの色が変わります。

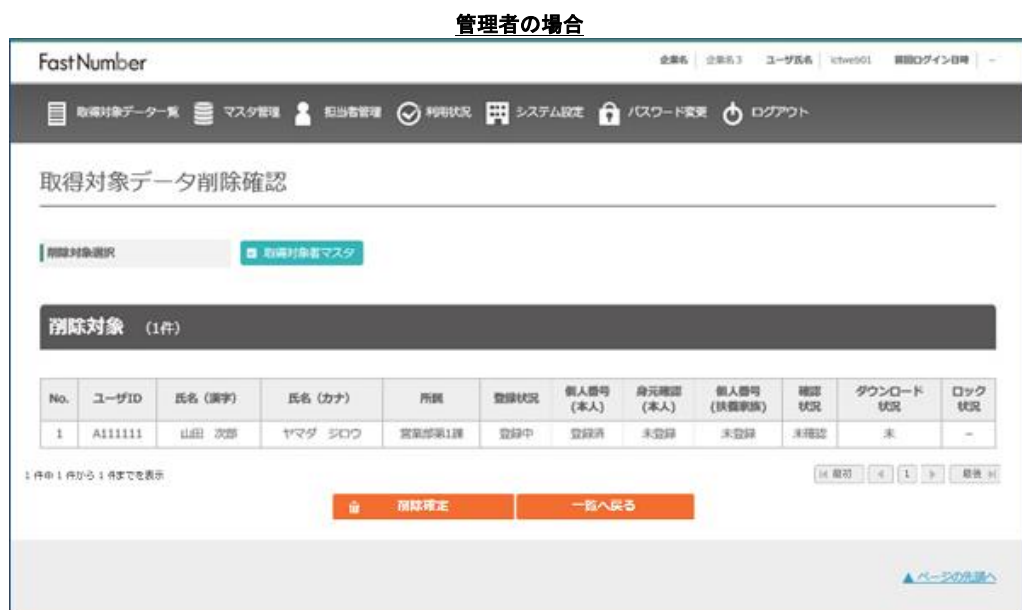

#### 作業者(権限高)の場合

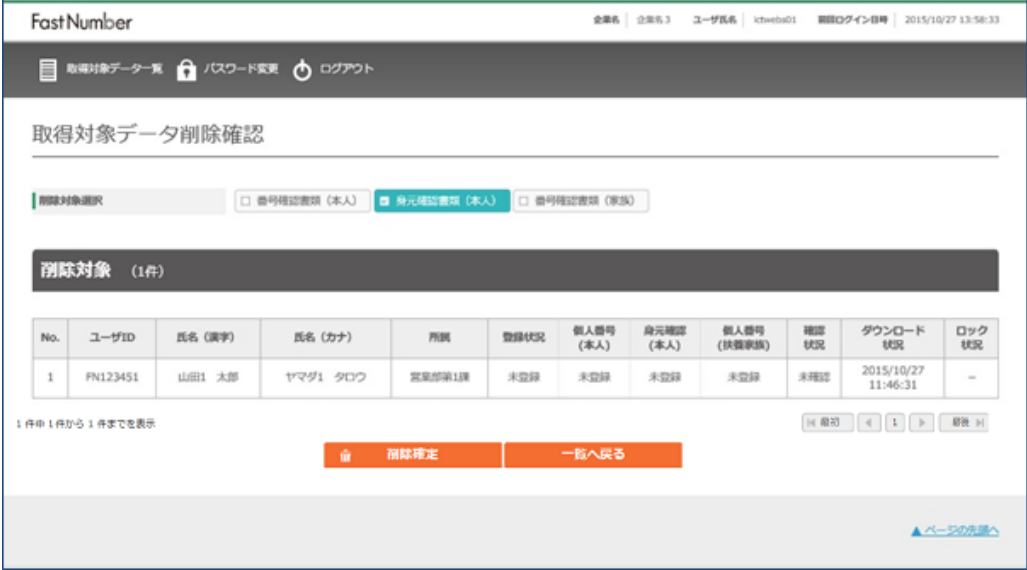

"削除確定"ボタンを押下すると削除の確認画面が表示されます。

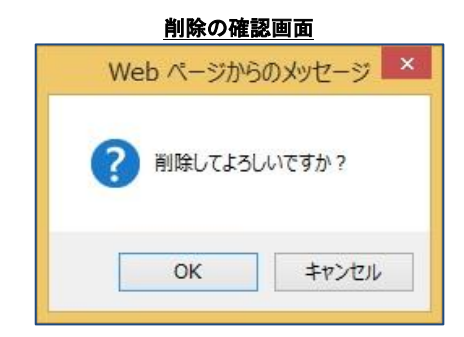

- ⚫ 削除をする場合には"OK"ボタンを押下します。 ➢ "2-5.取得対象者データ一覧"に移動します。
- 削除を中断する場合には"キャンセル"ボタンを押下します。 ➢ "2-5-5.取得対象者データ削除確認"に移動します。

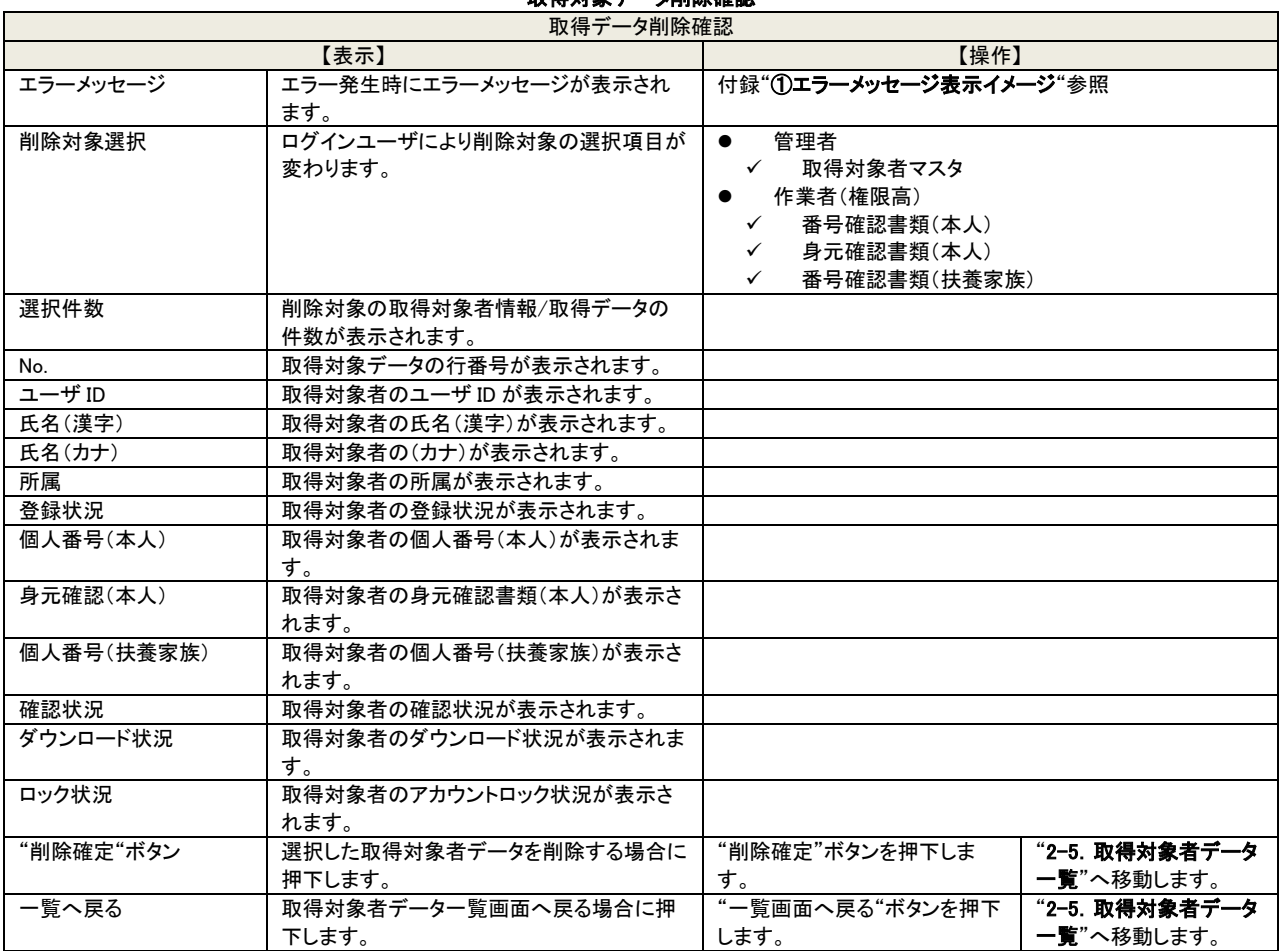

※取得対象者マスタの削除は、本画面での操作のほか、マスタ情報 CSV ファイルの 100 カラム目の"削除フラグ"を"1"(削除) に設定してマスタ取込み上書きを実施する事でも可能です。

### 取得対象データ削除確認

#### 2-6 利用状況確認

この操作は管理者のみが行えます。 管理者としてログイン後[利用状況]リンクをクリックすると利用状況確認画面が表示されます。 FastNumber のご利用状況の確認及び操作ログのダウンロードをします。

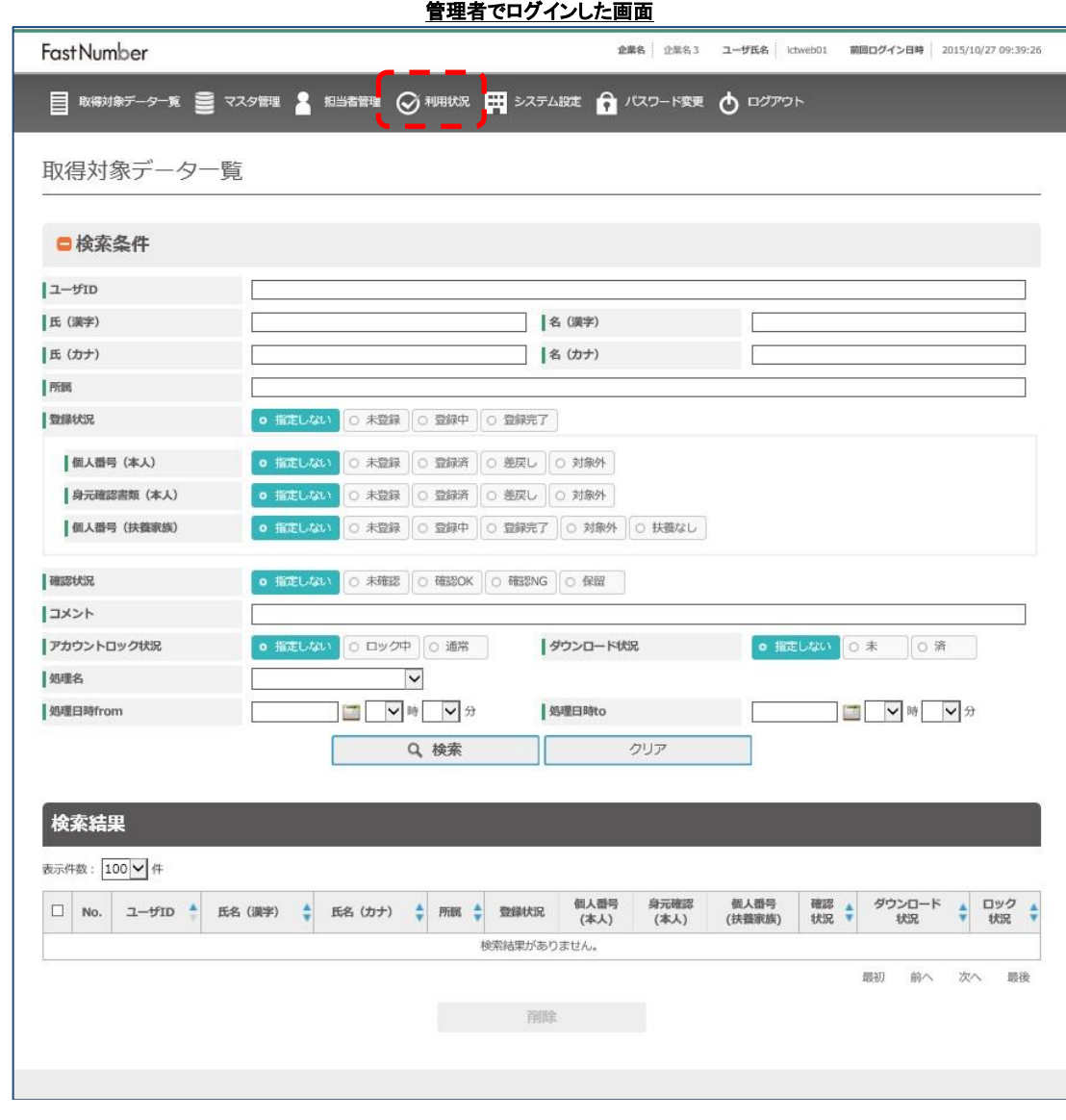

### 管理者メニューバー

- 取得対象データー覧 登録済みのデータの検索をします。
	-
- マスタ管理 CSV 形式のマスタ情報ファイルを取り込みます。<br>■ 担当者管理 管理 Web の管理者、作業者の追加変更削除が ■ 担当者管理 管理 Web の管理者、作業者の追加変更削除ができます。
- 利用状況確認 利用状況指定期間の利用状況を確認できます。
- ■■システムの設定の確認変更をします。
- 
- ■■ パスワード変更 ログインしているユーザのパスワードを変更します。
- ログアウト 管理 Web からログアウトします。

※管理者はマスタ情報の取り込み、マスタからの取得対象者のレコード削除、担当者の追加/修正/削除、利用状況、操作ログダ ウンロード、システム設定(スマートフォン用アプリに表示される個人番号の利用目的、扶養家族個人番号取得の委託承諾、お知 らせの編集、取得データ自動削除期間の設定など)を実施可能ですが、利用者の特定個人情報や取得した画像データへのアク セスはできません。

J

# **FastNumber**

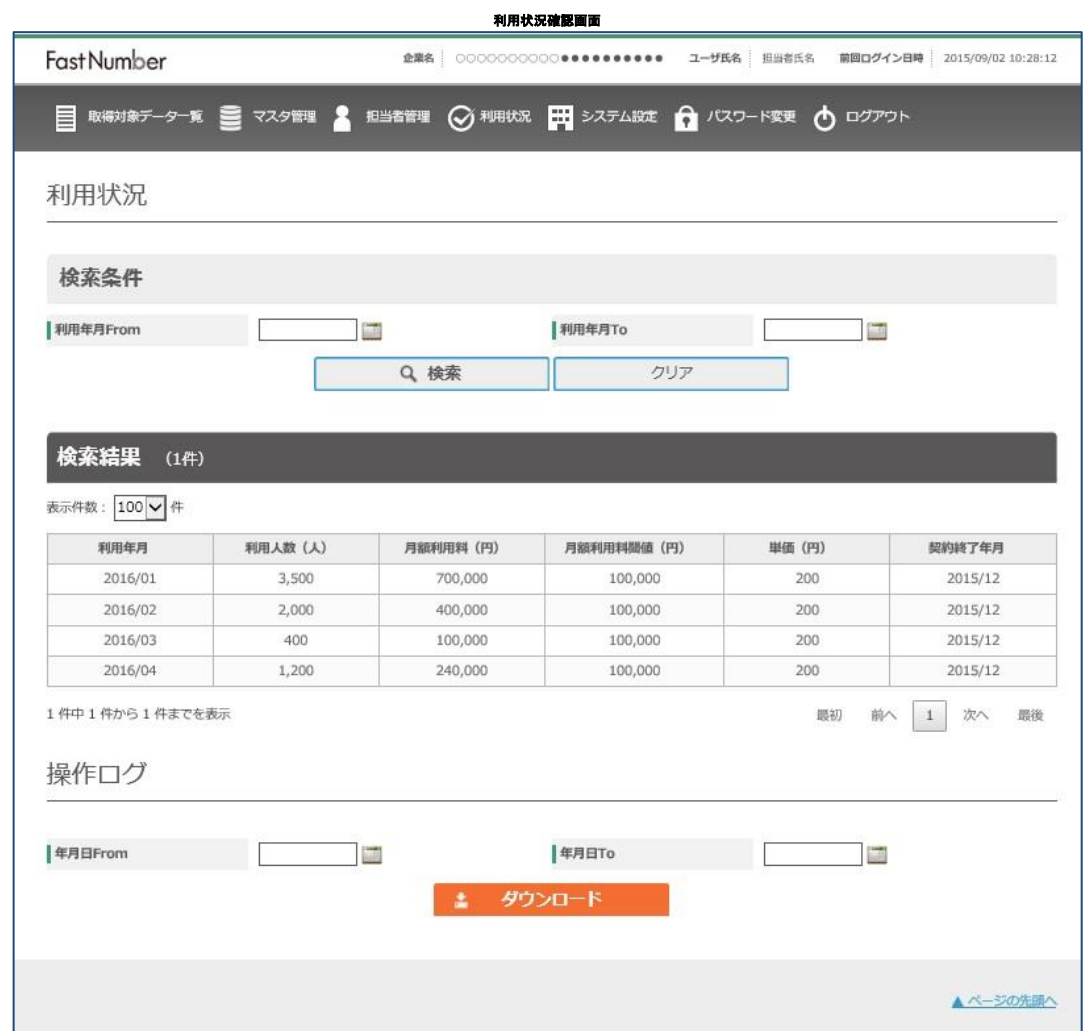

FastNumber の月別の利用状況を確認することができます。

検索月間指定により個人番号情報を登録した利用人数、月額利用料、契約終了年月が表示されます。 利用状況を確認することにより、スマートフォンから何名登録完了になったのか、人数を把握することができます。 ※マスタ CSV アップロードで上書きされた利用者がいる場合、課金対象者数と差異が出る場合がございます。

操作ログをダウンロードできます。

指定日間の操作ログをファイルダウンロード "ダウンロード"ボタンを押下するとダウンロードの開始確認画面が表示されます。

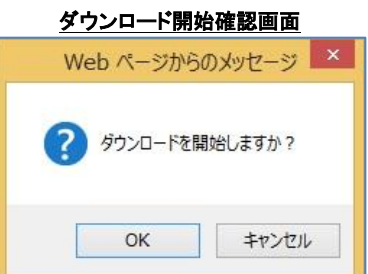

- ⚫ ダウンロードを開始する場合には、"OK"ボタンを押下します。
	- ➢ ダウンロードが開始されダウンロード状況が表示されます。
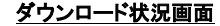

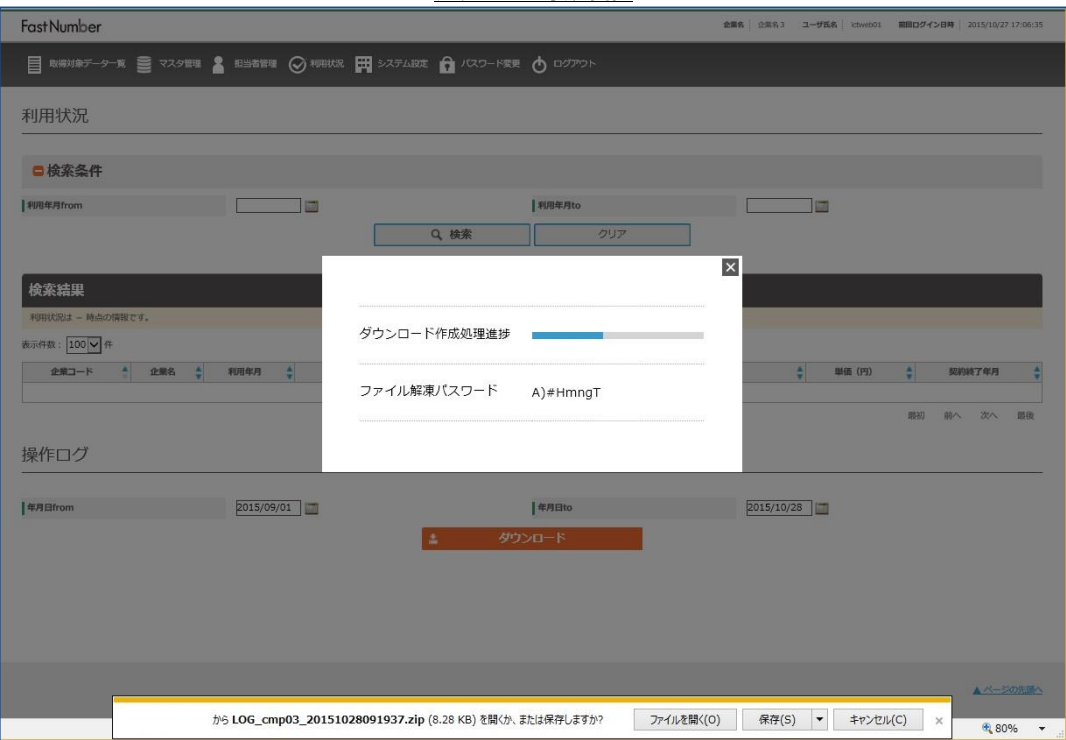

ブラウザの設定により画面下段に表示されるフローティング画面で、ファイルのダウンロード先のフォルダ、ダウンロードファ イル名、ダウンロードの中断を選択できます。

ファイルのダウンロードの状況が画面に表示され、ダウンロードされる圧縮された Zip ファイルのパスワードが表示されま す。

表示されている Zip ファイルのパスワードはダウンロード後に圧縮ファイルの中から個人番号情報ファイルを取り出すため に必要となりますので、メモを取るなどして忘れないようにしてください。

表示されているパスワードは表示やダウンロードする毎に生成されるもので有り、どこにも保存されておりません。 そのため、パスワードを喪失した場合には再度ダウンロードをしていただくことになります。

ダウンロードした操作ログの Zip ファイルを解凍すると 3 つのフォルダに分かれたログが出力されます。

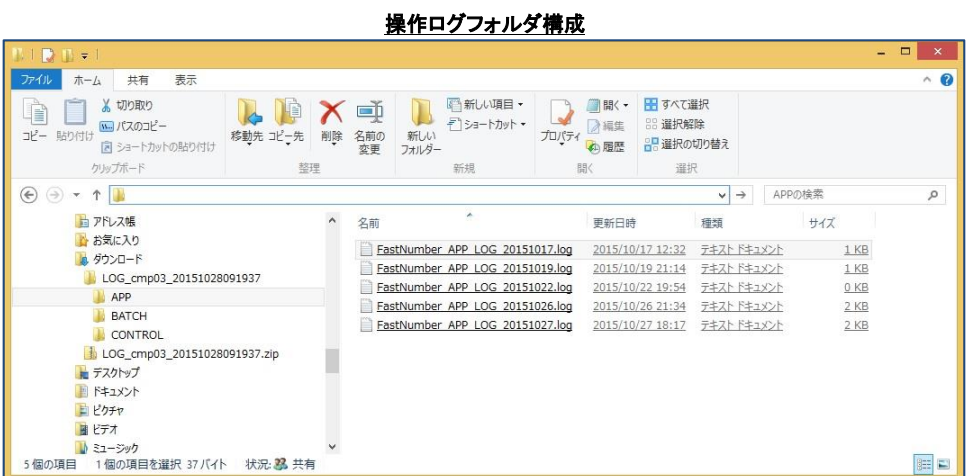

操作ログフォルダの構成

- APP スマートフォン用アプリケーション操作ログ
- BATCH バッチログ
- CONTROL 管理 Web 操作ログ

#### スマートフォン用アプリケーション操作ログのサンプル

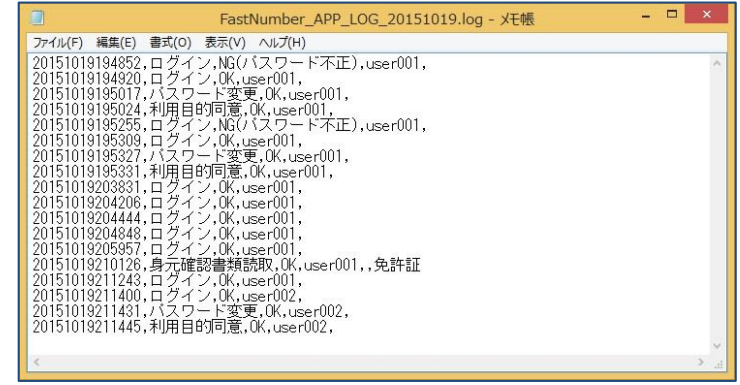

#### スマートフォン用アプリケーション操作ログ形式

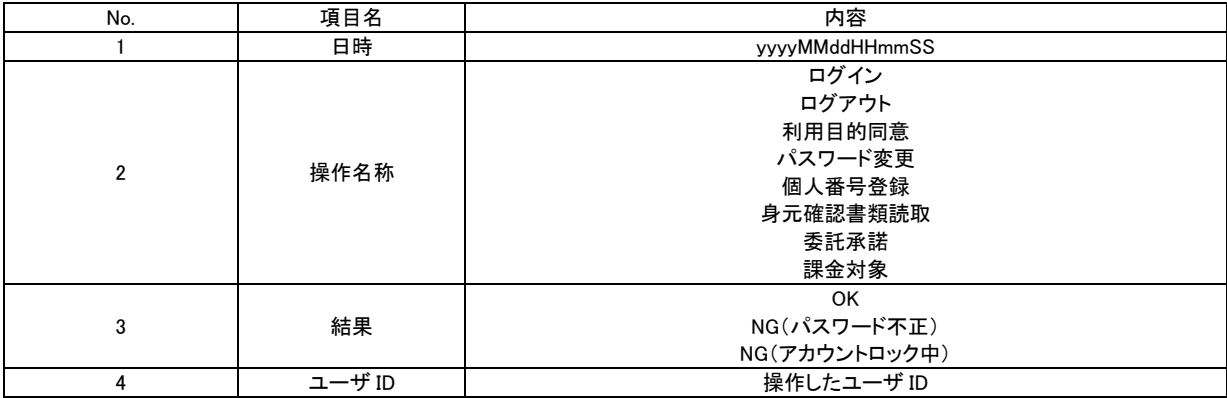

## 管理 Web操作ログのサンプル

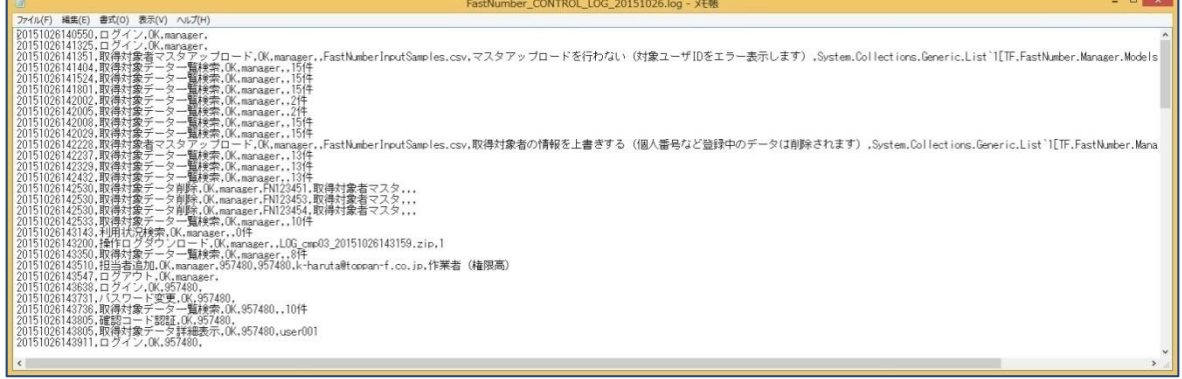

#### 管理 Web 操作ログ形式

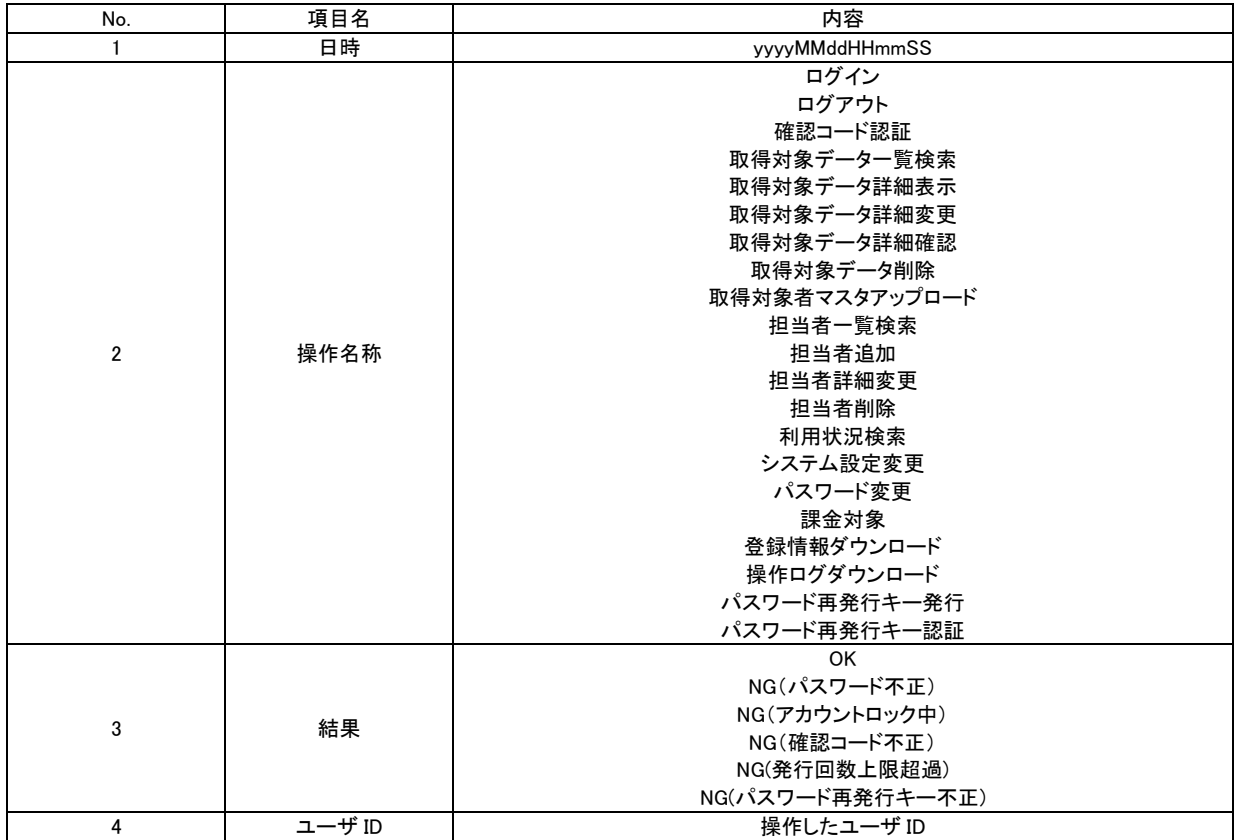

● ダウンロードを中断する場合には、"キャンセル"ボタンを押下します。 ➢ "2-5.利用状況確認"へ移動します。

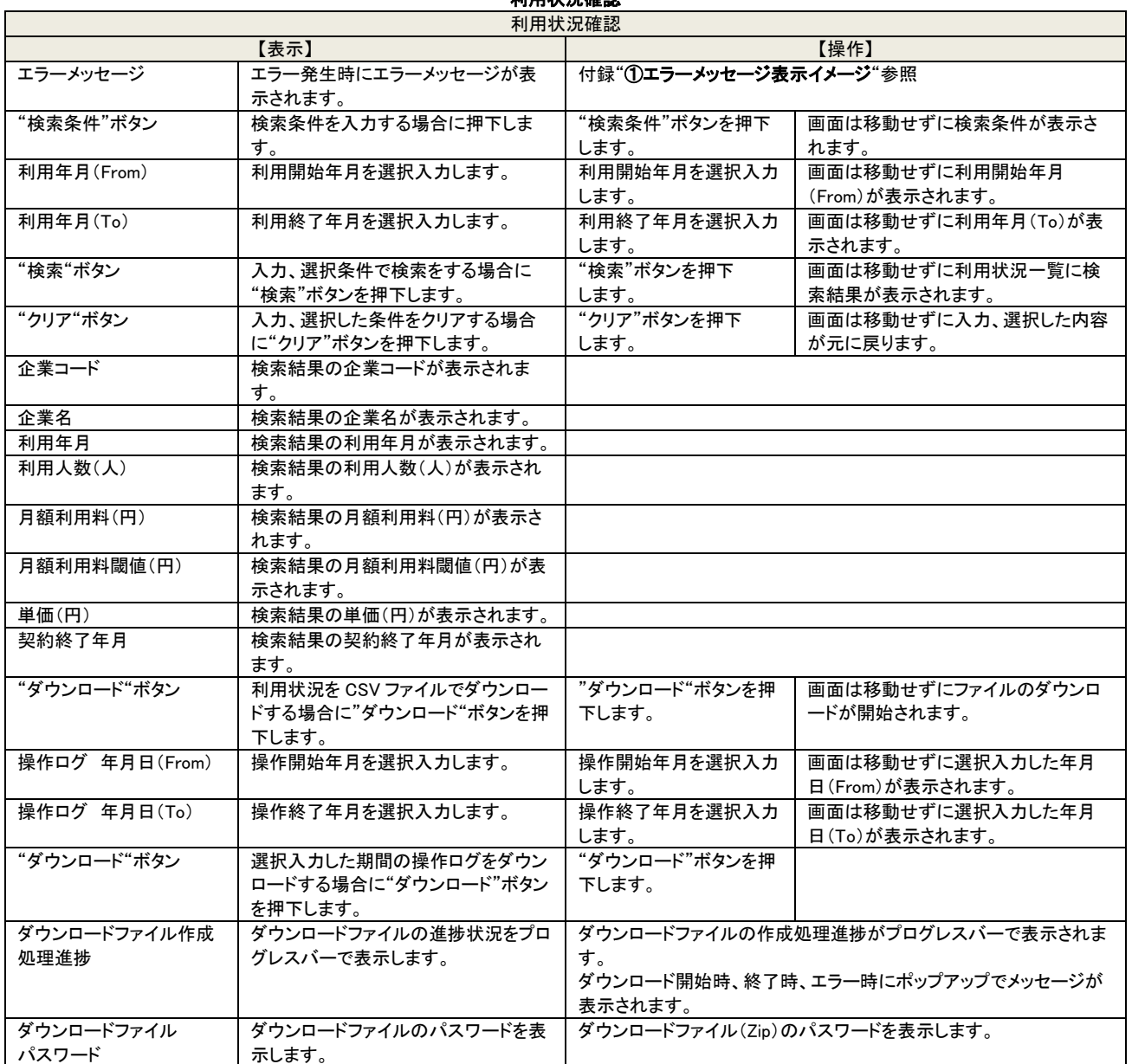

利用状況確認

#### 2-7 パスワード変更

ご使用中のログイン ID のパスワードを変更します。

- パスワード変更時には以下の情報を入力します。
	- ① 現在のパスワード
	- ② 新しいパスワード
- ③ 新しいパスワードの確認のための再入力

※初回パスワード変更は運用により有効無効の設定変更が可能になります。

初回パスワード変更が無効の設定の場合は初回パスワード変更は行われずに"2-5. 取得対象者データー覧"へ移動します。

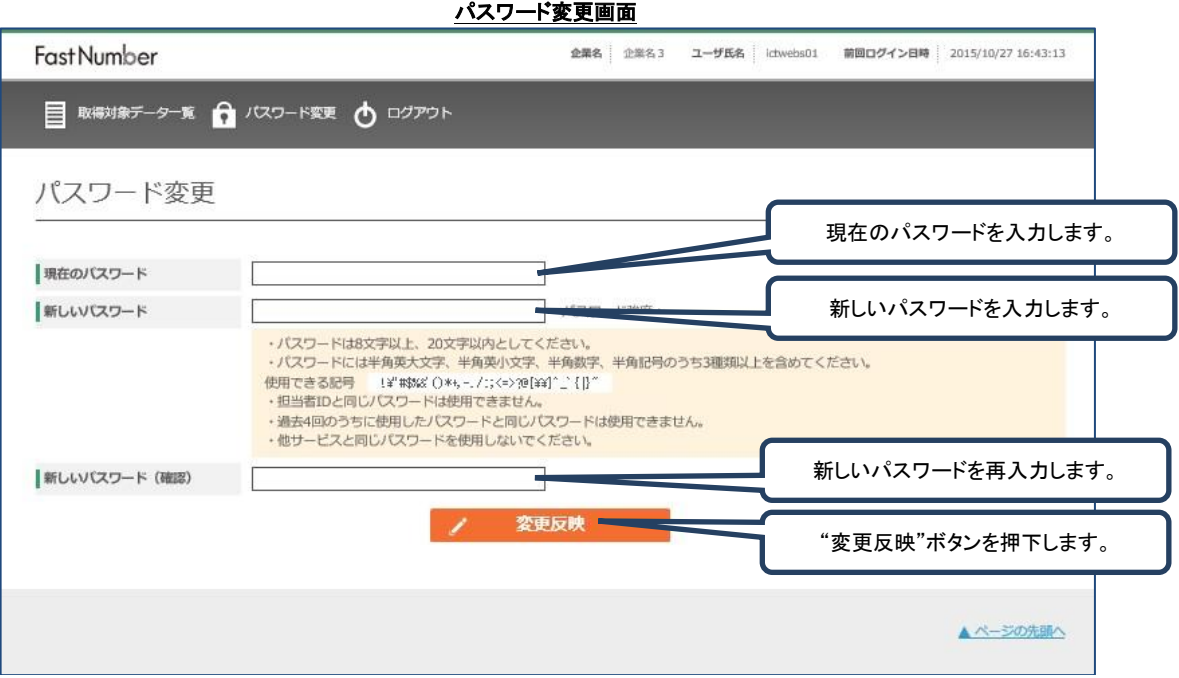

パスワードの変更ができます。

| パスワード変更      |                   |                       |                     |
|--------------|-------------------|-----------------------|---------------------|
| パスワード変更      |                   |                       |                     |
| 【表示】         |                   |                       | 【操作】                |
| エラーメッセージ     | エラー発生時にエラーメッセージが表 | 付録"①エラーメッセージ表示イメージ"参照 |                     |
|              | 示されます。            |                       |                     |
| 現在のパスワード     | 現在のパスワードを入力します。   | 現在のパスワードを入力           | 画面は移動せずにパスワード入力欄    |
|              |                   | します。                  | に"●"が表示されます。        |
| 新しいパスワード     | 新しいパスワード欄に新しいパスワ  | 新しいパスワードを入力           | 画面は移動せずにパスワード入力欄    |
|              | 一ドを半角英数記号で入力します。  | します。                  | に"●"が表示されます。        |
| 新しいパスワード(確認) | 新しいパスワードの再入力(確認)欄 | 新しいパスワードの             | 画面は移動せずにパスワード入力欄    |
|              | に新しいパスワード欄に入力したパ  | 再入力をします。              | に"●"が表示されます。        |
|              | スワードと同じパスワードを入力しま |                       |                     |
|              | す。                |                       |                     |
| "変更反映"ボタン    | 新しいパスワードに変更する場合に  | "変更反映"ボタンを押下          | "パスワードが変更されました"と表   |
|              | 押下します。            | します。                  | 示され"2-5. 取得対象者データー覧 |
|              |                   |                       | "へ移動します。            |

※パスワードの変更は"新しいパスワード"と"新しいパスワード(確認)"で入力するパスワードが合致していなければ変更 は反映されません。

※パスワードの有効期限は 1 日~90 日です。(システム設定により有効期限を変更可能)

※パスワードは世代管理により 4 世代から 99 世代まで同じパスワードを設定することができません。(システム設定により 最大世代数を変更可能)

※パスワードの入力ミスを 5 回繰り返すとアカウントはロックされます。

※アカウントロックの入力ミスのカウント回数(4 回まで)は最初にパスワードを間違えて入力した時間から 24 時間後にリセ ットされます。

※アカウントロックされた場合には管理者によるアカウントロック解除が必要になります。

※アカウントロックまたはパスワード忘れによるログイン失敗時には、ログイン画面の「パスワードを忘れた方はこちら」リン クより、パスワード変更を行なっていただくことでもログイン可能となります。

パスワードには半角英数および記号(「!」「"」「#」「\$」「%」「&」「'」「(」「)」「\*」「+」「,」「-」「.」「/」「:」「;」「<」「=」「>」 「?」「@」「[」「¥」「]」「^」「\_」「`」「{」「|」「}」「~」)のみ使用可能です。 パスワードは大文字、小文字、数字、記号の最低 3 種類を組み合わせたものでなければなりません。 万が一パスワードを忘れてしまった場合には担当者へお問い合わせください。 7777777777777777777777777777 <u> XXXXXX</u>

## 2-8 ログアウト

FastNumber 管理 Web のメニューバーの"ログアウト"を押下します。 ログアウト後はログイン画面に戻ります。

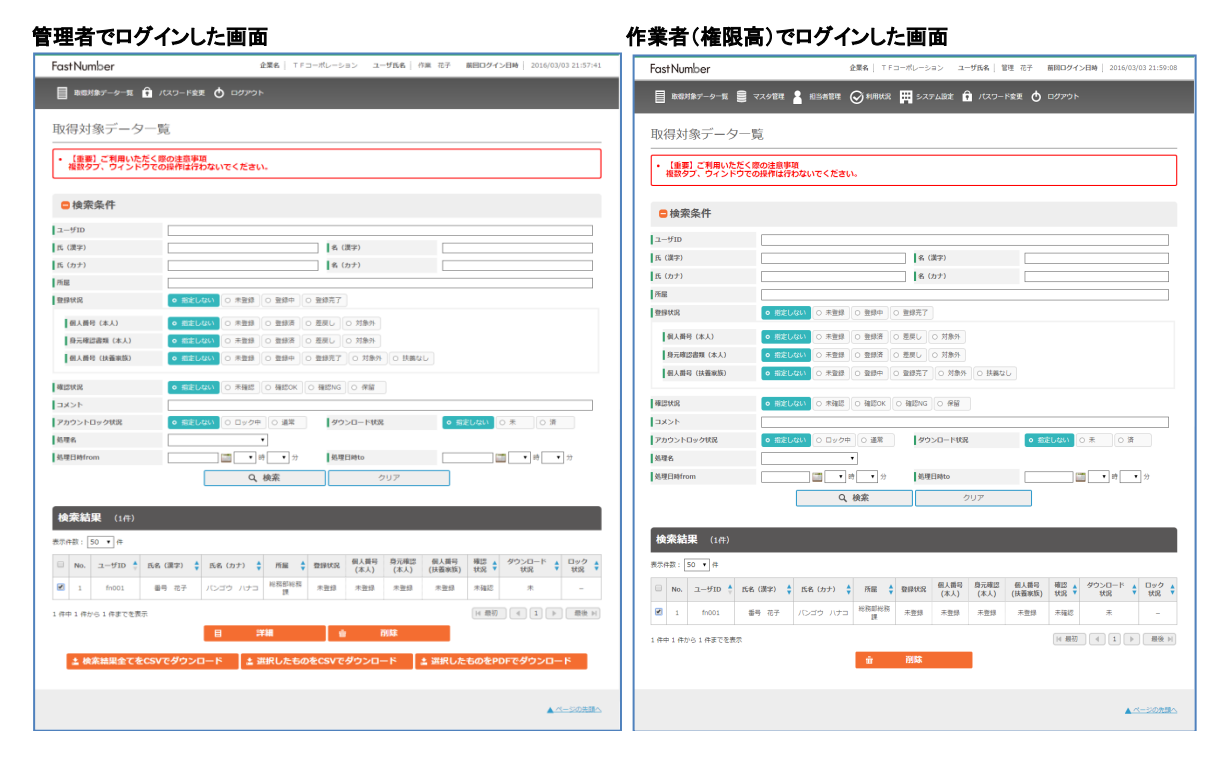

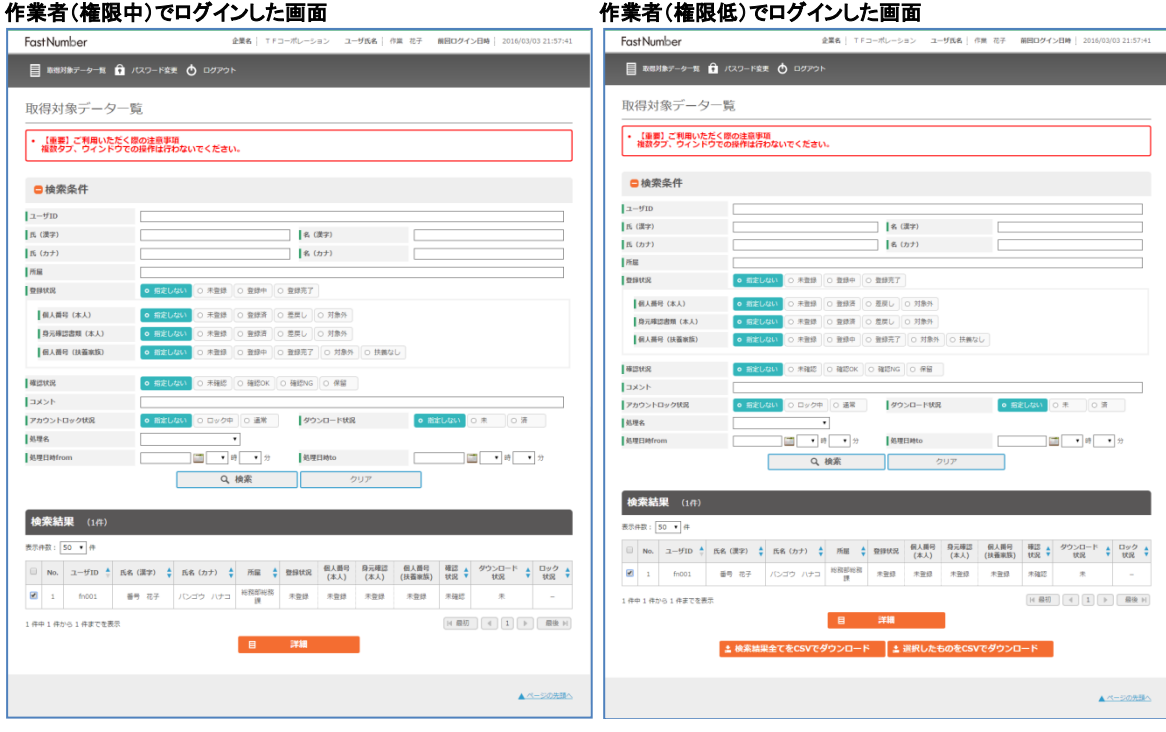

担当者は、それぞれの権限別に操作可能なリンク、ボタンの表示が異なります。

## 2-9 パスワード再発行

アカウントがロックされた場合やパスワードを忘れた場合に、ログイン画面の"パスワードを忘れた方はこちら"を押下します。

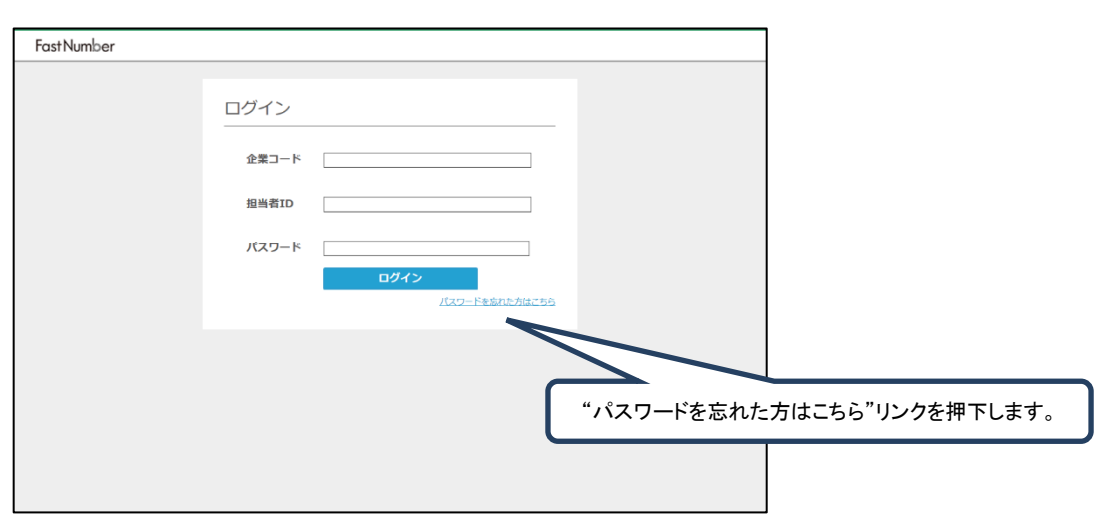

## ログイン画面

## 2-9-1 パスワード再発行画面

パスワード再発行を行なうには、企業コード、担当者 ID、メールアドレスを入力し、"再発行"ボタンを押下します。

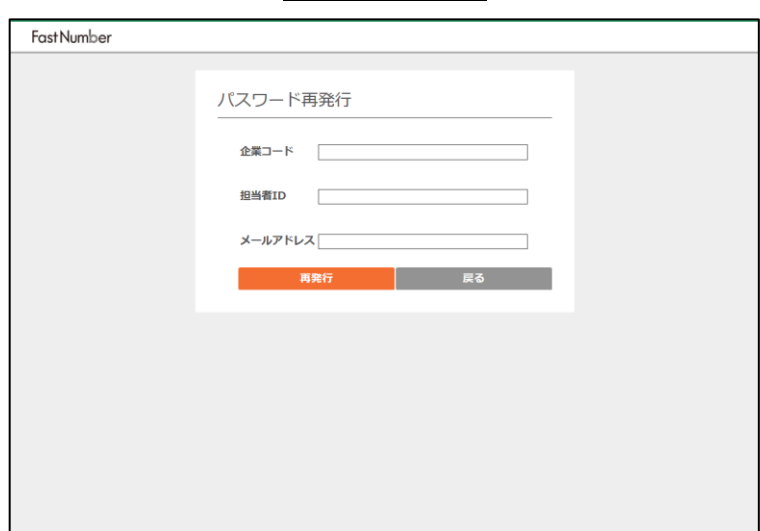

#### パスワード再発行画面

## パスワード再発行

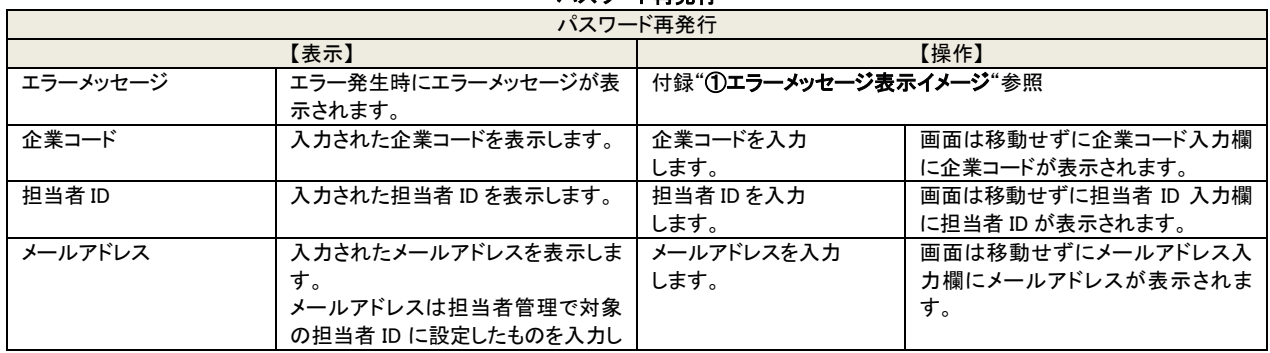

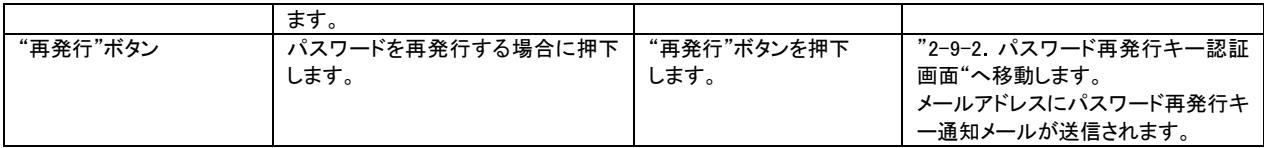

※パスワード再発行機能は、24 時間内に利用可能な回数の上限が設けられております。上限を超えて利用された場合に はエラーメッセージが表示されますので、しばらくお待ちいただいた上で、再度お試しください。

## 2-9-2 パスワード再発行キー認証

パスワード再発行を行なう場合には、入力された担当者情報が担当者ご本人であることの確認のため、担当者登録で登録され たメールアドレスに電子メールでパスワード再発行キーを通知します。

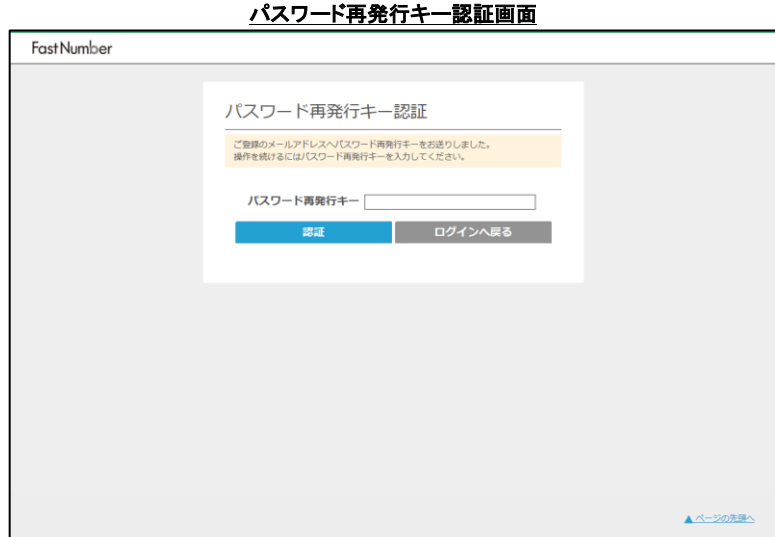

通知されたメールに記載されているパスワード再発行キーを入力することにより、パスワード変更が可能となります。

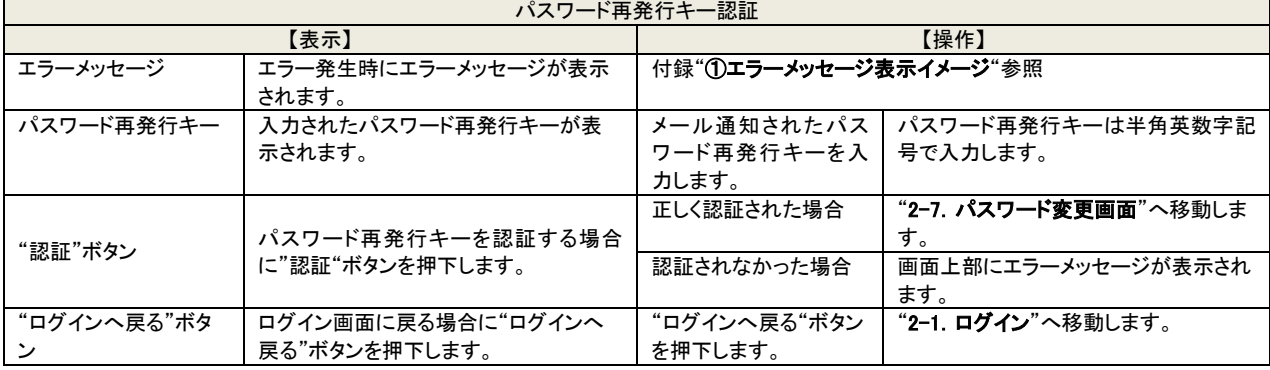

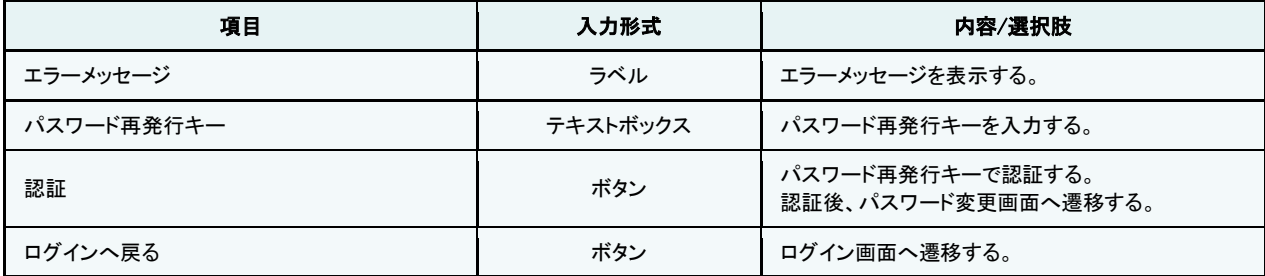

 $\mathbf{r}$ 

※パスワード再発行キー認証時、誤ったパスワード再発行キーや有効期限を過ぎたパスワード再発行キーが複数回入力されま すと、エラーメッセージが表示されます。エラーメッセージが表示された場合は、恐れ入りますが、ログイン画面より再度パスワー ド再発行操作をお願いいたします。

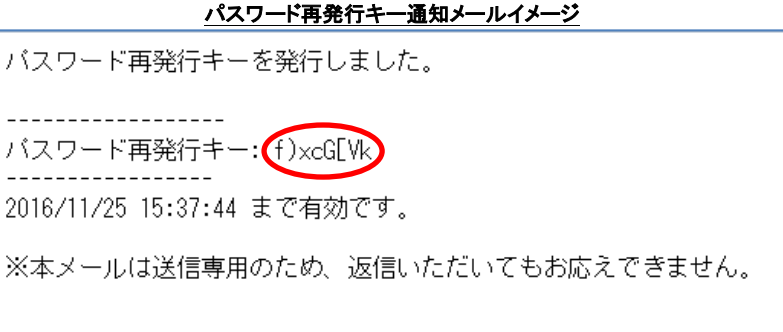

メールに記載されているパスワード再発行キー(本文 2 行目"パスワード再発行キー : "以降の文字列を入力します。

## 2-10 エラー表示

FastNumber システム利用時にエラーが発生した場合にエラーメッセージやエラー画面が表示されます。

## 2-10-1 エラー

障害発生やエラー発生時に表示されます。 事象により表示されるエラーメッセージが異なります。

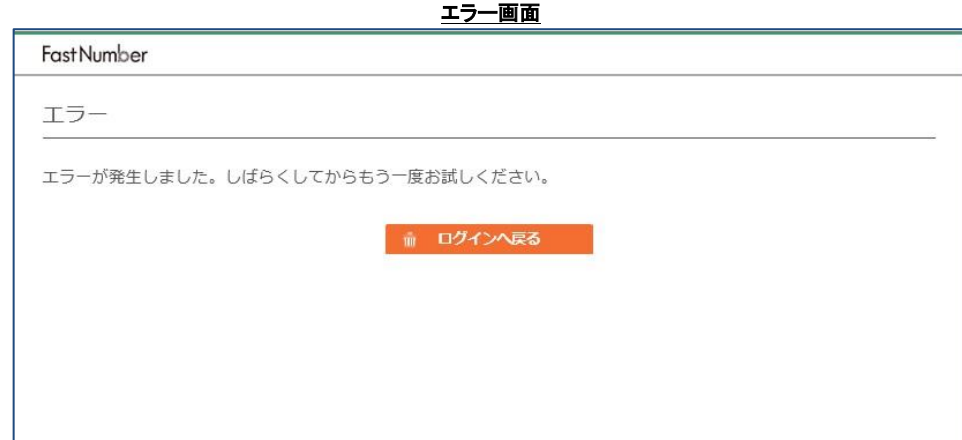

#### エラー画面(ブラウザ操作不正)

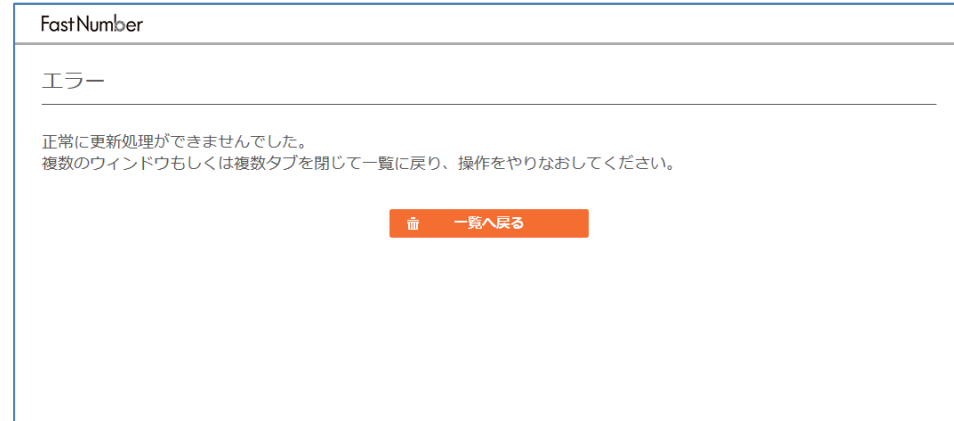

エラー

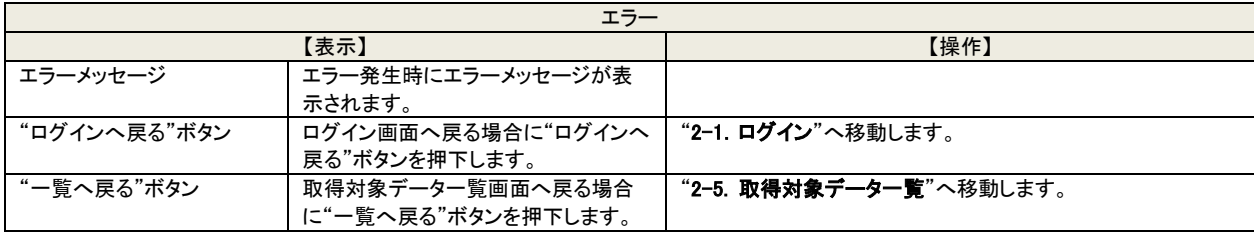

J

J

## 2-10-2 メンテナンス中

FastNumber システムがメンテナンス時に表示されます。

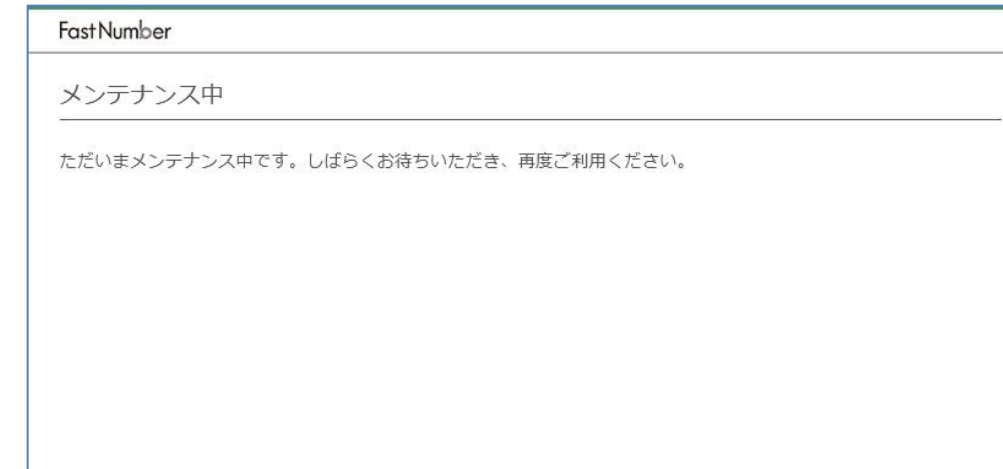

#### 2-10-3 セッションタイムアウト

長時間操作をしなかった場合などにネットワーク接続は切断されセッションタイムアウトの画面が表示されます。(セッション維持 時間は 20 分となります。)

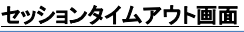

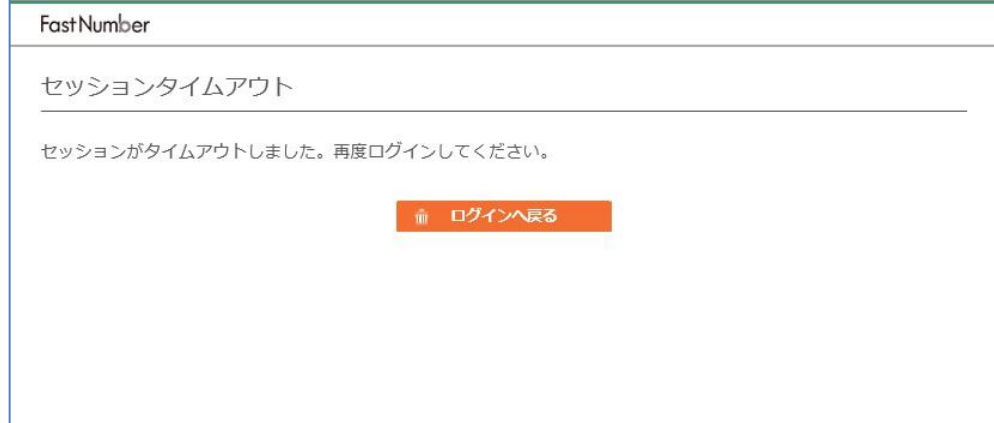

#### セッションタイムアウト

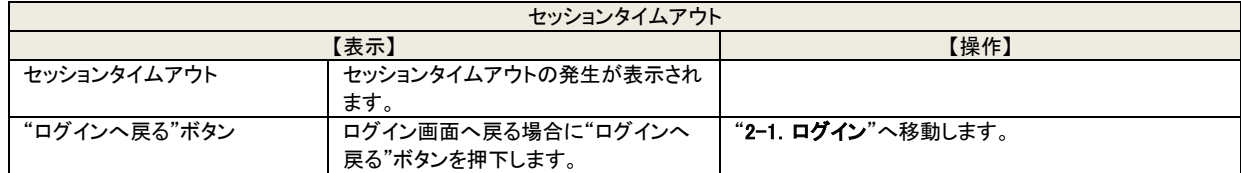

## 3 よくあるご質問

FastNumber 管理 Web をご利用になる場合によくあるご質問を掲載します。 担当者へお問い合わせの前によくあるご質問をお役立てください。

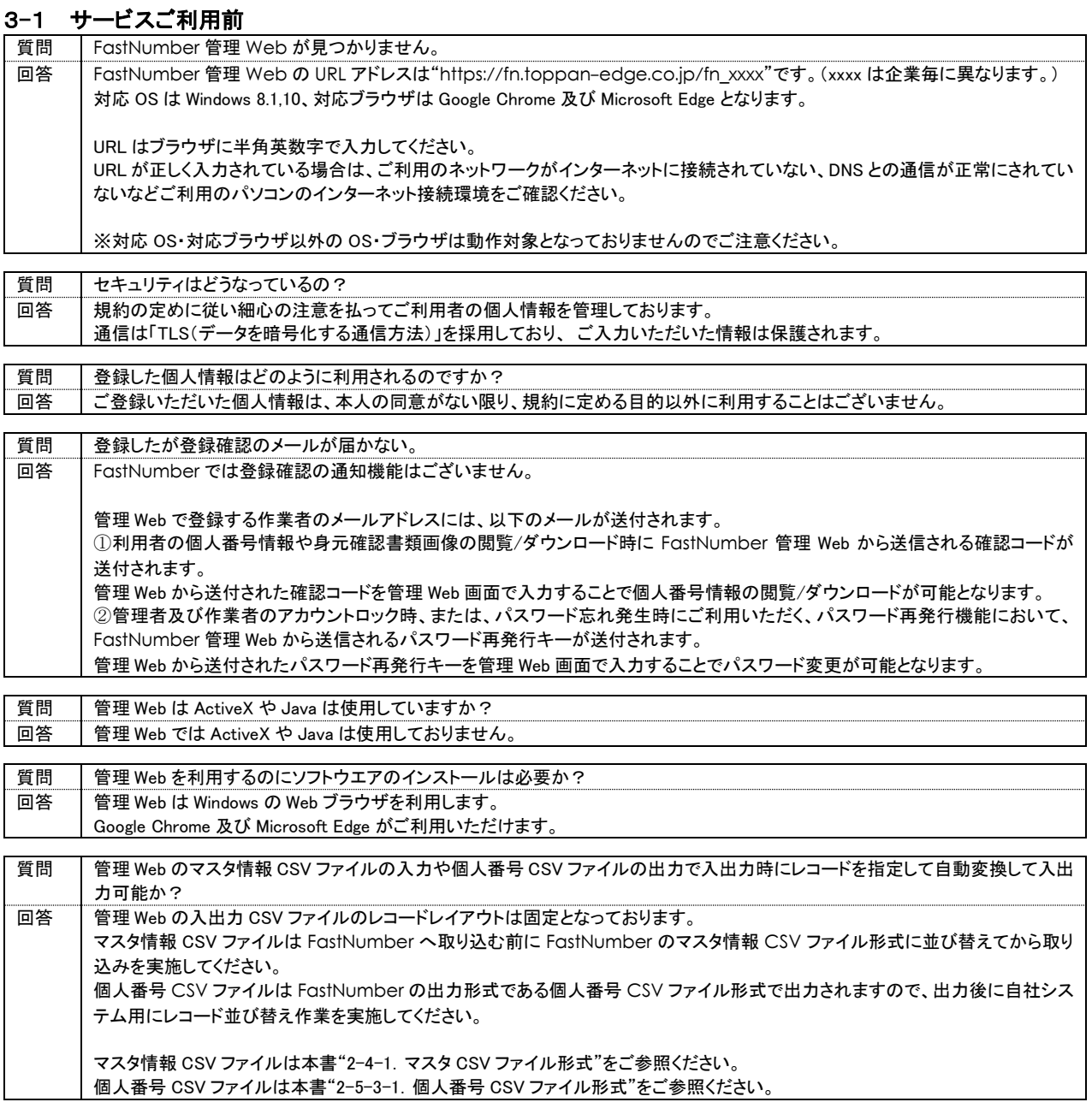

## 3-2 サービスご利用前 インストールについて

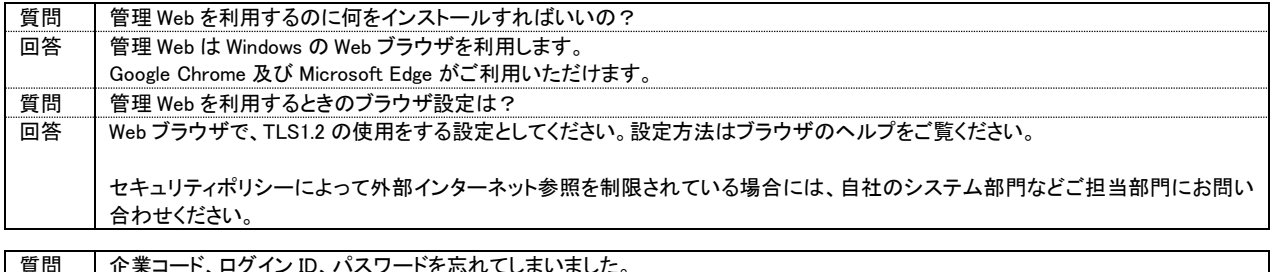

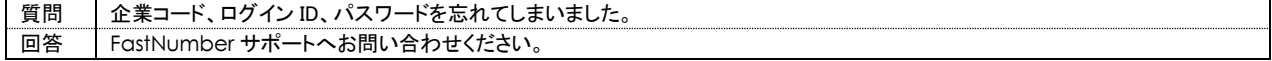

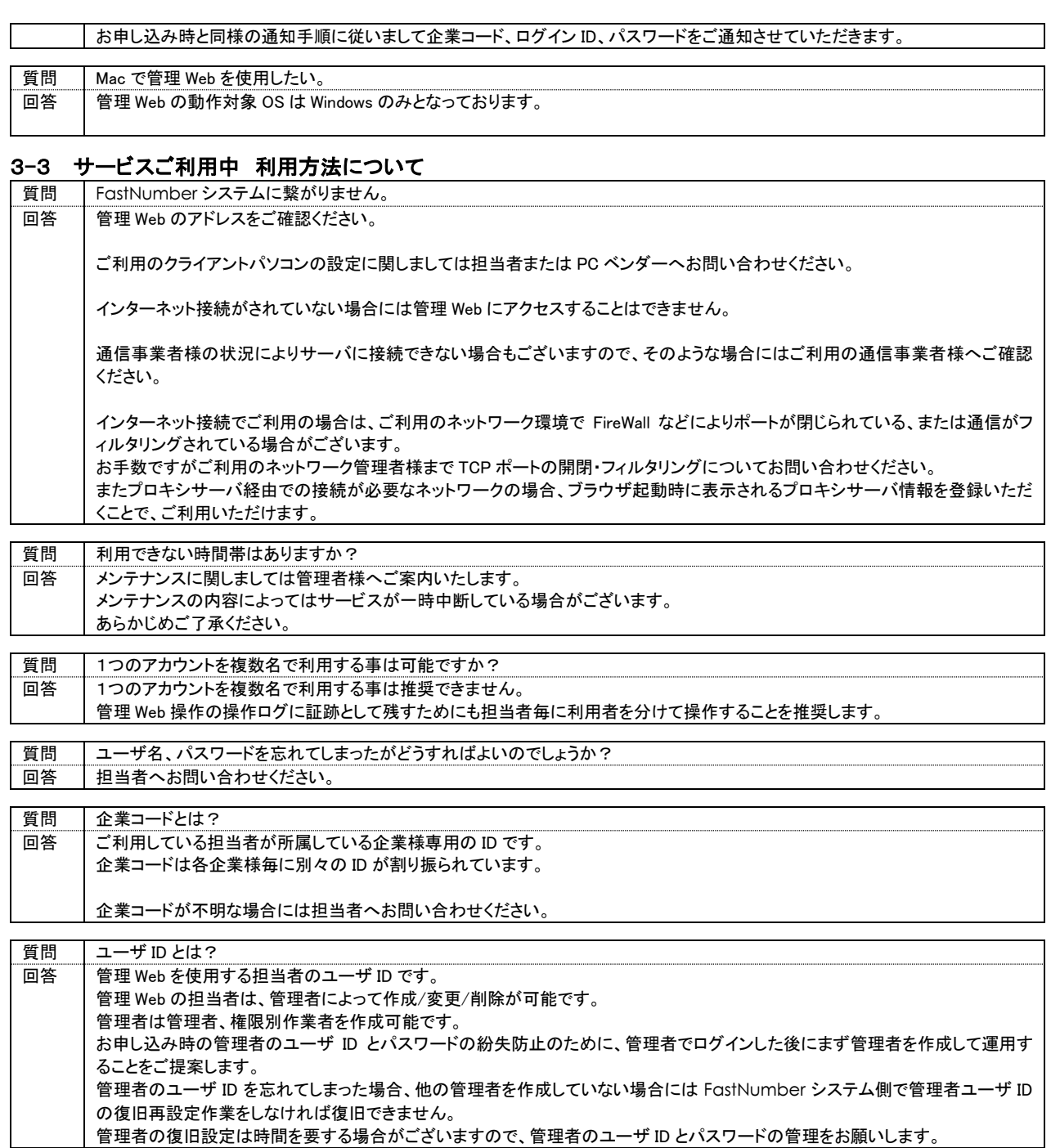

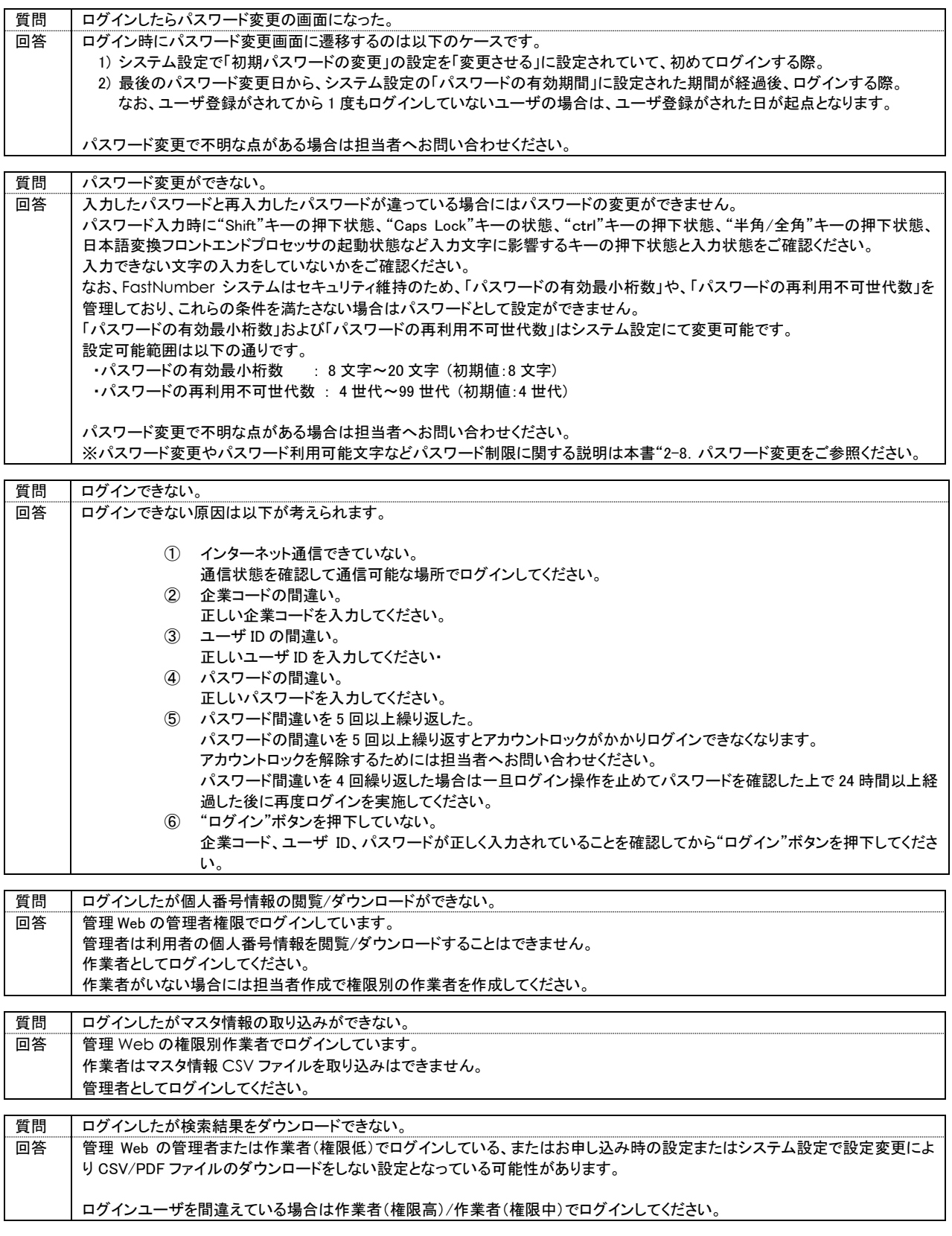

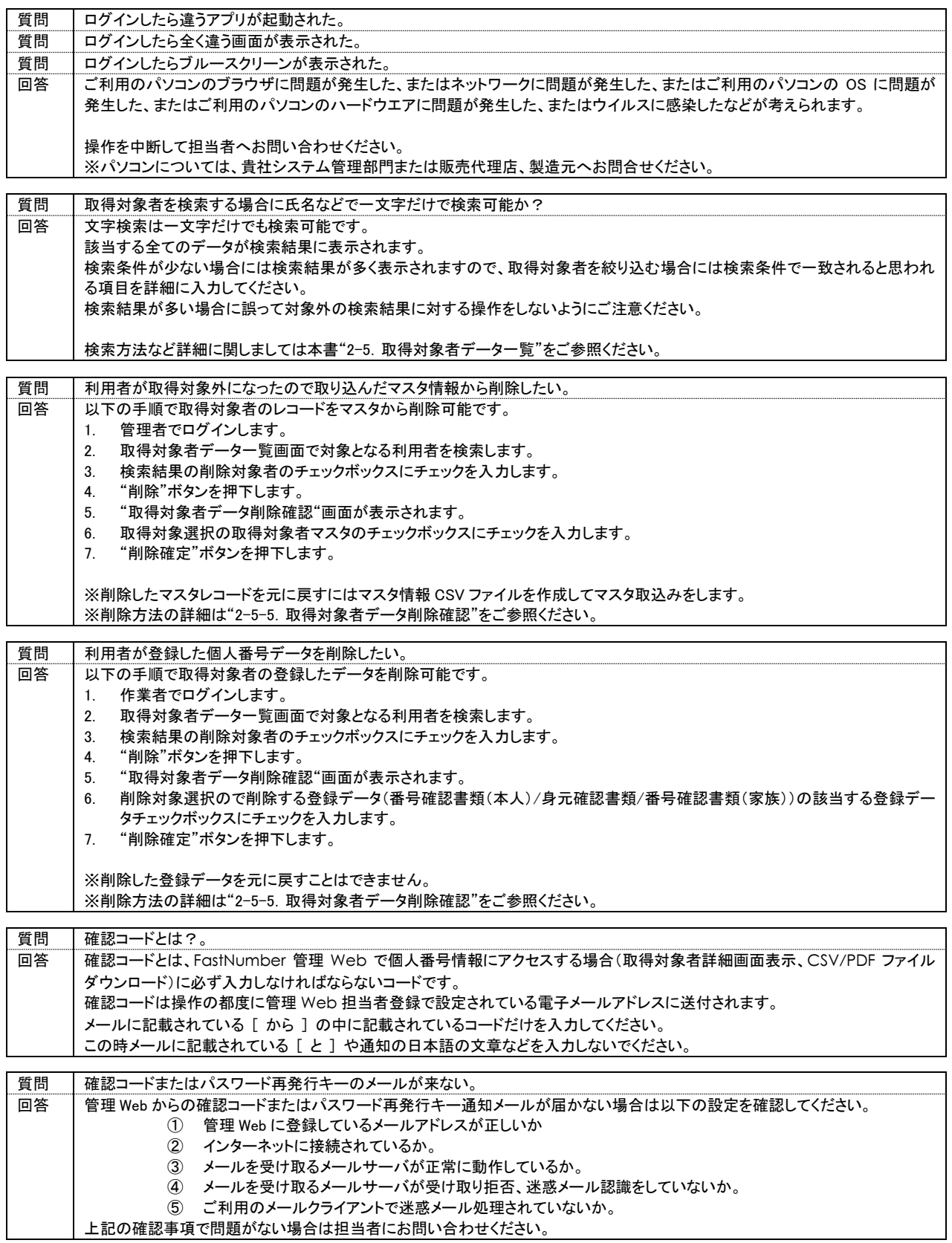

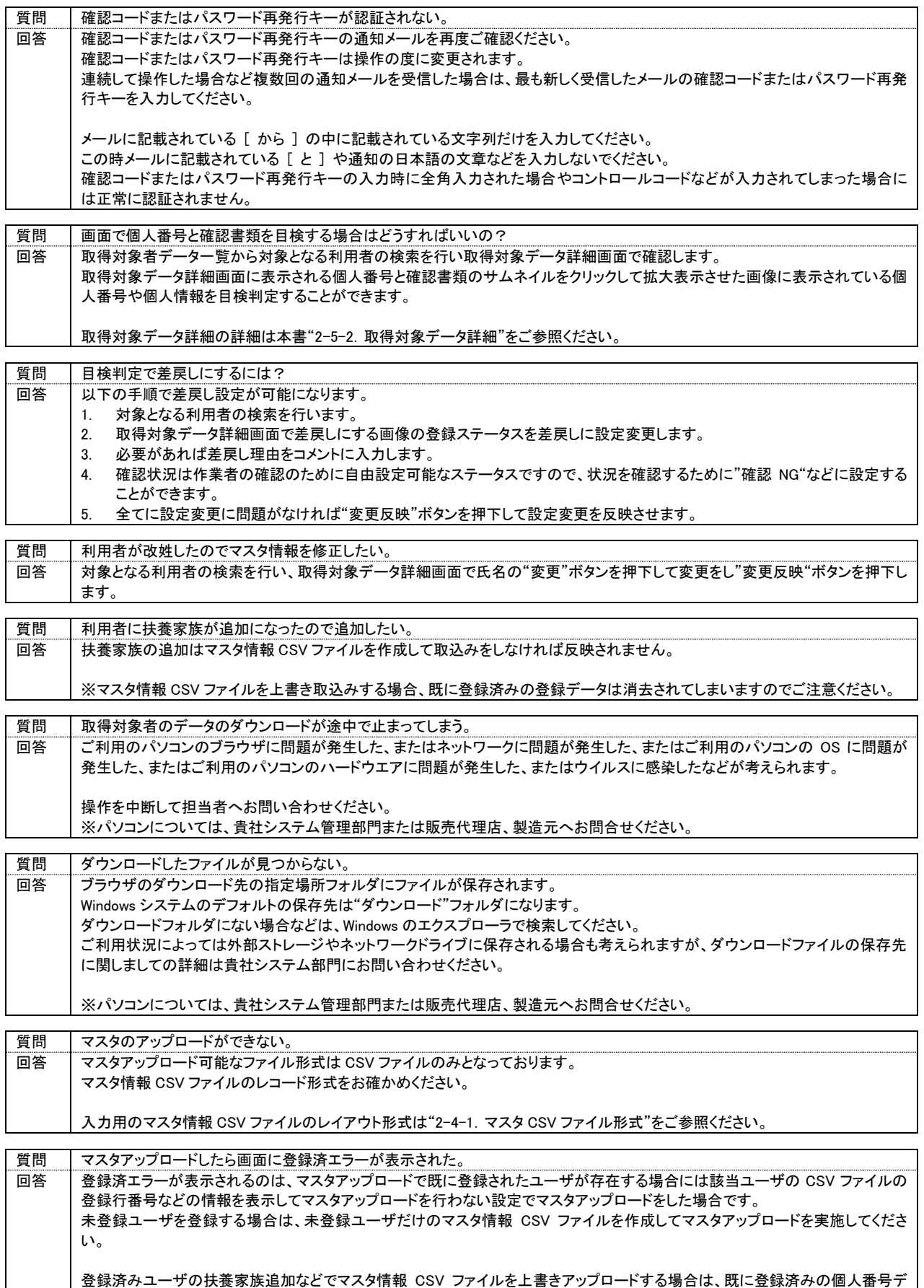

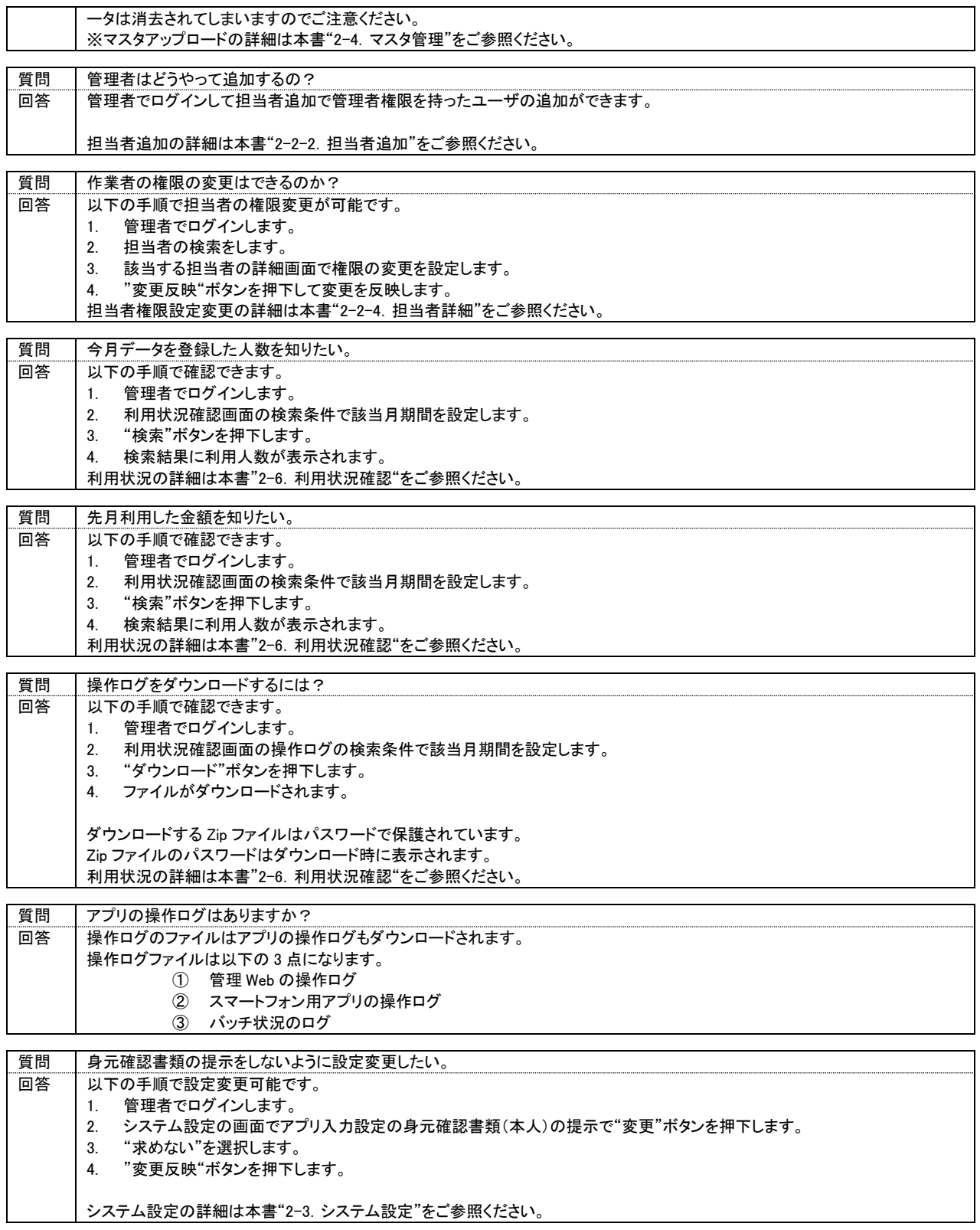

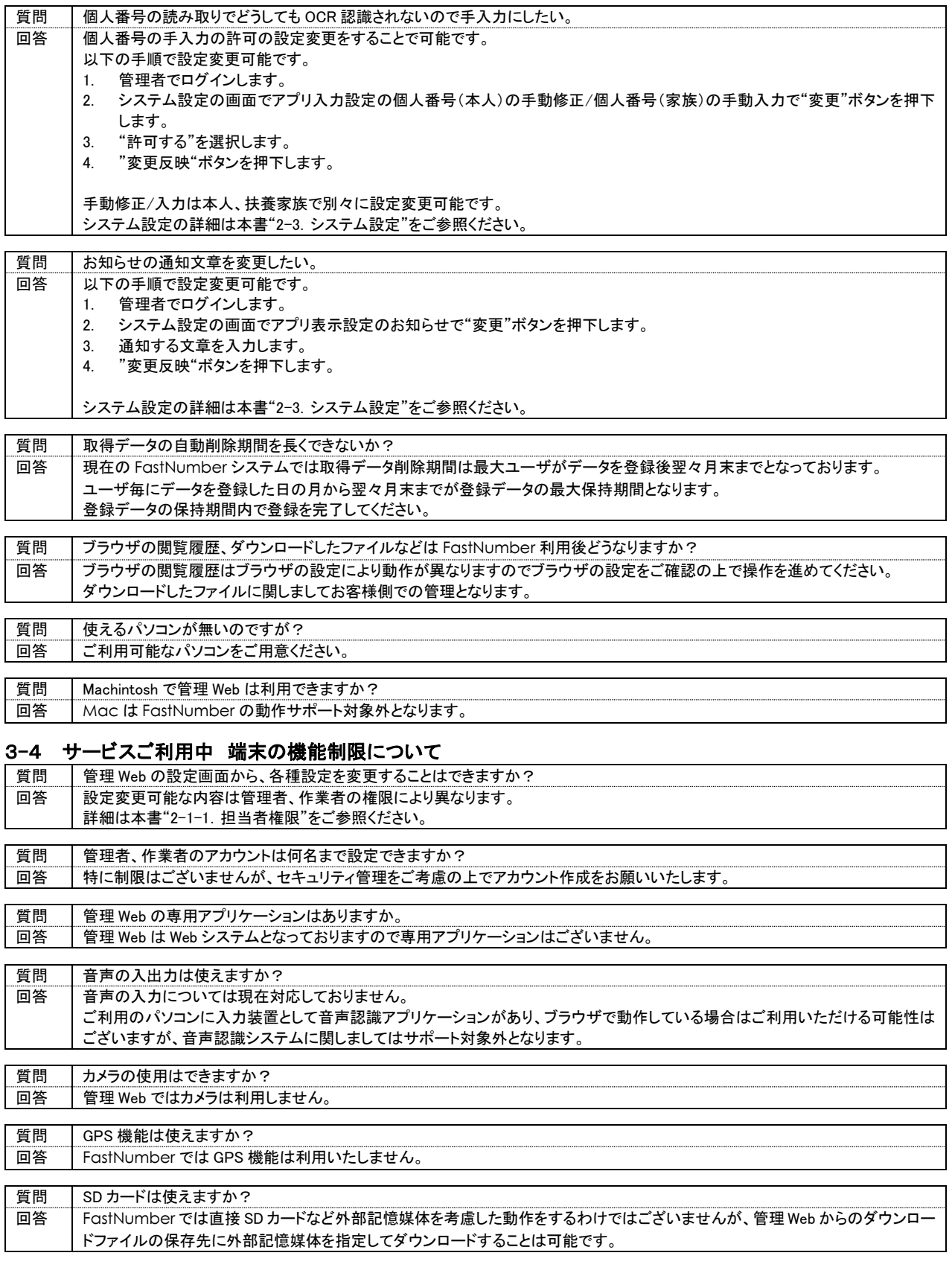

質問 電話機能は使えますか?

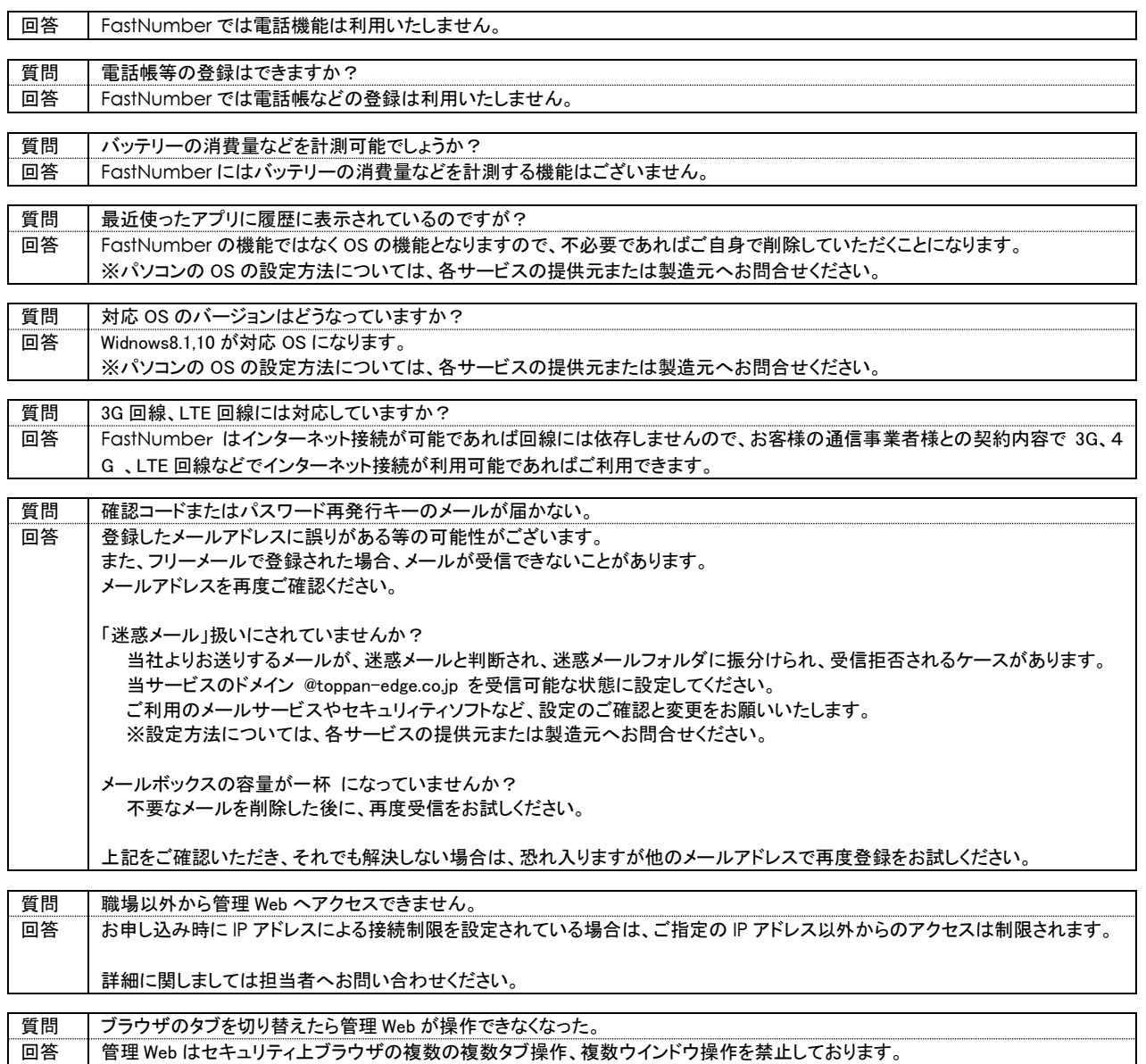

## 3-5 サービスご利用中 サービス上の制限について

再度ブラウザを起動して管理 Web へアクセスするようにお願い申し上げます。

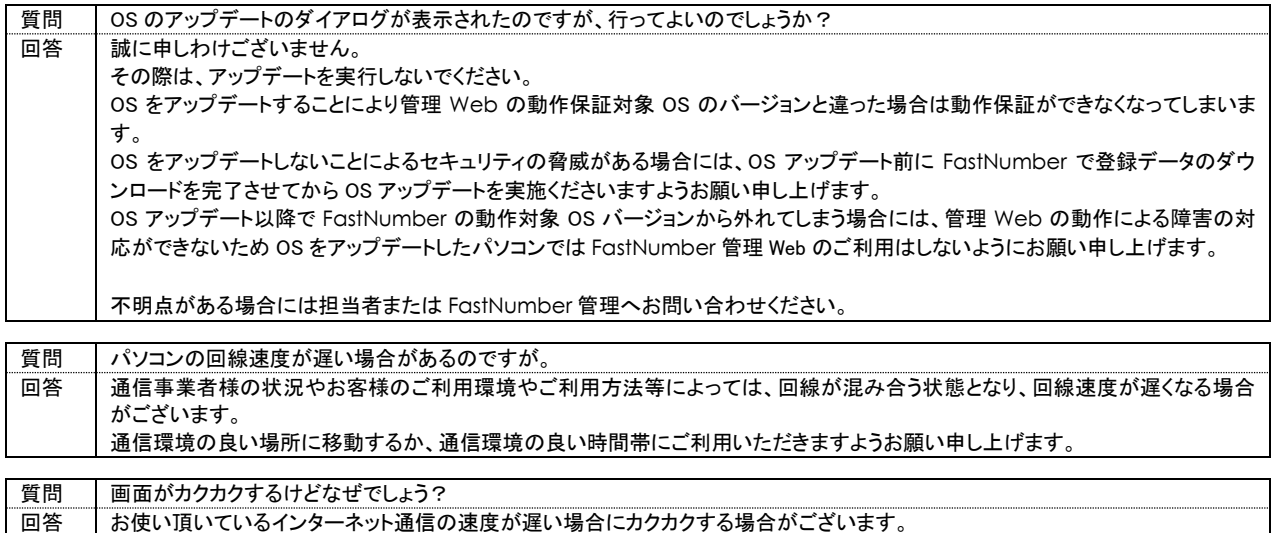

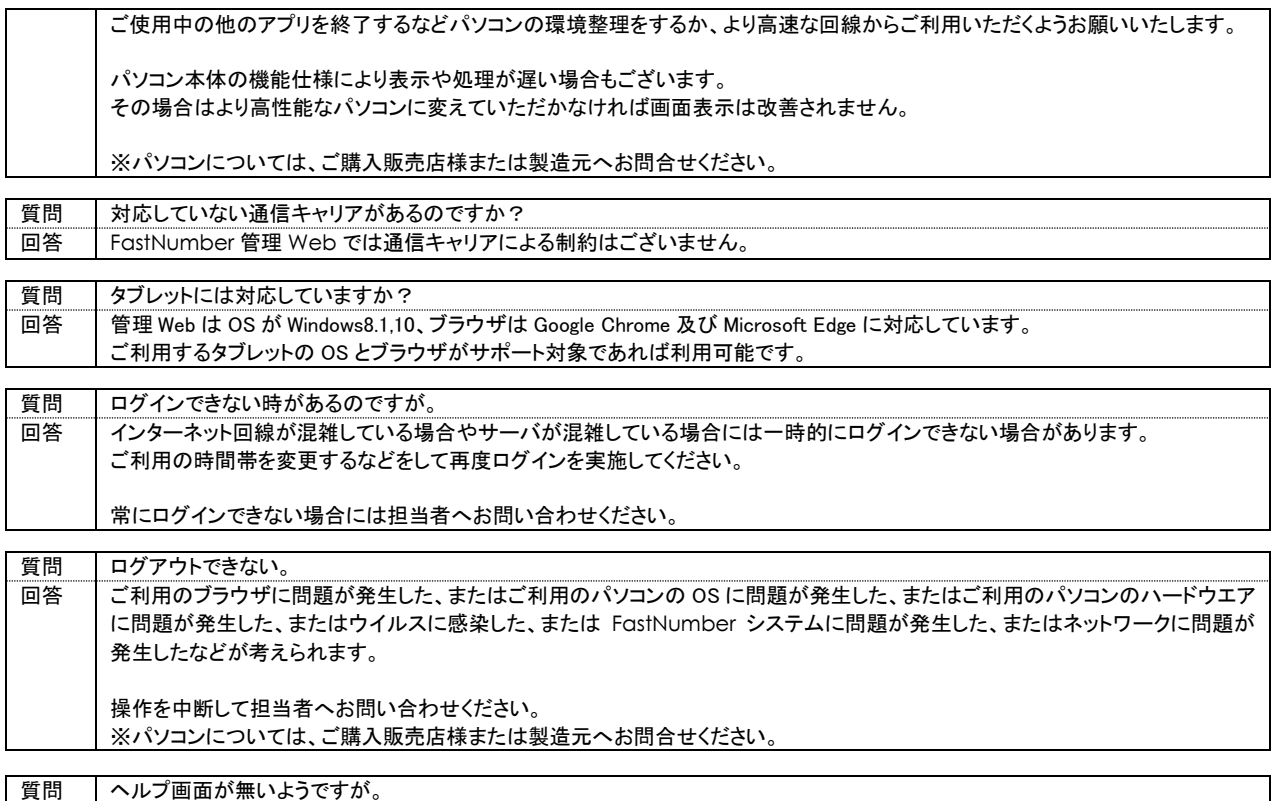

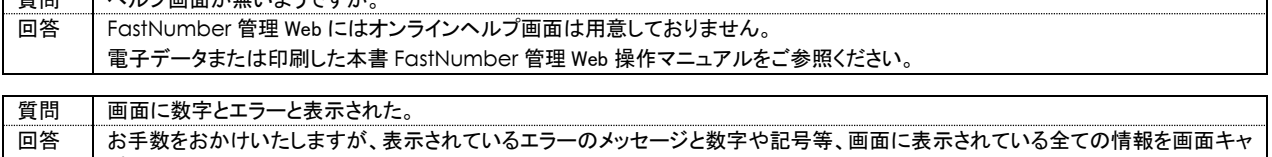

## 3-6 サービスご利用中 不具合について

プチャもしくはメモしていただきまして担当者へお問い合わせください。

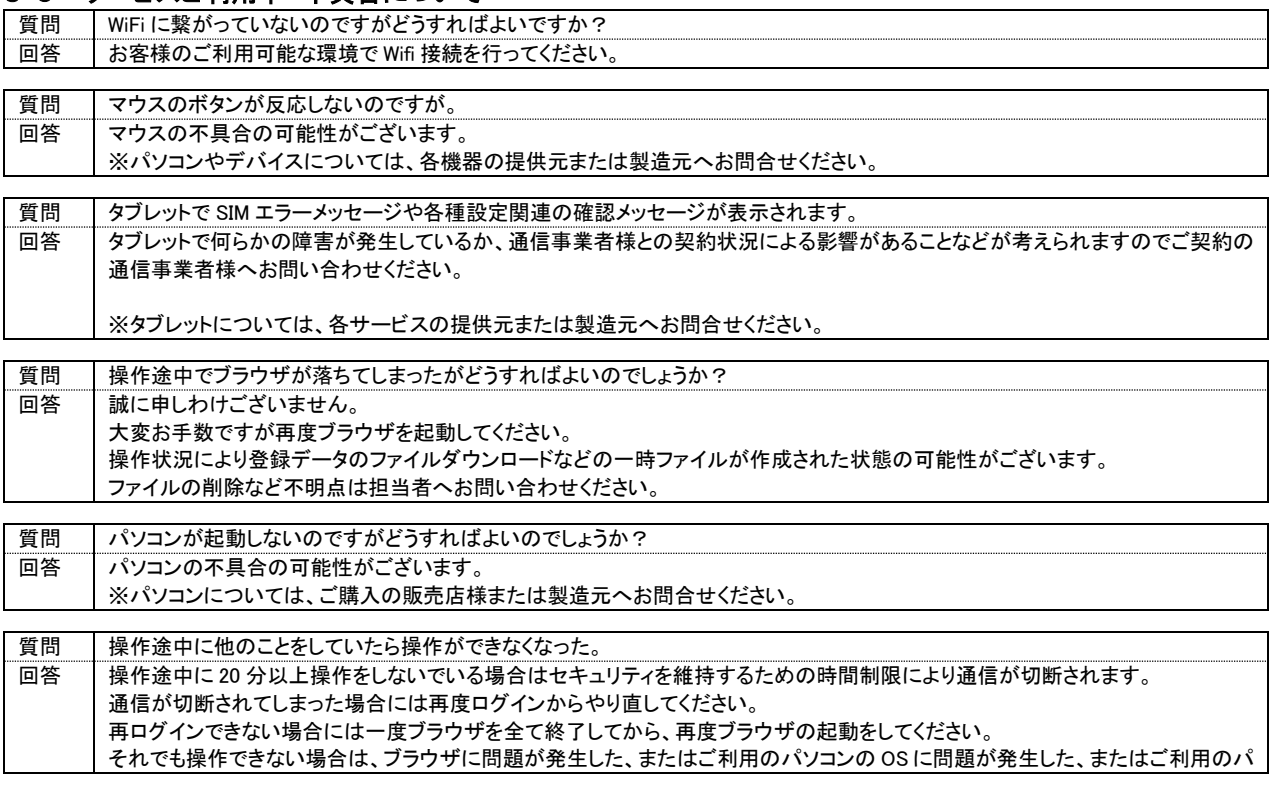

ソコンのハードウエアに問題が発生した、またはウイルスに感染した、または FastNumber システムに問題が発生した、またはネ ットワークに問題が発生したなどが考えられます。

操作を中断して担当者へお問い合わせください。 ※パソコンについては、ご購入の販売店様または製造元へお問合せください。

#### 3-7 料金に関するご質問

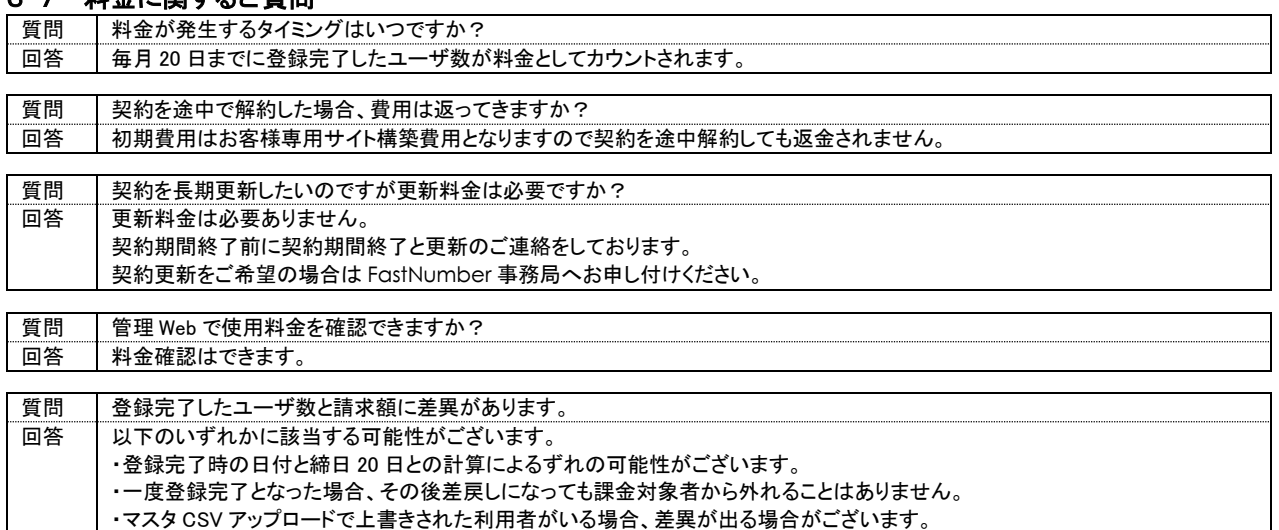

## 3-8 その他のご質問

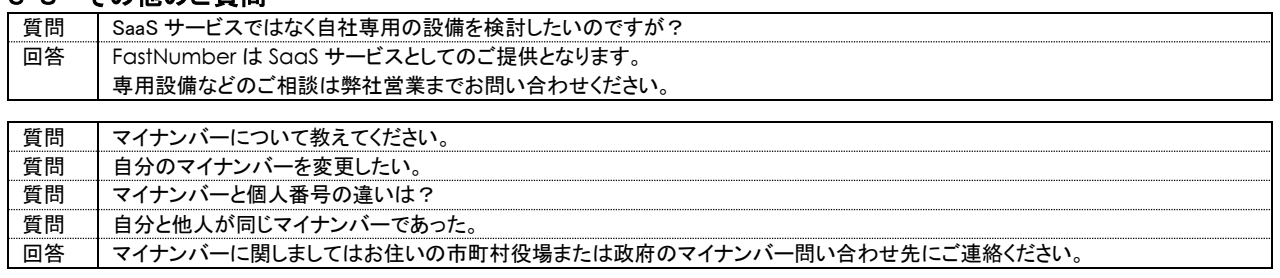

回答 | 違法行為にあたるため収集したマイナンバーの取引をした場合にはマイナンバー法により罰せられます。

#### 3-9 解約について

質問 収集したマイナンバー情報を取引したい。

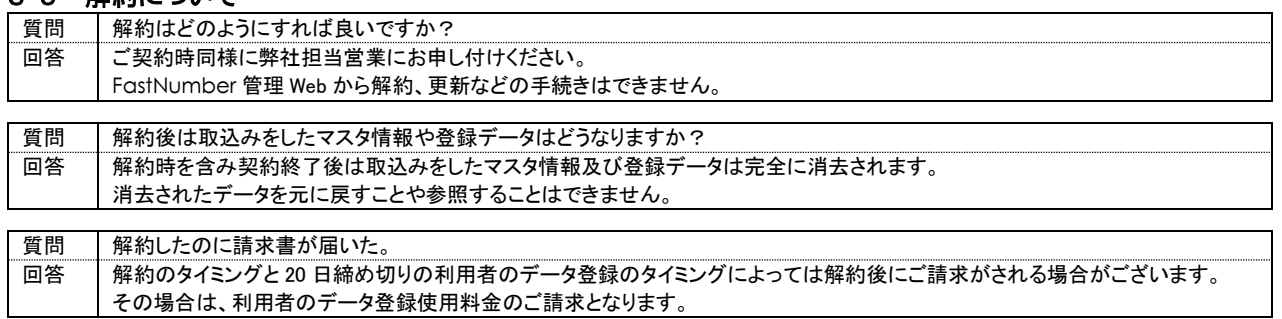

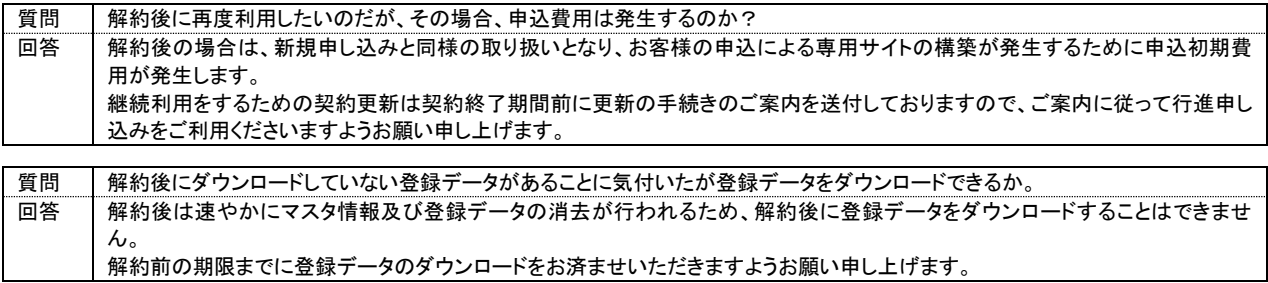

## 4 注意事項

- 個人番号は大切な情報ですので取り扱いにはご注意ください。
- 本マニュアル記載内容、掲載画像は予告なく変更する場合があります。

# **FastNumber**

TOPPANエッジ株式会社